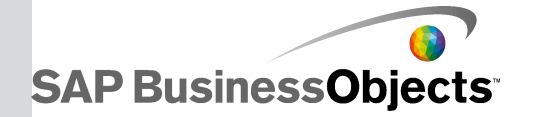

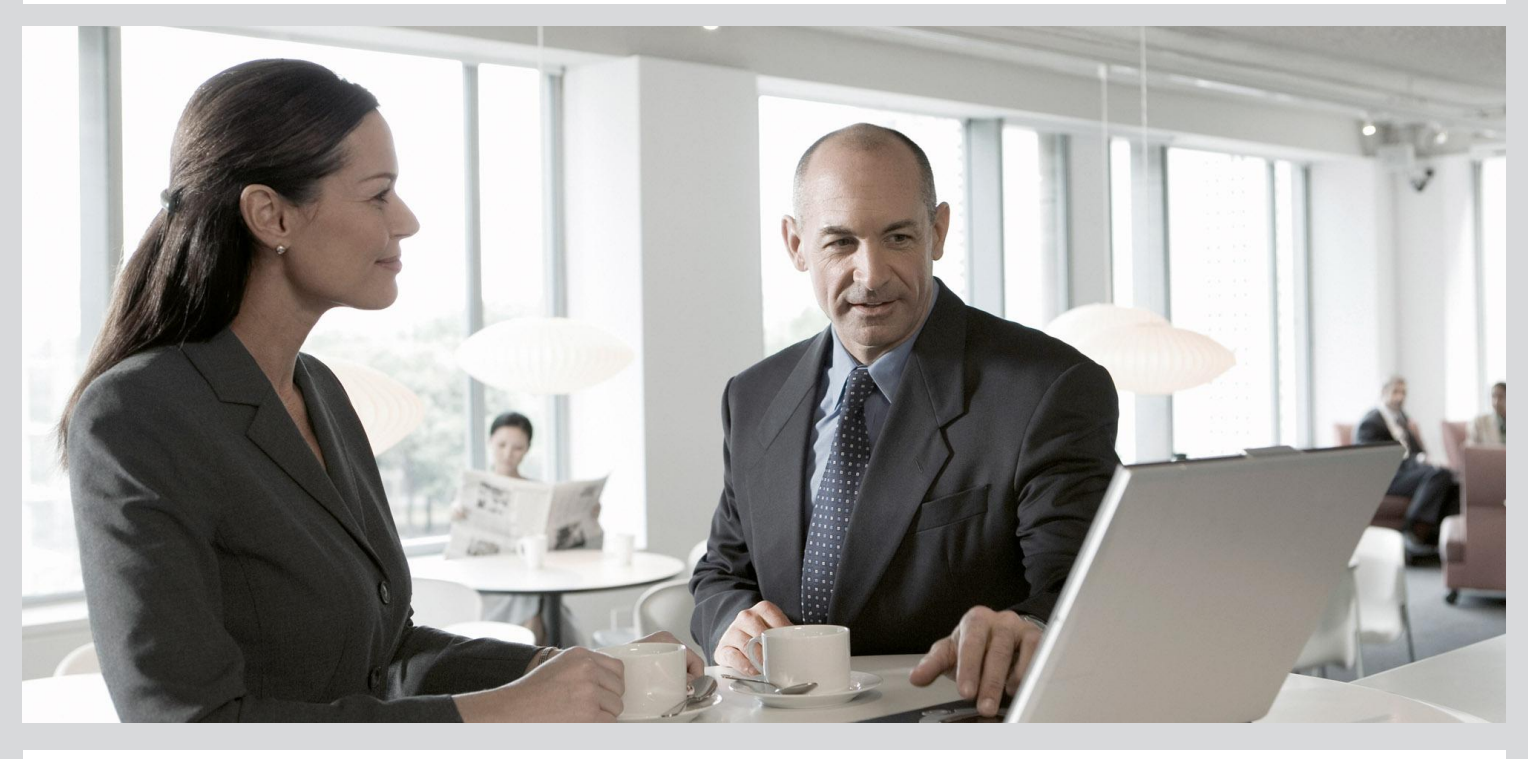

## **Tutorial**

■ SAP BusinessObjects Data Services 4.1 Support Package 1 (14.1.1.0)

2012-11-22

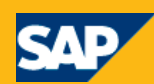

Copyright

© 2012 SAP AG. All rights reserved.SAP, R/3, SAP NetWeaver, Duet, PartnerEdge, ByDesign, SAP BusinessObjects Explorer, StreamWork, SAP HANA and other SAP products and services mentioned herein as well as their respective logos are trademarks or registered trademarks of SAP AG in Germany and other countries.Business Objects and the Business Objects logo, BusinessObjects, Crystal Reports, Crystal Decisions, Web Intelligence, Xcelsius, and other Business Objects products and services mentioned herein as well as their respective logos are trademarks or registered trademarks of Business Objects Software Ltd. Business Objects is an SAP company.Sybase and Adaptive Server, iAnywhere, Sybase 365, SQL Anywhere, and other Sybase products and services mentioned herein as well as their respective logos are trademarks or registered trademarks of Sybase, Inc. Sybase is an SAP company. Crossgate, m@gic EDDY, B2B 360°, B2B 360° Services are registered trademarks of Crossgate AG in Germany and other countries. Crossgate is an SAP company. All other product and service names mentioned are the trademarks of their respective companies. Data contained in this document serves informational purposes only. National product specifications may vary.These materials are subject to change without notice. These materials are provided by SAP AG and its affiliated companies ("SAP Group") for informational purposes only, without representation or warranty of any kind, and SAP Group shall not be liable for errors or omissions with respect to the materials. The only warranties for SAP Group products and services are those that are set forth in the express warranty statements accompanying such products and services, if any. Nothing herein should be construed as constituting an additional warranty.

2012-11-22

# **Contents**

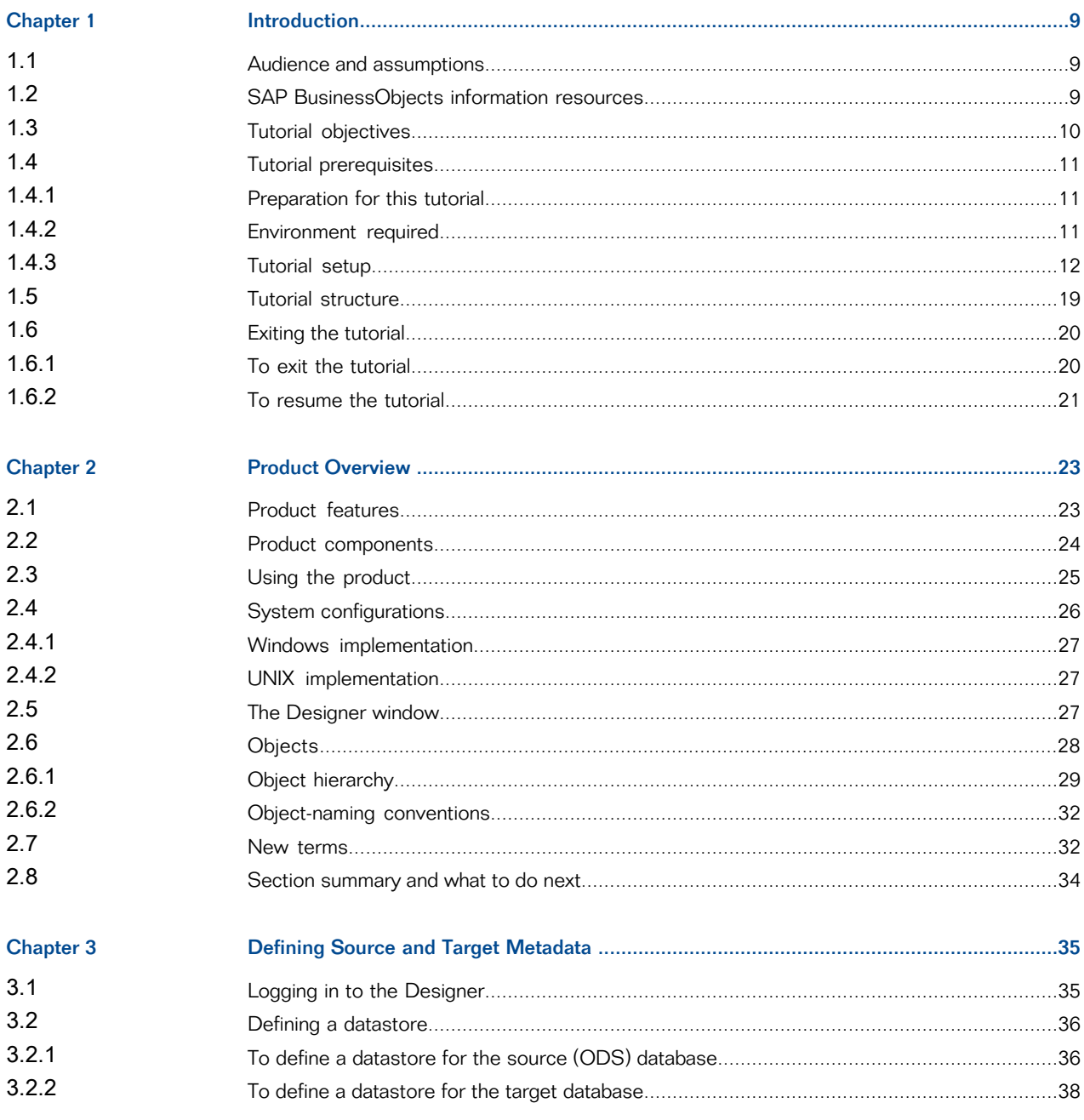

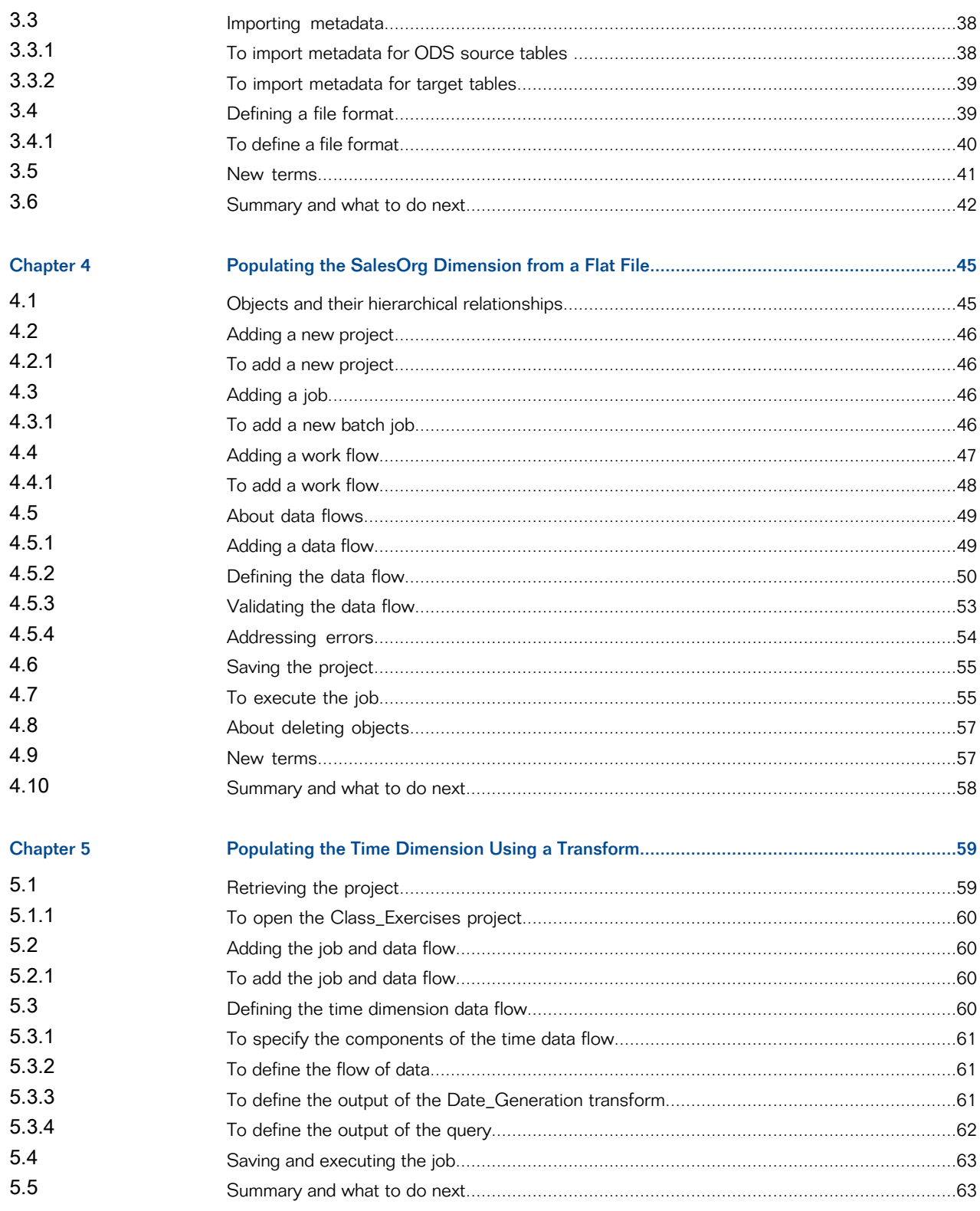

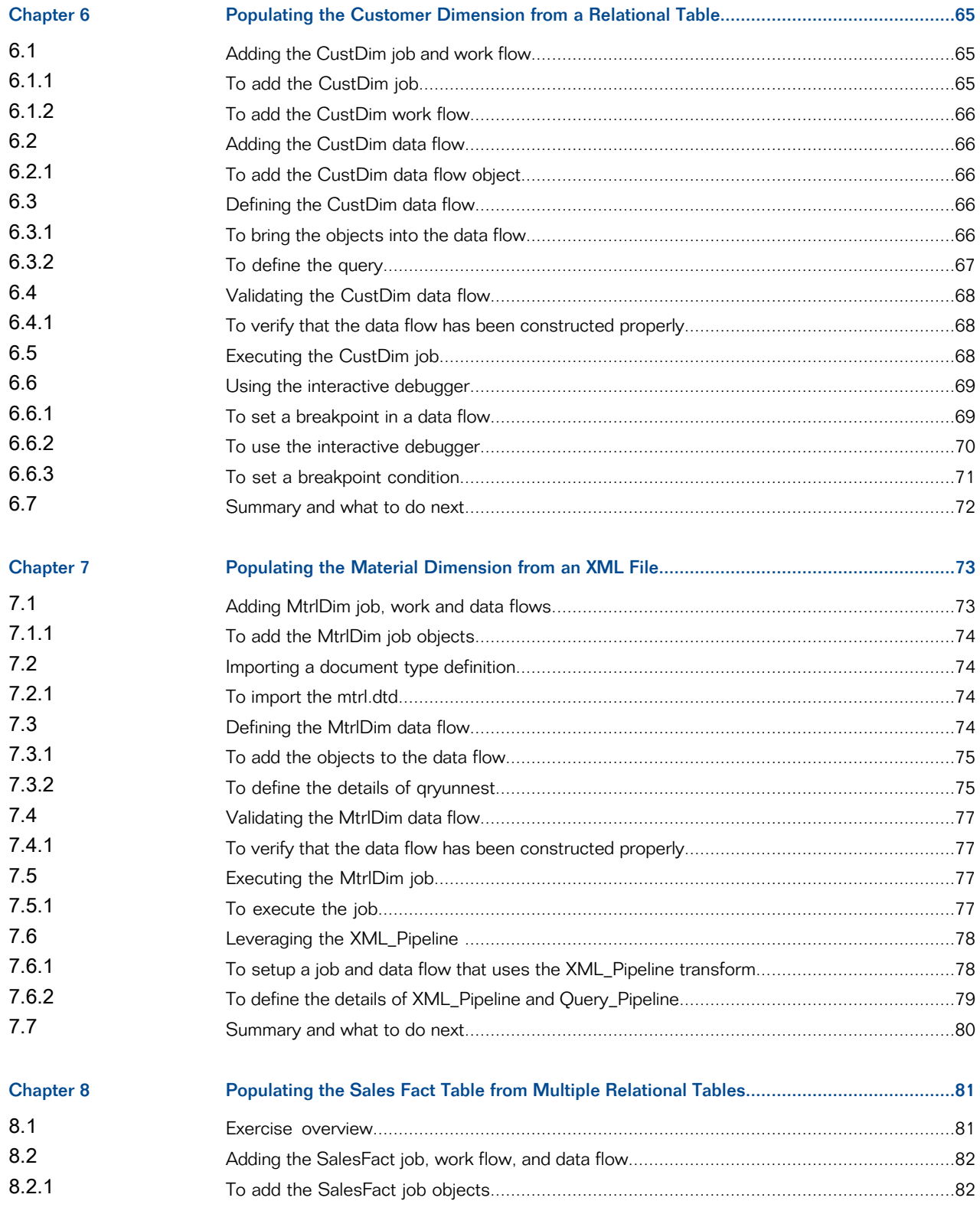

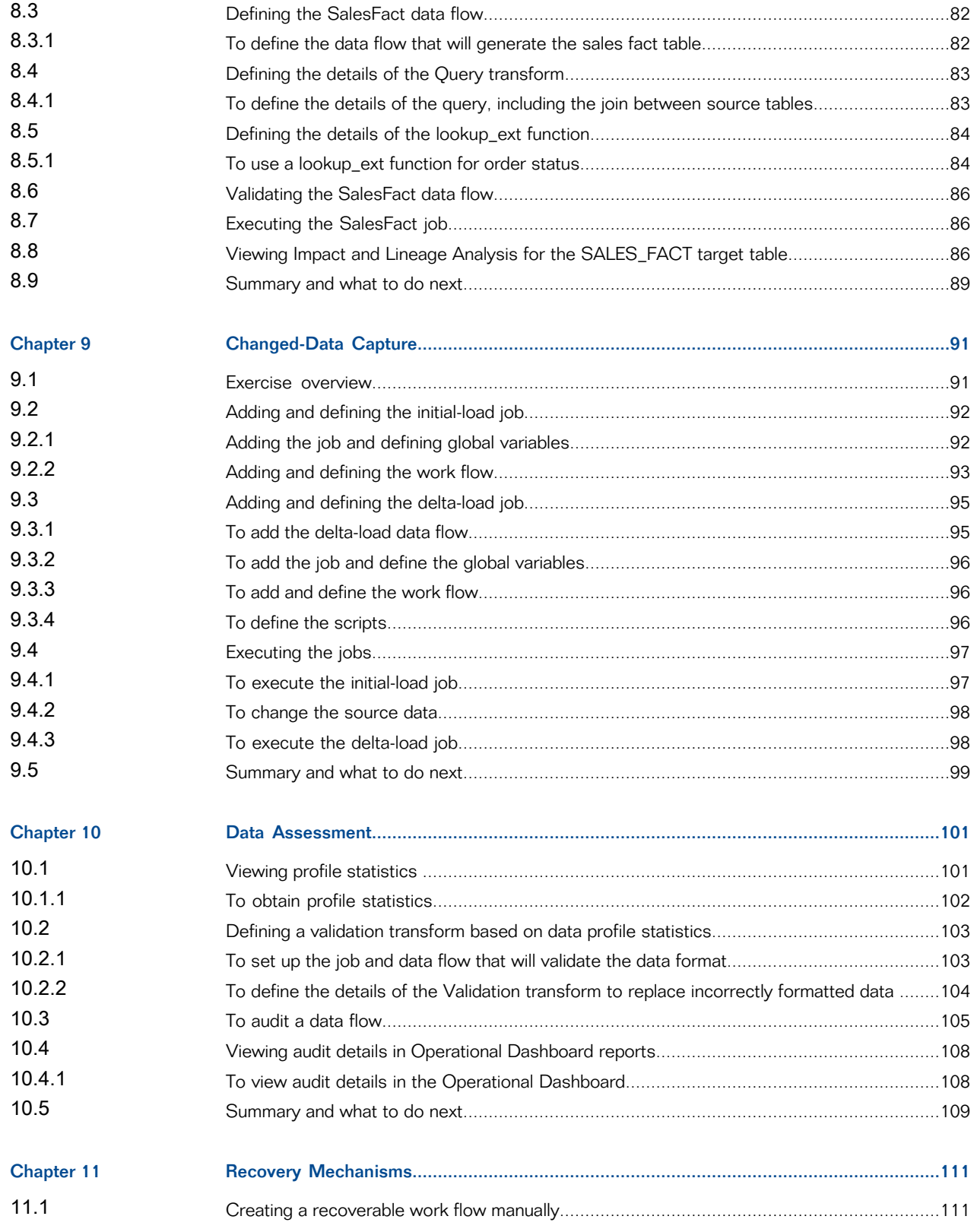

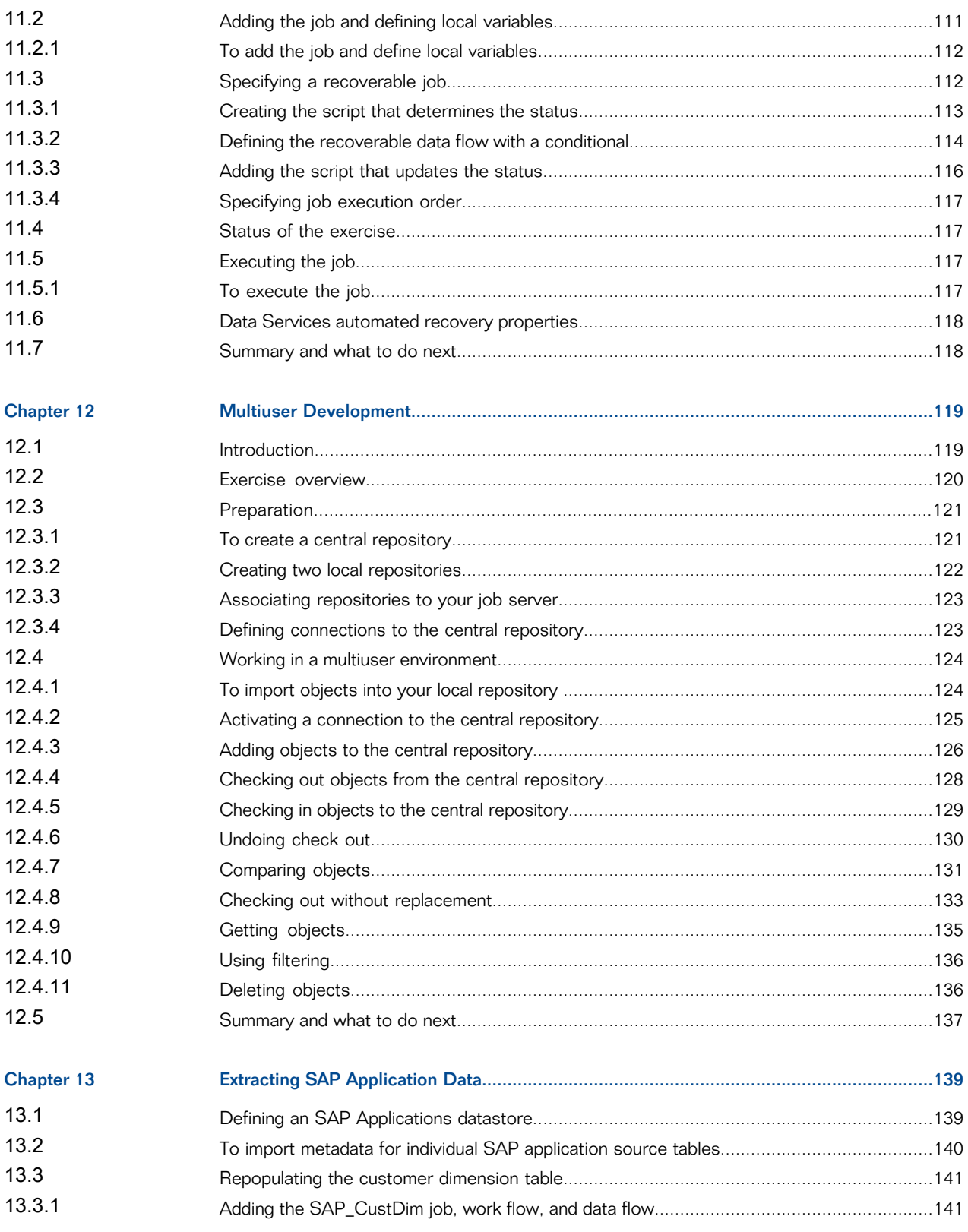

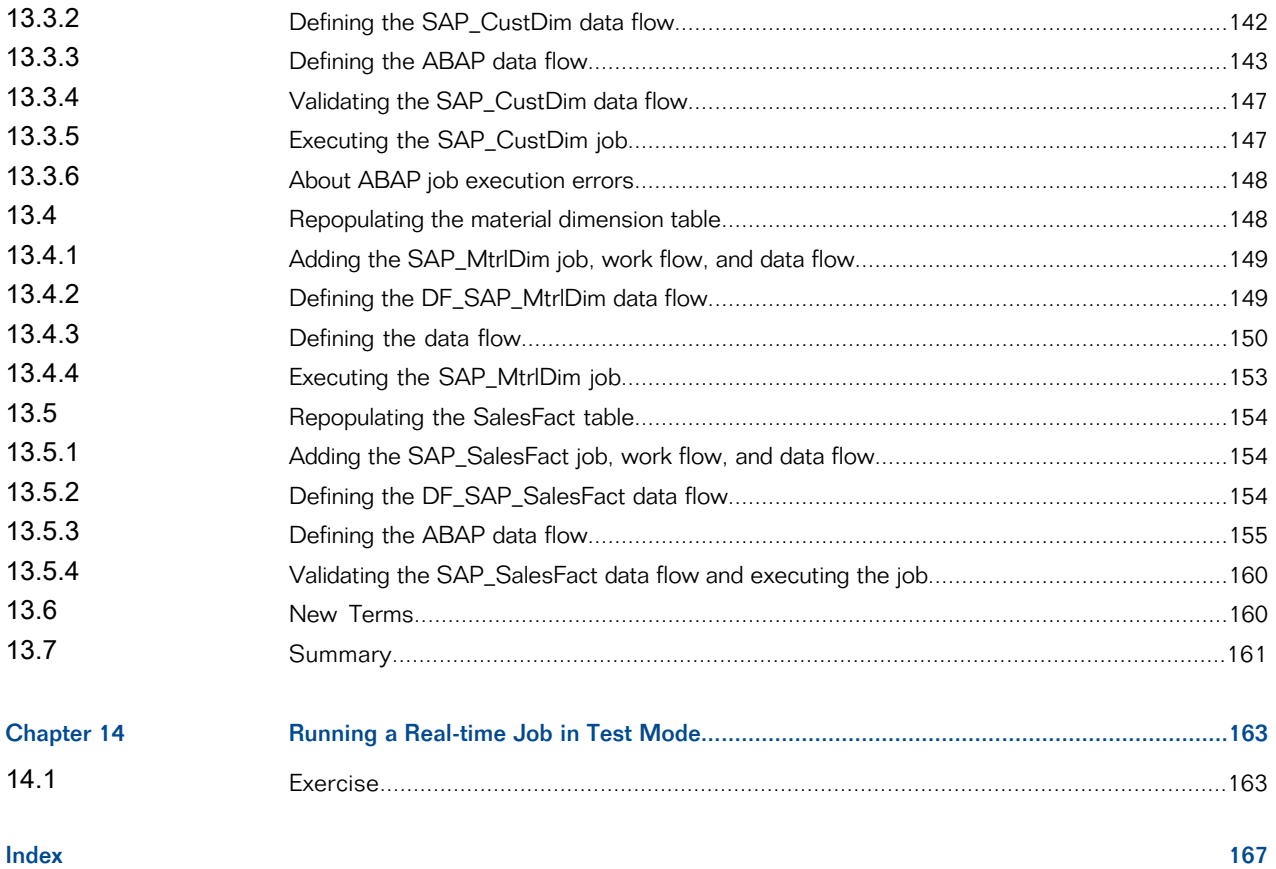

# **Introduction**

<span id="page-8-0"></span>Welcome to the Tutorial. This tutorial introduces core features of SAP BusinessObjects Data Services. The software is a component of the SAP BusinessObjects enterprise information management solutions and allows you to extract and integrate data for analytical reporting and e-business.

Exercises in this tutorial introduce concepts and techniques to extract, transform, and load batch data from flat-file and relational database sources for use in a data warehouse. Additionally, you can use the software for real-time data extraction and integration. Use this tutorial to gain practical experience using software components including the Designer, repositories, and Job Servers.

SAP BusinessObjects enterprise information management solutions also provide a number of Rapid Marts packages, which are predefined data models with built-in jobs for use with business intelligence (BI) and online analytical processing (OLAP) tools. Contact your sales representative for more information about Rapid Marts.

### <span id="page-8-1"></span>**1.1 Audience and assumptions**

This tutorial assumes that:

- You are an application developer or database administrator working on data extraction, data warehousing, data integration, or data quality.
- You understand your source data systems, DBMS, business intelligence, and e-business messaging concepts.
- You understand your organization's data needs.
- You are familiar with SQL (Structured Query Language).
- <span id="page-8-2"></span>• You are familiar with Microsoft Windows.

#### **1.2 SAP BusinessObjects information resources**

A global network of SAP BusinessObjects technology experts provides customer support, education, and consulting to ensure maximum information management benefit to your business.

Useful addresses at a glance:

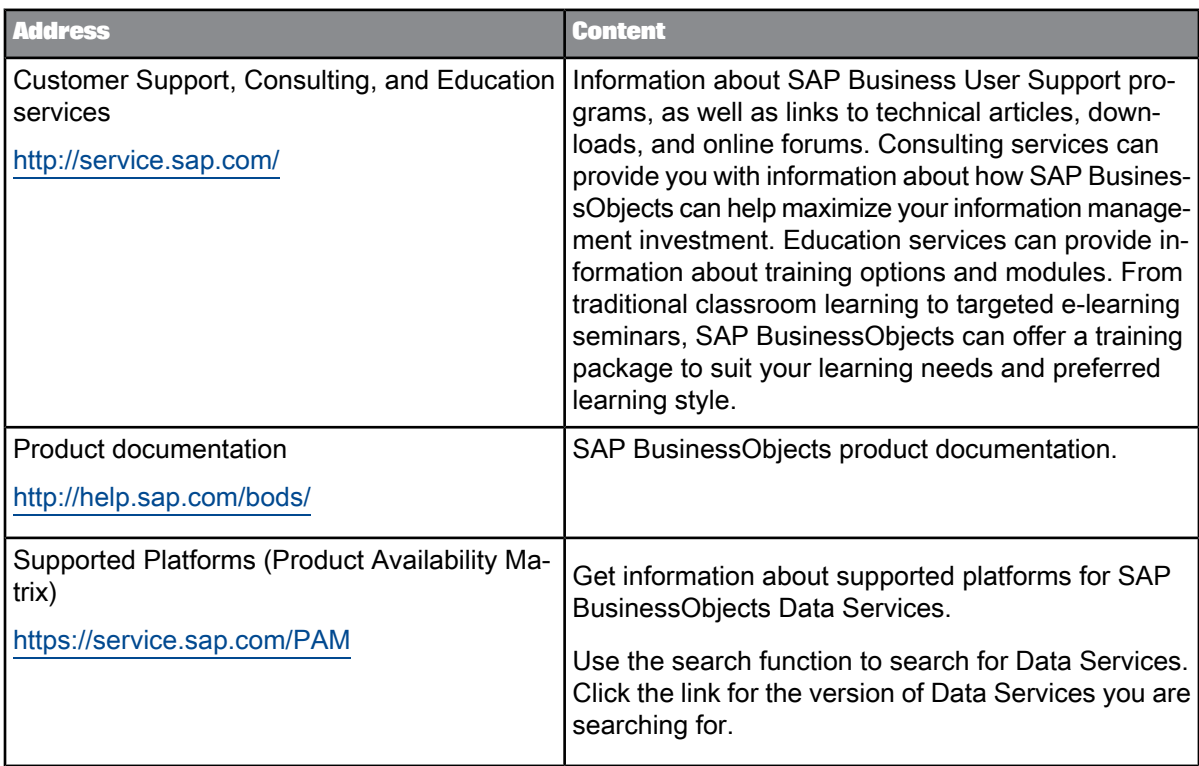

## <span id="page-9-0"></span>**1.3 Tutorial objectives**

The intent of this tutorial is to introduce core Designer functionality.

After completing this tutorial you should be able to:

- Describe the process for extracting, transforming, and loading data using SAP BusinessObjects Data Services
- Identify Data Services objects
- Define Data Services objects to:
	- Extract flat-file, XML, and relational data from your sources
	- Transform the data to suit your needs
	- Load the data to your targets
- Use Data Services features and functions to:
	- Recover from run-time errors
	- Capture changed data
- Verify and improve the quality of your source data
- Run a real-time job
- View and print metadata reports
- Examine data throughout a job using the debugger
- Set up a multiuser development environment

#### <span id="page-10-0"></span>**1.4 Tutorial prerequisites**

This section provides a high-level description of the steps you need to complete before you begin the tutorial exercises.

### <span id="page-10-1"></span>**1.4.1 Preparation for this tutorial**

Read the sections on logging in to the Designer and the Designer user interface in the SAP BusinessObjects Data Services Designer Guide to get an overview of the Designer user interface including terms and concepts relevant to this tutorial.

<span id="page-10-2"></span>This tutorial also provides a high-level summary in the next section, Product Overview.

#### **1.4.2 Environment required**

To use this tutorial, you must have Data Services running on a supported version of Windows XP or Windows Server 2003 and a supported RDBMS (such as Oracle, IBM DB2, Microsoft SQL Server, or Sybase ASE).

You can install Data Services product components (Designer, Administrator, Job Server, Access Server) on a single computer or distribute them across multiple computers. In the simplest case, all components in the following diagram can reside on the same computer.

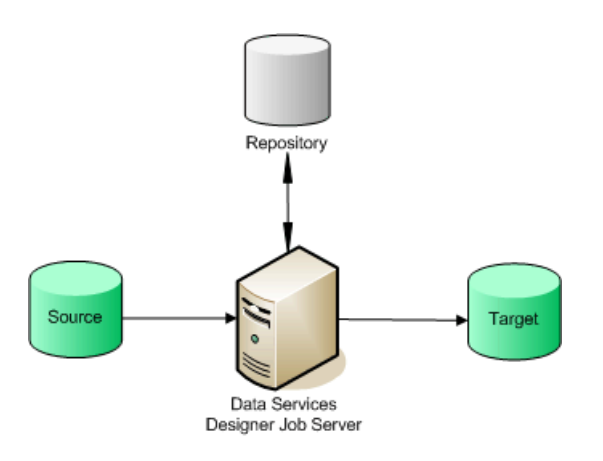

### <span id="page-11-0"></span>**1.4.3 Tutorial setup**

Ensure you have access to a RDBMS; contact your system administrator for assistance.

To set up your computer for this tutorial you must do the following tasks:

- Create [repository,](#page-11-1) source, and target databases on an existing RDBMS
- Install SAP [BusinessObjects](#page-13-0) Data Services
- Run the [provided](#page-16-0) SQL scripts to create sample source and target tables

<span id="page-11-1"></span>The following sections describe each of these tasks.

### **1.4.3.1 Create repository, source, and target databases on an existing RDBMS**

- **1.** Log in to your RDBMS.
- **2.** (Oracle only). Optionally create a service name alias. Set the protocol to TCP/IP and enter a service name; for example, training.sap. This can act as your connection name.
- **3.** Create three databases—for your repository, source operational data store (ODS), and target. For each, you must create a user account and password. The recommended values used in the tutorial SQL scripts are:

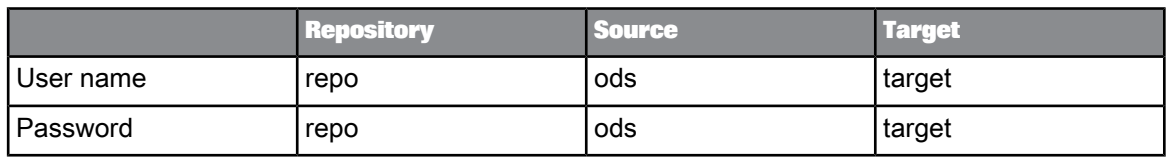

- **4.** Grant access privileges for the user account. For example for Oracle, grant CONNECT and RESOURCE roles.
- 5. Make a note of the connection names, database versions, user names and passwords in the following table. You will be asked to refer to this information throughout the tutorial.

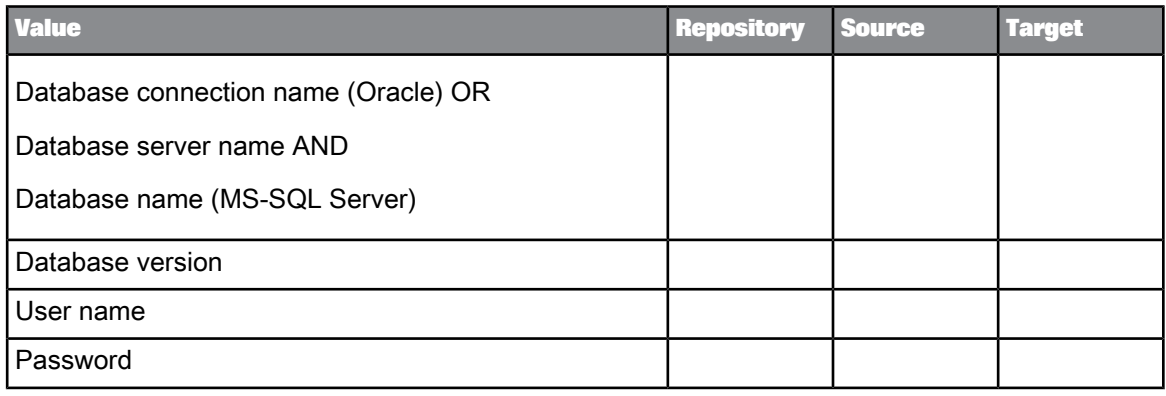

## **1.4.3.2 Install a Central Management Server (CMS)**

SAP BusinessObjects Data Services requires a Central Managment Server (CMS) provided by SAP BusinessObjects Business Intelligence platform or Information platform services 4.0.

For detailed information about system requirements, configuration, and installation for Information platform services 4.0, see the "Installing Information platform services 4.0" section of the Installation Guide for Windows.

For detailed information about system requirements, configuration, and installation for SAP BusinessObjects Business Intelligence platform , see the SAP BusinessObjects Business Intelligence platform Installation Guide.

#### **Note:**

During installation, make a note of the administrator user name and password for the SAP BusinessObjects Business Intelligence platform or Information platform services 4.0 system. You will be asked to enter it to complete the setup of the tutorial.

<span id="page-13-1"></span>1.4.3.2.1 To log in to the Central Management Console

To configure user accounts and define Data Services repositories, log in to the Central Management Console (CMC).

- **1.** Navigate to http://*<hostname>*:8080/BOE/CMC/, where *<hostname>* is the name of the machine where you installed SAP BusinessObjects Business Intelligence platform or Information platform services 4.0.
- **2.** Enter the username, password, and authentication type for your CMS user.
- **3.** Click **Log On**.

The Central Management Console main screen is displayed.

## <span id="page-13-0"></span>**1.4.3.3 Install SAP BusinessObjects Data Services**

For detailed information about system requirements, configuration, and installing on Windows or UNIX, See the Installation Guide for Windows or Installation Guide for UNIX.

Be prepared to enter the following information when installing the software:

- Your Windows domain and user name
- Your Windows password
- Your Windows computer name and host ID
- Product keycode
- Connection information for the local repository and Job Server

When you install the software, it configures a Windows service for the Job Server. To verify that the service is enabled, open the **Services** Control Panel and ensure that all Data Services services are configured for a Status of **Started** and Startup Type **Automatic**.

The default installation creates the following entries in the **Start** > **Programs** > **SAP BusinessObjects Data Services 4.1** menu:

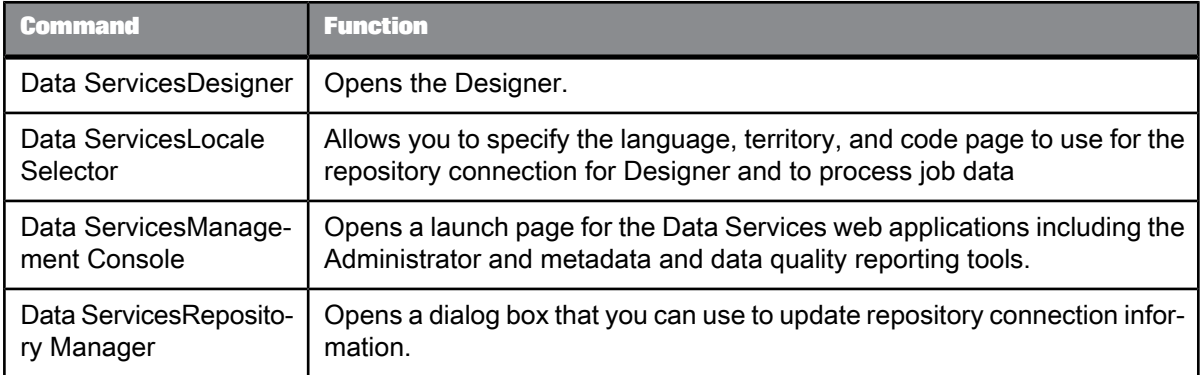

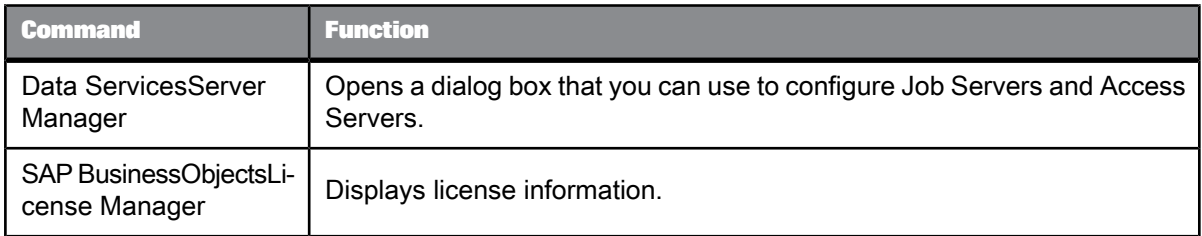

#### 1.4.3.3.1 To create a local repository

- **1.** Open the Repository Manager.
- **2.** Choose **Local** as the repository type.
- **3.** Enter the connection information for the local repository database that you created.
- **4.** Type repo for both **User** and **Password**.
- **5.** Click **Create**.

After creating the repository, you need to define a Job Server and associate the repository with it. You can also optionally create an Access Server if you want to use web-based batch job administration.

1.4.3.3.2 To define a job server and associate your repository

- **1.** Open the Server Manager.
- **2.** In the Job Server tab of the Server Manager window, click **Configuration Editor**.
- **3.** In the "Job Server Configuration Editor" window, click **Add** to add a Job Server.
- **4.** In the "Job Server Properties" window:
	- a. Enter a unique name in **Job Server name**.
	- b. For **Job Server port**, enter a port number that is not used by another process on the computer. If you are unsure of which port number to use, increment the default port number.
	- c. You do not need to complete the other job server properties to run the exercises in this Tutorial.
- **5.** Under **Associated Repositories**, enter the local repository to associate with this Job Server. Every Job Server must be associated with at least one local repository.
	- a. Click **Add** to associate a new local or profiler repository with this Job Server.
	- b. Under Repository information enter the connection information for the local repository database that you created.
	- c. Type repo for both **Username** and **Password**.
	- d. Select the **Default repository** check box if this is the default repository for this Job Server. You cannot specify more than one default repository.
	- e. Click **Apply** to save your entries. You should see *<database\_server>*\_repo\_repo in the list of Associated Repositories.
- **6.** Click **OK** to close the "Job Server Properties" window.
- **7.** Click **OK** to close the "Job Server Configuration Editor" window.
- **8.** Click **Close and Restart** in the Server Manager.
- **9.** Click **OK** to confirm that you want to restart the Data Services Service.

1.4.3.3.3 To create a new Data Services user account

Before you can log in to the Designer, you need to create a user account on the Central Management Server (CMS).

- **1.** Log in to the Central Management Console (CMC) using the Administrator account you created during installation.
- **2.** Click **Users and Groups**.

The user management screen is displayed.

**3.** Click **Manage** > **New** > **New User**.

The "New User" screen is displayed.

**4.** Enter user details for the new user account:

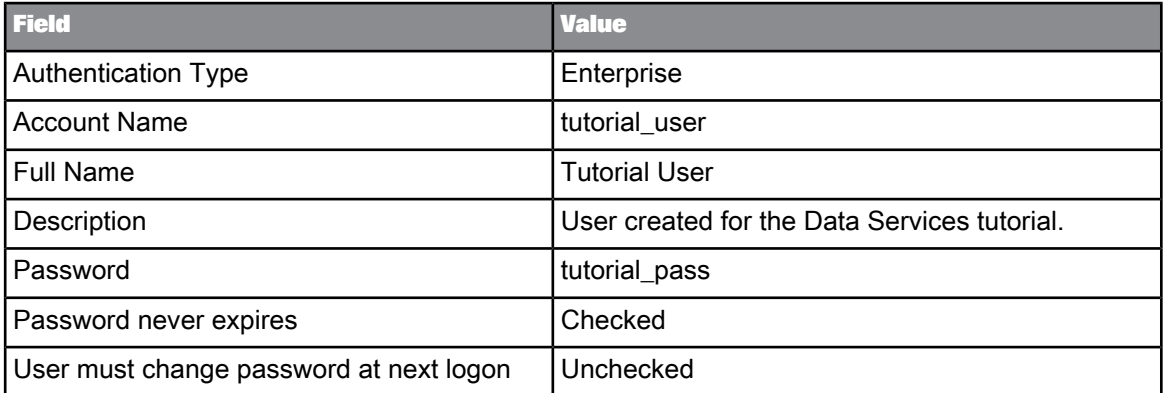

#### **5.** Click **Create & Close**.

The user account is created and the "New User" screen is closed.

- **6.** Add your user to the necessary Data Services user groups:
	- a. Click **User List**.
	- b. Select **tutorial\_user** in the list of users.
	- c. Choose **Actions** > **Join Group**.

The "Join Group" screen is displayed.

d. Select all the Data Services groups and click **>**.

#### **Caution:**

This simplifies the process for the purposes of the tutorial. In a production environment, you should plan user access more carefully. For more information about user security, see the Administrator's Guide.

The Data Services groups are moved to the Destination Groups area.

e. Click **OK**.

The "Join Group" screen is closed.

**7.** Click **Log Off** to exit the Central Management Console.

#### **Related Topics**

• To log in to the Central [Management](#page-13-1) Console

#### 1.4.3.3.4 To configure the local repository in the CMC

Before you can grant repository access to your user, you need to configure the repository in the Central Management Console (CMC).

- **1.** Log in to the Central Management Console using the tutorial user you created.
- **2.** Click **Data Services**.

The "Data Services" management screen is displayed.

**3.** Click **Manage** > **Configure Repository**.

The "Add Data Services Repository" screen is displayed.

- **4.** Enter a name for the repository. For example, Tutorial Repository.
- **5.** Enter the connection information for the database you created for the local repository.
- **6.** Click **Test Connection**.

A dialog appears indicating whether or not the connection to the repository database was successful. Click **OK**. If the connection failed, verify your database connection information and re-test the connection.

- **7.** Click **Save**. The "Add Data Services Repository" screen closes.
- **8.** Click the **Repositories** folder.

The list of configured repositories is displayed. Verify that the new repository is shown.

**9.** Click **Log Off** to exit the Central Management Console.

**Related Topics**

<span id="page-16-0"></span>• To log in to the Central [Management](#page-13-1) Console

## **1.4.3.4 Run the provided SQL scripts to create sample source and target tables**

Data Services installation includes a batch file (CreateTables\_*databasetype*.bat) for each supported RDBMS. The batch files run SQL scripts that create and populate tables on your source database and create the target schema on the target database.

- **1.** Using Windows Explorer, locate the CreateTables batch file for your RDBMS in your Data Services installation directory in *<LINK\_DIR>*\Tutorial Files\Scripts.
- **2.** Open the appropriate script file and edit the pertinent connection information (and user names and passwords if you are not using ods/ods and target/target).

#### The Oracle batch file contains commands of the form:

sqlplus *username/password@connection @scriptfile*.sql > *outputfile*.out

The Microsoft SQL Server batch file contains commands of the form:

```
isql /e /n /U username /S servername
/d databasename /P password
/i scriptfile.sql /o outputfile.out
```
#### **Note:**

For Microsoft SQL Server 2008, use CreateTables\_MSSQL2005.bat.

The output files provide logs that you can examine for success or error messages.

- **3.** Double-click on the batch file to run the SQL scripts.
- **4.** Use an RDBMS query tool to check your source ODS database.

The following tables should exist on your source database after you run the script. These tables should include a few rows of sample data.

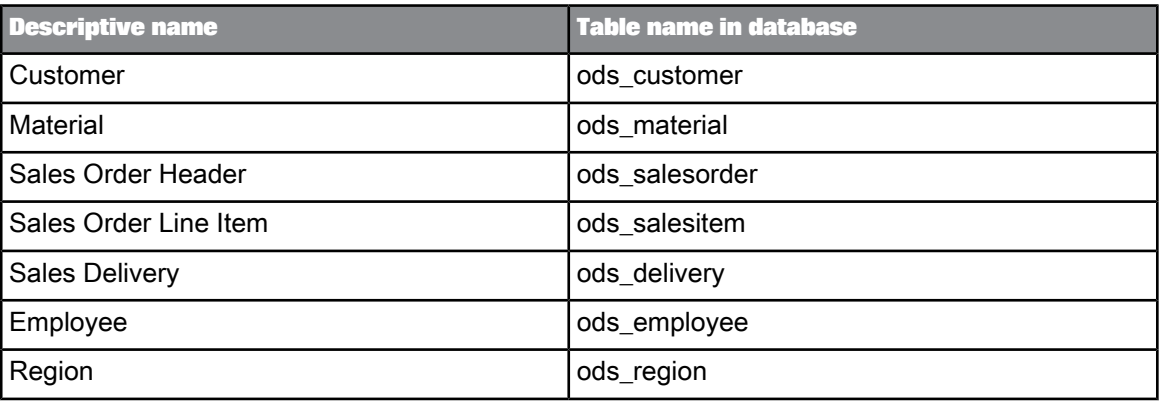

**5.** Use an RDBMS query tool to check your target data warehouse.

The following tables should exist on your target database after you run the script.

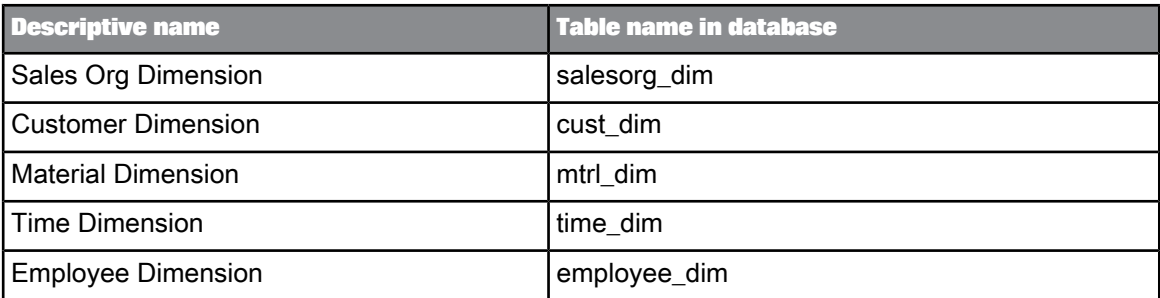

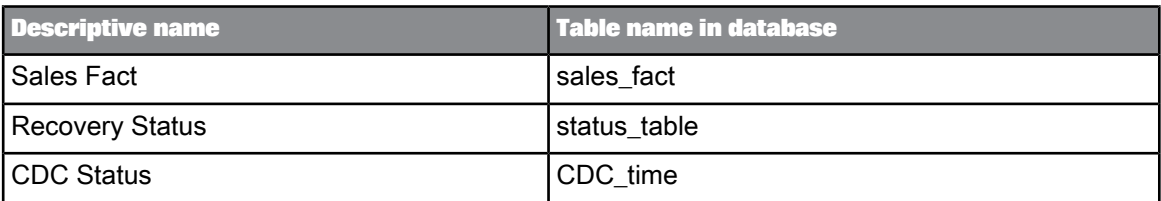

### <span id="page-18-0"></span>**1.5 Tutorial structure**

The goal of the tutorial exercises is to demonstrate SAP BusinessObjects Data Services features using a simplified data model. The model is a sales data warehouse with a star schema that contains one fact table and some dimension tables.

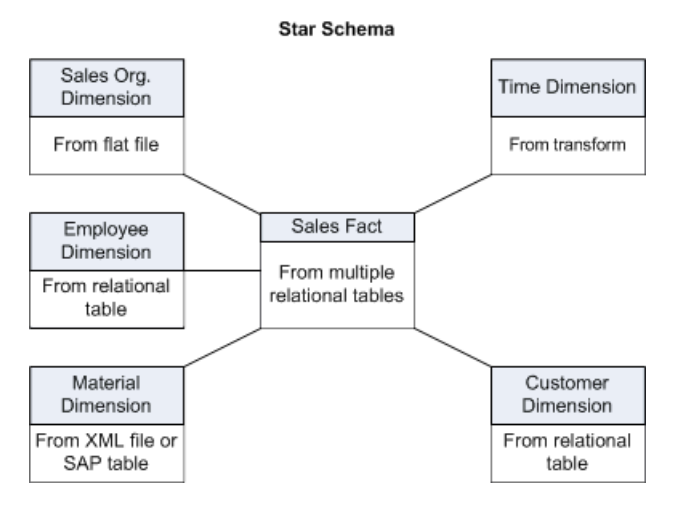

Sections build on jobs you create and skills learned in previous sections. You must complete each exercise to begin the next.

#### **Note:**

The screens in this guide are for illustrative purposes. On some screens, the available options depend on the database type and version in the environment.

This tutorial is organized as follows.

Product Overview introduces the basic architecture and the user interface for Data Services.

Defining Source and Target Metadata introduces working with the Designer. Use the Designer to define a datastore and a file format, then import metadata to the object library. After completing this section, you will have completed the preliminary work required to define data movement specifications for flat-file data.

Populating the SalesOrg Dimension from <sup>a</sup> Flat File introduces basic data flows, query transforms, and source and target tables. The exercise populates the sales organization dimension table from flat-file data.

Populating the Time Dimension Using <sup>a</sup> Transform introduces Data Services functions. This exercise creates a data flow for populating the time dimension table.

Populating the Customer Dimension from <sup>a</sup> Relational Table introduces data extraction from relational tables. This exercise defines a job that populates the customer dimension table.

Populating the Material Dimension from an XML File introduces data extraction from nested sources. This exercise defines a job that populates the material dimension table.

Populating the Sales Fact Table from Multiple Relational Tables continues data extraction from relational tables and introduces joins and the lookup function. The exercise populates the sales fact table.

Changed-Data Capture introduces a basic approach to changed-data capture. The exercise uses variables, parameters, functions, and scripts.

Data Assessment introduces features to ensure and improve the validity of your source data. The exercise uses profile statistics, the validation transform, and the audit data flow feature.

Recovery Mechanisms presents techniques for recovering from incomplete data loads.

Multiuser Development presents the use of a central repository for setting up a multiuser development environment.

Extracting SAP Application Data provides optional exercises on extracting data from SAP application sources.

Running <sup>a</sup> Real-time Job in Test Mode provides optional exercises on running a real-time job in test mode.

## <span id="page-19-1"></span><span id="page-19-0"></span>**1.6 Exiting the tutorial**

You can exit the tutorial at any point after creating a sample project (see [Adding](#page-45-0) a new project).

### **1.6.1 To exit the tutorial**

**1.** From the **Project** menu, click **Exit**.

If any work has not been saved, you are prompted to save your work.

**2.** Click **Yes** or **No**.

## <span id="page-20-0"></span>**1.6.2 To resume the tutorial**

- **1.** Log in to the Designer and select the repository in which you saved your work. The Designer window opens.
- **2.** From the **Project** menu, click **Open**.
- **3.** Click the name of the project you want to work with, then click **Open**.

The Designer window opens with the project and the objects within it displayed in the project area.

Introduction

# **Product Overview**

<span id="page-22-0"></span>This section provides an overview of SAP BusinessObjects Data Services. It introduces the product architecture and the Designer.

### <span id="page-22-1"></span>**2.1 Product features**

SAP BusinessObjects Data Services combines industry-leading data quality and integration into one platform. With Data Services, your organization can transform and improve data anywhere. You can have a single environment for development, runtime, management, security and data connectivity.

One of the fundamental capabilities of Data Services is extracting, transforming, and loading (ETL) data from heterogeneous sources into a target database or data warehouse. You create applications (jobs) that specify data mappings and transformations by using the Designer.

Use any type of data, including structured or unstructured data from databases or flat files to process and cleanse and remove duplicate entries. You can create and deliver projects more quickly with a single user interface and performance improvement with parallelization and grid computing.

Data Services RealTime interfaces provide additional support for real-time data movement and access. Data Services RealTime reacts immediately to messages as they are sent, performing predefined operations with message content. Data Services RealTime components provide services to web applications and other client applications.

#### **Data Services features**

- Instant traceability with impact analysis and data lineage capabilities that include the data quality process
- Data validation with dashboards and process auditing
- Work flow design with exception handling (Try/Catch) and Recovery features
- Multi-user support (check-in/check-out) and versioning via a central repository
- Administration tool with scheduling capabilities and monitoring/dashboards
- Transform management for defining best practices
- Comprehensive administration and reporting tools
- Scalable scripting language with a rich set of built-in functions
- Interoperability and flexibility with Web services-based applications
- High performance parallel transformations and grid computing
- Debugging and built-in profiling and viewing data
- Broad source and target support
- applications (for example, SAP)
- databases with bulk loading and CDC changes data capture
- files: comma delimited, fixed width, COBOL, XML, Excel

For details about all the features in Data Services, see the Reference Guide.

### <span id="page-23-0"></span>**2.2 Product components**

The Data Services product consists of several components including:

**Designer** 

The Designer allows you to create, test, and execute jobs that populate a data warehouse. It is a development tool with a unique graphical user interface. It enables developers to create objects, then drag, drop, and configure them by selecting icons in a source-to-target flow diagram. It allows you to define data mappings, transformations, and control logic. Use the Designer to create applications specifying work flows (job execution definitions) and data flows (data transformation definitions).

• Job Server

The Job Server is an application that launches the Data Services processing engine and serves as an interface to the engine and other components in the Data Services suite.

**Engine** 

The Data Services engine executes individual jobs defined in the application you create using the Designer. When you start your application, the Data Services Job Server launches enough engines to effectively accomplish the defined tasks.

**Repository** 

The repository is a database that stores Designer predefined system objects and user-defined objects including source and target metadata and transformation rules. In addition to the local repository used by the Designer and Job Server, you can optionally establish a central repository for object sharing and version control.

The Designer handles all repository transactions. Direct manipulation of the repository is unnecessary except for:

• Setup before installing Data Services

You must create space for a repository within your RDBMS before installing Data Services.

• Security administration

Data Services uses your security at the network and RDBMS levels.

• Backup and recovery

You can export your repository to a file. Additionally, you should regularly back up the database where the repository is stored.

• Access Server

The Access Server passes messages between web applications and the Data Services Job Server and engines. It provides a reliable and scalable interface for request-response processing.

**Administrator** 

The Web Administrator provides browser-based administration of Data Services resources, including:

- Scheduling, monitoring, and executing batch jobs
- Configuring, starting, and stopping real-time services
- Configuring Job Server, Access Server, and repository usage
- Configuring and managing adapters
- Managing users
- Publishing batch jobs and real-time services via Web services

The following diagram illustrates Data Services product components and relationships.

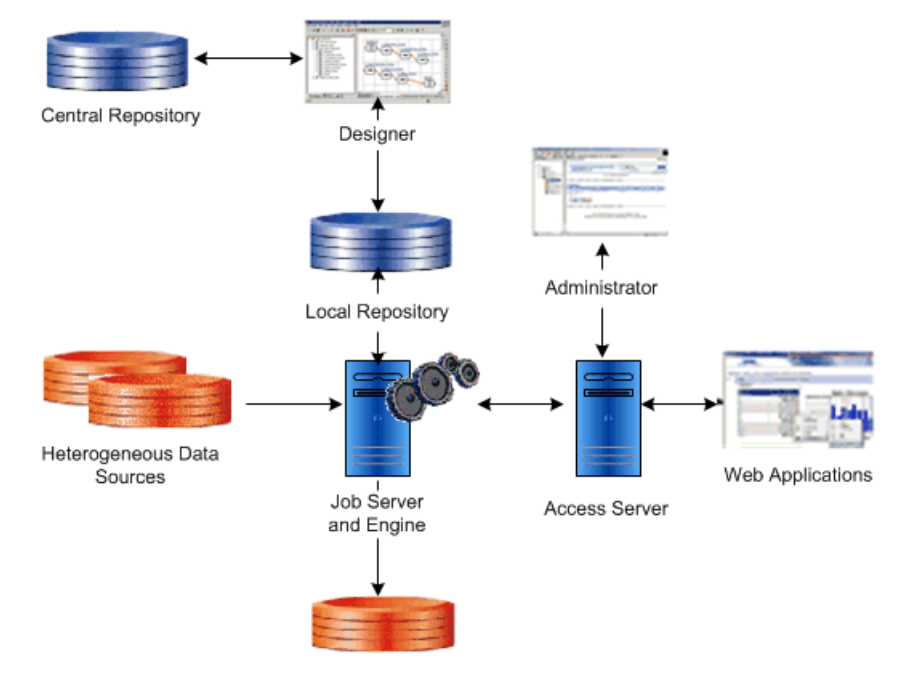

#### <span id="page-24-0"></span>**2.3 Using the product**

You use Data Services to design, produce, and run data movement applications.

Using the Designer, you can build work flows and data flows that cleanse your data and specify data extraction, transformation, and loading processes. In Data Services RealTime, you have the added capability to build real-time data flows that support e-business transactions.

You create jobs to contain, organize, and run your flows. You create projects to organize the jobs.

Refine and build on your design until you have created a well-tested, production-quality application. In Data Services, you can set applications to run in test mode or on a specific schedule. Using Data Services RealTime, you can run applications in real time so they immediately respond to web-based client requests.

### <span id="page-25-0"></span>**2.4 System configurations**

You can configure SAP BusinessObjects Data Services in various ways. The following diagram illustrates one possible system configuration.

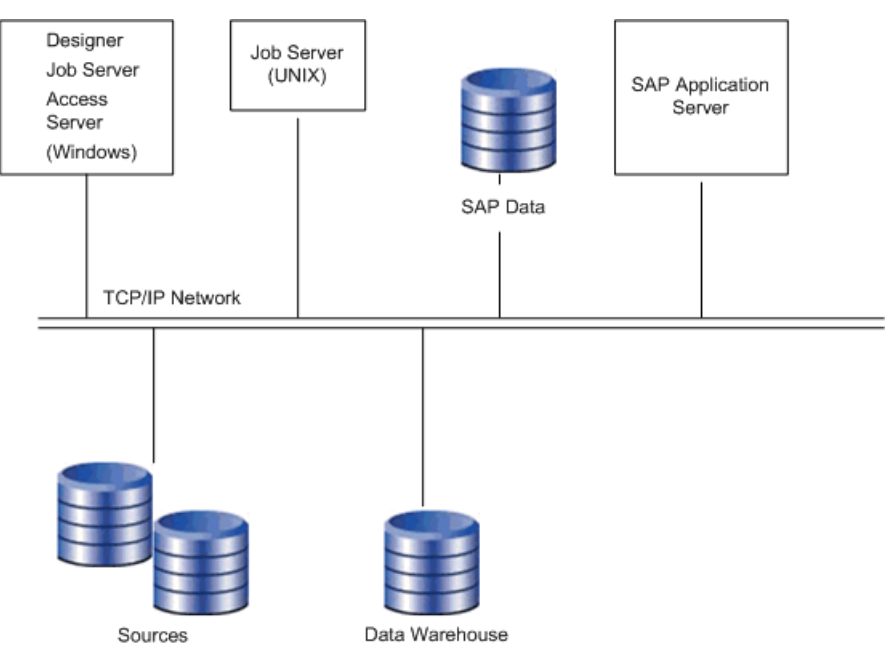

When integrating Data Services into your existing environment, consider:

- The servers shown in the diagram can be separate physical computers, or they can be installed on a single computer.
- For peak performance, install and create the Data Services local repository on either the same computer as the Data Services Job Server or on the same computer as the target data warehouse.

In either of the previous configurations, the computer should be on the same LAN segment as the rest of the Data Services components.

As shown in the diagram, most Data Services components—the Designer, Job Server, and Access Server—can run on the same Windows system, or you can install the Job Server on a UNIX system.

#### <span id="page-26-0"></span>**2.4.1 Windows implementation**

You can configure a Windows system as either a server or a workstation. A large-memory, multiprocessor system is ideal because the multithreading, pipelining, and parallel work flow execution features in Data Services take full advantage of such a system.

You can create your target data warehouse on a database server that may or may not be a separate physical computer.

You can use a shared disk or FTP to transfer data between your source system and the Data Services Job Server.

### <span id="page-26-1"></span>**2.4.2 UNIX implementation**

You can install the Data Services Job Server on a UNIX system. You can also configure the Job Server to start automatically when you restart the computer.

### <span id="page-26-2"></span>**2.5 The Designer window**

The following illustration shows the key areas of the Designer window.

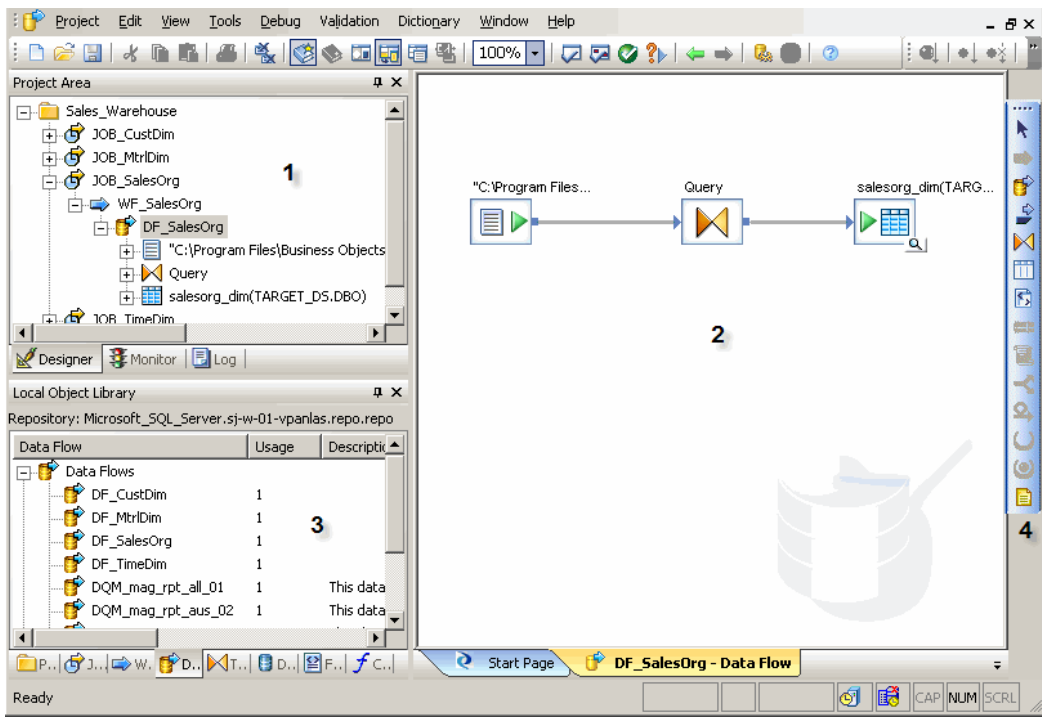

The key areas of the Data Services application window are:

- **1.** Project area Contains the current project (and the job(s) and other objects within it) available to you at a given time. In Data Services, all entities you create, modify, or work with are objects.
- **2.** Workspace The area of the application window in which you define, display, and modify objects.
- **3.** Local object library Provides access to local repository objects including built-in system objects, such as transforms and transform configurations, and the objects you build and save, such as jobs and data flows.
- <span id="page-27-0"></span>**4.** Tool palette — Buttons on the tool palette enable you to add new objects to the workspace.

### **2.6 Objects**

In Data Services, all entities you add, define, modify, or work with are objects. Objects have:

- Options that control the object. For example, to set up a connection to a database, defining the database name would be an option for the connection.
- Properties that describe the object. For example, the name and creation date. Attributes are properties used to locate and organize objects.
- Classes that determine how you create and retrieve the object. You can copy reusable objects from the object library. You cannot copy single-use objects.

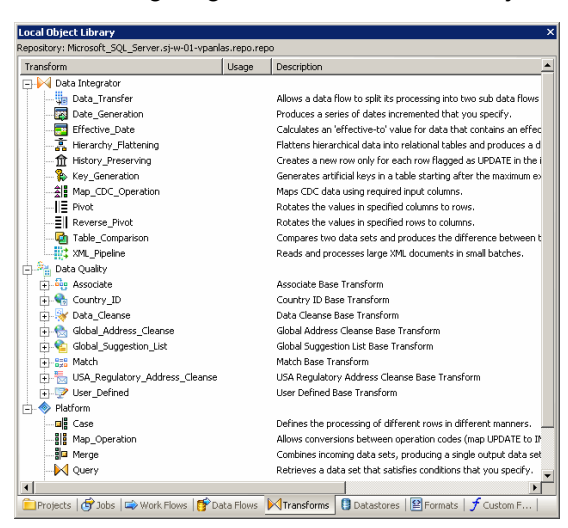

The following diagram shows transform objects in the Data Services object library.

When you widen the object library, the name of each object is visible next to its icon. To resize the object library area, click and drag its border until you see the text you want, then release.

## <span id="page-28-0"></span>**2.6.1 Object hierarchy**

The following illustration shows the hierarchical relationships for the key object types within Data Services.

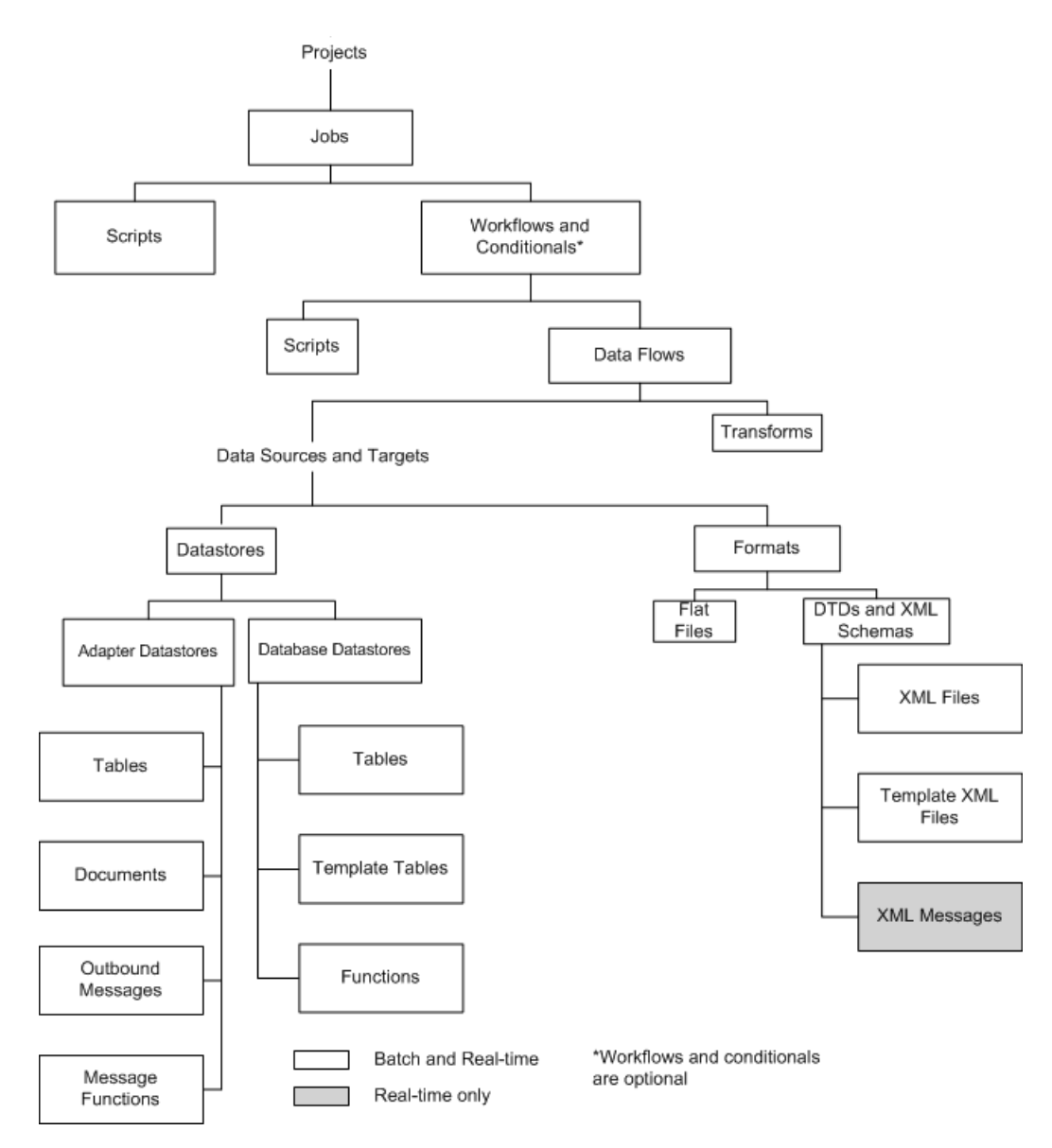

In the repository, the Designer groups objects hierarchically from a project, to jobs, to optional work flows, to data flows. In jobs:

- Work flows define a sequence of processing steps. Work flows and conditionals are optional. A conditional contains work flows, and you can embed a work flow within another work flow.
- Data flows transform data from source(s) to target(s). You can embed a data flow within a work flow or within another data flow.

## **2.6.1.1 Projects and jobs**

A project is the highest-level object in the Designer window. Projects provide you with a way to organize the other objects you create in Data Services. Only one project is open at a time (where "open" means "visible in the project area").

A "job" is the smallest unit of work that you can schedule independently for execution.

### **2.6.1.2 Work flows and data flows**

Jobs are composed of work flows and/or data flows:

- A "work flow" is the incorporation of several data flows into a coherent flow of work for an entire job.
- A "data flow" is the process by which source data is transformed into target data.

A work flow orders data flows and operations that support them; a work flow also defines the interdependencies between data flows. For example, if one target table depends on values from other tables, use the work flow to specify the order in which you want Data Services to populate the tables. Also use work flows to define strategies for handling errors that occur during project execution. You can also use work flows to define conditions for running sections of a project.

The following diagram illustrates a typical work flow.

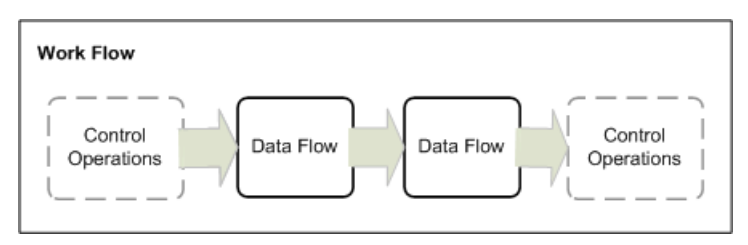

A data flow defines the basic task that Data Services accomplishes, which involves moving data from one or more sources to one or more target tables or files. You define data flows by identifying the sources from which to extract data, the transformations that the data should undergo, and targets.

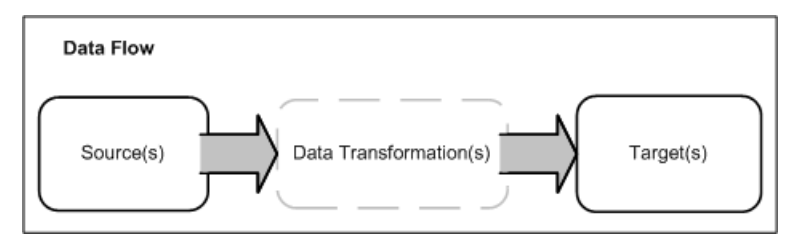

#### **Blueprints**

We have identified a number of common scenarios that you are likely to handle with Data Services. Instead of creating your own job from scratch, look through the blueprints. If you find one that is closely related to your particular business problem, you can simply use the blueprint and tweak the settings in the transforms for your specific needs.

For each scenario, we have included a blueprint that is already set up to solve the business problem in that scenario. Each blueprint contains the necessary Data Services project, jobs, data flows, file formats, sample data, template tables, and custom functions to run the data flows in your environment with only a few modifications.

You can download all of the blueprints or only the blueprints and other content that you find useful from the SAP BusinessObjects Community Network. Here, we periodically post new and updated blueprints, custom functions, best practices, white papers, and other Data Services content. You can refer to this site frequently for updated content and use the forums to provide us with any questions or requests you may have. We have also provided the ability for you to upload and share any content that you have developed with the rest of the Data Services development community.

Instructions for downloading and installing the content objects are also located on the SAP BusinessObjects Community Network at <http://scn.sap.com/docs/DOC-8820> .

### <span id="page-31-0"></span>**2.6.2 Object-naming conventions**

Data Services recommends that you follow a consistent naming convention to facilitate object identification. Here are some examples:

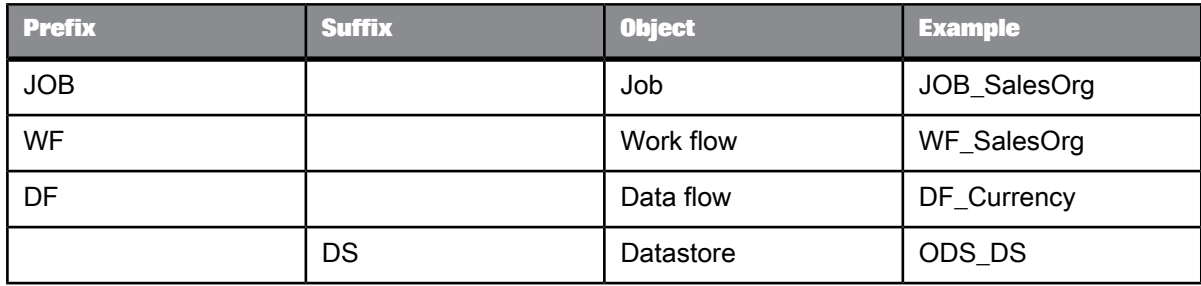

#### <span id="page-31-1"></span>**2.7 New terms**

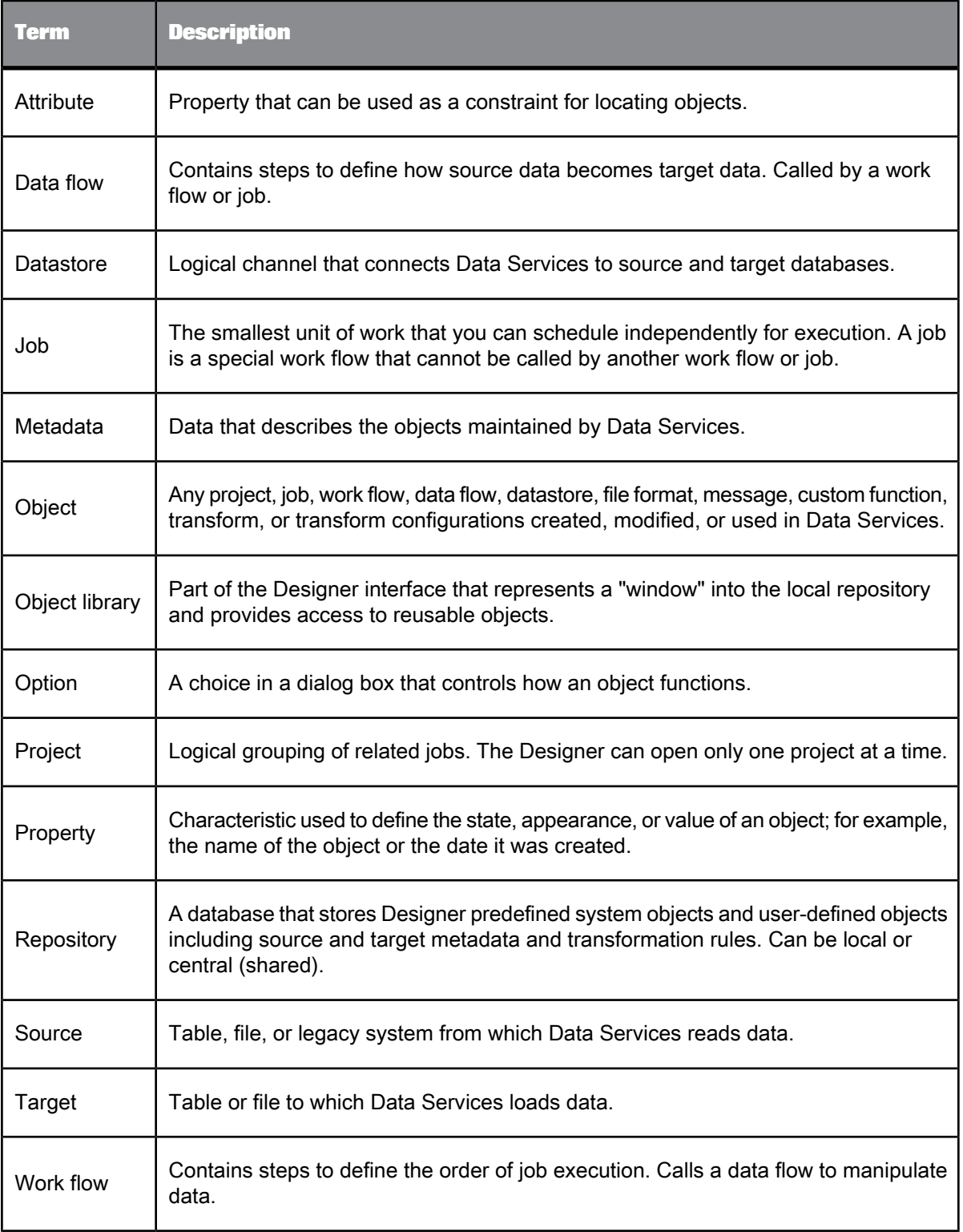

## <span id="page-33-0"></span>**2.8 Section summary and what to do next**

This section has given you a short overview of the Data Services product and terminology. For more information about these topics, see the Administrator Guide and the Designer Guide.

# **Defining Source and Target Metadata**

<span id="page-34-0"></span>In this section you will set up logical connections between Data Services, a flat-file source, and a target data warehouse. You will also create and import objects into the local repository. Storing connection metadata in the repository enables you to work within Data Services to manage tables that are stored in various environments.

## <span id="page-34-1"></span>**3.1 Logging in to the Designer**

When you log in to the Designer, you must log in as a user defined in the Central Management Server (CMS).

**1.** From the **Start** menu, click **Programs** > **SAP BusinessObjects Data Services 4.1** > **Data Services Designer**.

As Data Services starts, a login screen appears.

- **2.** Enter your user credentials for the CMS.
	- **System**

Specify the server name and optionally the port for the CMS.

• **User name**

Specify the user name to use to log into CMS.

• **Password**

Specify the password to use to log into the CMS.

• **Authentication**

Specify the authentication type used by the CMS.

**3.** Click **Log On**.

The software attempts to connect to the CMS using the specified information. When you log in successfully, the list of local repositories that are available to you is displayed.

- **4.** Select the repository you want to use.
- **5.** Click **OK** to log in using the selected repository.

In the next section you will define datastores (connections) for your source and target.

## <span id="page-35-0"></span>**3.2 Defining a datastore**

Datastores:

- Provide a logical channel (connection) to a database
- Must be specified for each source and target database
- Are used to import metadata for source and target databases into the repository.
- Are used by Data Services to read data from source tables and load data to target tables

The databases to which Data Services datastores can connect include:

- Oracle
- IBM DB2
- Microsoft SQL Server
- Sybase ASE
- Sybase IQ
- ODBC

Metadata consists of:

- Database tables
	- Table name
	- Column names
	- Column data types
	- Primary key columns
	- Table attributes
- RDBMS functions
- Application-specific data structures

Connection metadata is defined in the object library as datastores (for tables) and file formats (for flat files).

<span id="page-35-1"></span>The next task describes how to define datastores using the Designer. Note that while you are designating the datastores as sources or targets, datastores only function as connections. You will define the actual source and target objects when you define data flows later in the tutorial.

## **3.2.1 To define a datastore for the source (ODS) database**

**1.** From the **Datastores** tab of the object library, right-click in the blank area and click **New**. The "Create New Datastore" window opens. A example for the Oracle environment appears as follows:
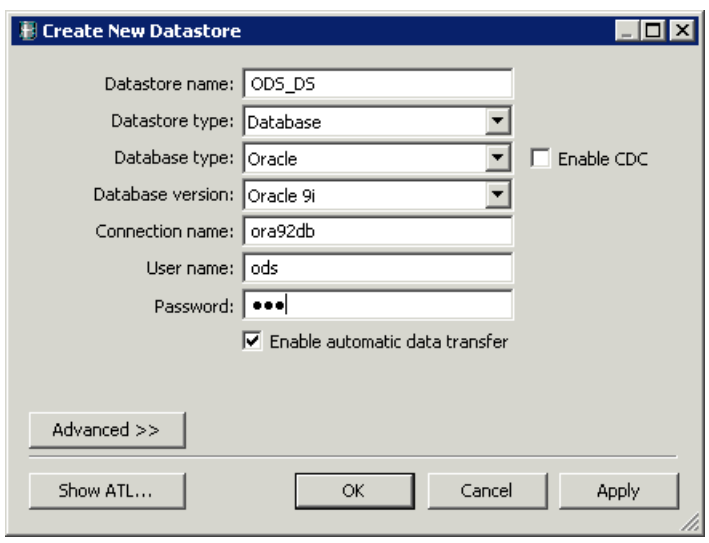

**2.** In the **Datastore name** box, type ODS\_DS.

This datastore name labels the connection to the database you will use as a source. The datastore name will appear in the local repository. When you create your own projects/applications, remember to give your objects meaningful names.

- **3.** In the **Datastore type** box, click **Database**.
- **4.** In the **Database type** box, click the option that corresponds to the database software being used to store the source data.

The remainder of the boxes on the "Create New Datastore" window depend on the Database type you selected.

The following table lists the minimum options to configure for some common **Database types**. Enter the information you recorded in Create [repository,](#page-11-0) source, and target databases on an existing [RDBMS](#page-11-0).

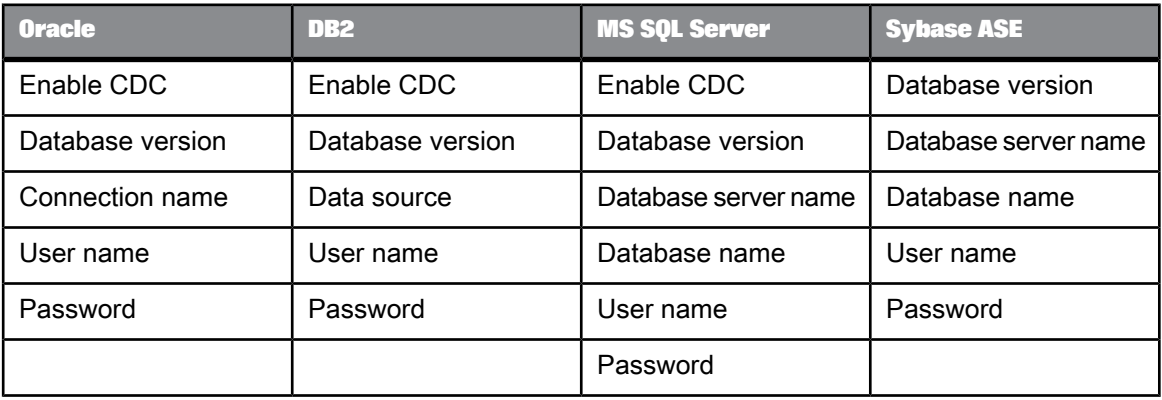

**5.** Click **OK**.

Data Services saves a datastore for your source in the repository.

## **3.2.2 To define a datastore for the target database**

Define a datastore for the target database using the same procedure as for the source (ODS) database.

- 1. Use Target DS for the datastore name.
- **2.** Use the information you recorded in Create [repository,](#page-11-0) source, and target databases on an existing [RDBMS](#page-11-0).

## <span id="page-37-0"></span>**3.3 Importing metadata**

With Data Services, you can import metadata for individual tables using a datastore. You can import metadata by:

- Browsing
- Name
- Searching

The following procedure describes how to import by browsing.

# **3.3.1 To import metadata for ODS source tables**

**1.** In the **Datastores** tab, right-click the ODS\_DS datastore and click **Open**.

The names of all the tables in the database defined by the datastore named ODS\_DS display in a window in the workspace.

- **2.** Move the cursor over the right edge of the **Metadata** column heading until it changes to a resize cursor.
- **3.** Double-click the column separator to automatically resize the column.
- **4.** Import the following tables by right-clicking each table name and clicking **Import**. Alternatively, because the tables are grouped together, click the first name, Shift-click the last, and import them together. (Use Ctrl-click for nonconsecutive entries.)
	- ods.ods\_customer
	- ods.ods\_material
	- ods.ods\_salesorder
	- ods.ods\_salesitem
	- ods.ods delivery
- ods.ods\_employee
- ods.ods\_region

Data Services imports the metadata for each table into the local repository.

#### **Note:**

In Microsoft SQL Server, the owner prefix might be dbo instead of ods.

**5.** In the object library on the Datastores tab, under ODS\_DS expand the **Tables** node and verify the tables have been imported into the repository.

#### **3.3.2 To import metadata for target tables**

- **1.** Open the Target\_DS datastore.
- **2.** Import the following tables by right-clicking each table name and clicking **Import**. Alternatively, use Ctrl-click and import them together
	- target.status\_table
	- target.cust\_dim
	- target.employee\_dim
	- target.mtrl\_dim
	- target.sales\_fact
	- target.salesorg\_dim
	- target.time\_dim
	- target.CDC\_time

Data Services imports the metadata for each table into the local repository.

#### **Note:**

In Microsoft SQL Server, the owner prefix might be dbo instead of target.

**3.** In the object library on the **Datastores** tab, under Target\_DS expand the **Tables** node and verify the tables have been imported into the repository.

#### **3.4 Defining a file format**

If the source or target RDBMS includes data stored in flat files, you must define file formats in Data Services. File formats are a set of properties that describe the structure of a flat file.

Data Services includes a file format editor. Use it to define flat file formats. The editor supports delimited and fixed-width formats.

You can specify file formats for one file or a group of files. You can define flat files from scratch or by importing and modifying an existing flat file. Either way, Data Services saves a connection to the file or file group.

#### **Note:**

Data Services also includes a file format (Transport Format) that you can use to read flat files in SAP applications.

In the next section, you will use a flat file as your source data. Therefore, you must create a file format and connection to the file now.

# **3.4.1 To define a file format**

**1.** In the object library, click the **Formats** tab, right-click in a blank area of the object library, and click **New** > **File Format**.

The file format editor opens.

- **2.** Under **General**, leave **Type** as **Delimited**. Change the **Name** to **Format\_SalesOrg**.
- **3.** Under Data File(s), beside File name(s), click the Files folder icon and navigate in your Data Services install directory to %LINK\_DIR%\Tutorial Files\sales\_org.txt. Click **Open**.

#### **Note:**

The file format editor initially displays default values for the file schema. When you select a file, a prompt asks you to verify that you want to overwrite the current schema with the schema from the file you selected. Click **Yes**.

The file format editor displays sample data from the sales org.txt file in the (lower right) Data Preview pane.

**4.** Under **Default Format**, change **Date** to **ddmmyyyy**.

The source data contains dates with a two-digit day number followed by a two-digit month number, a four-digit year (ddmmyyyy), and no time value. (Note that the sample dates do not contain a delimiter between values. Using an unsupported format string such as ddmmJJJJ will result in incorrect dates, and no error message will appear.)

**5.** The first row contains the names of the column headings. Under **Input/Output**, change **Skip row header** to **Yes**.

Data Services removes the first row and uses these column heading values for the field names in the upper-right Column Attributes pane.

#### **Note:**

A prompt asks you to verify that you want to overwrite the current schema with the schema (column headings) from the file you selected. Click **Yes**.

**6.** In the upper-right Column Attributes pane, click **DateOpen** and change the data type to **Date**. The column types and lengths should appear as follows:

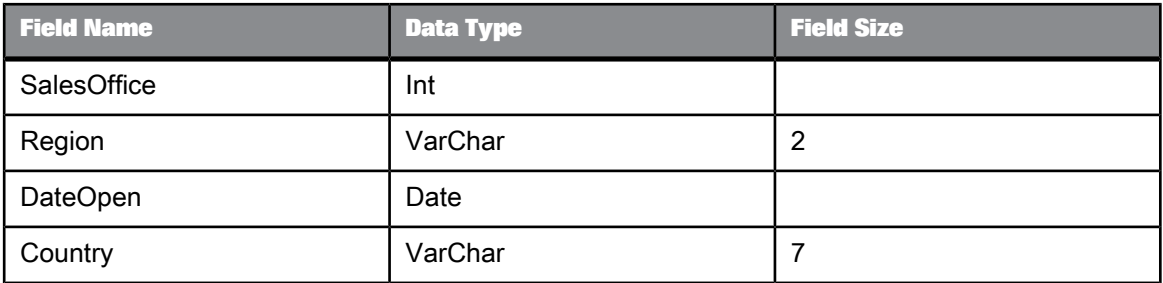

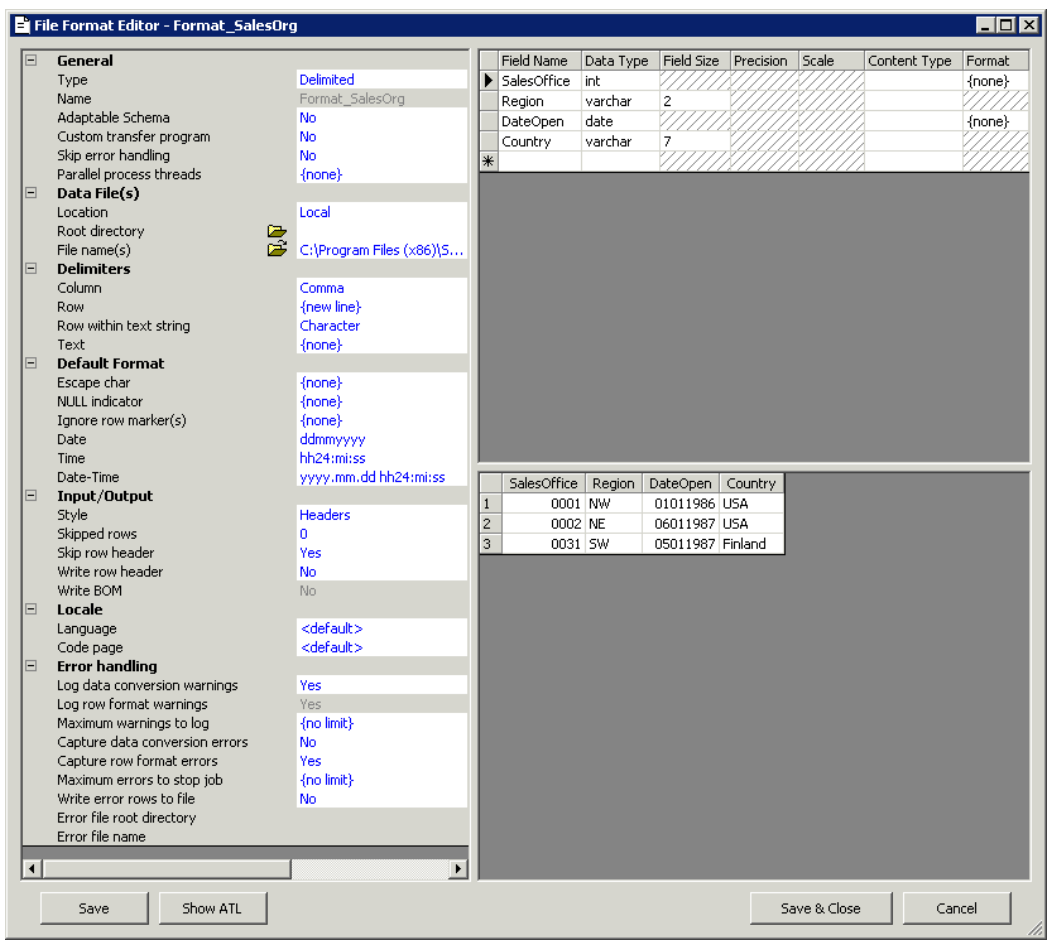

**7.** Click **Save & Close**.

# **3.5 New terms**

#### The terms examined in this section included:

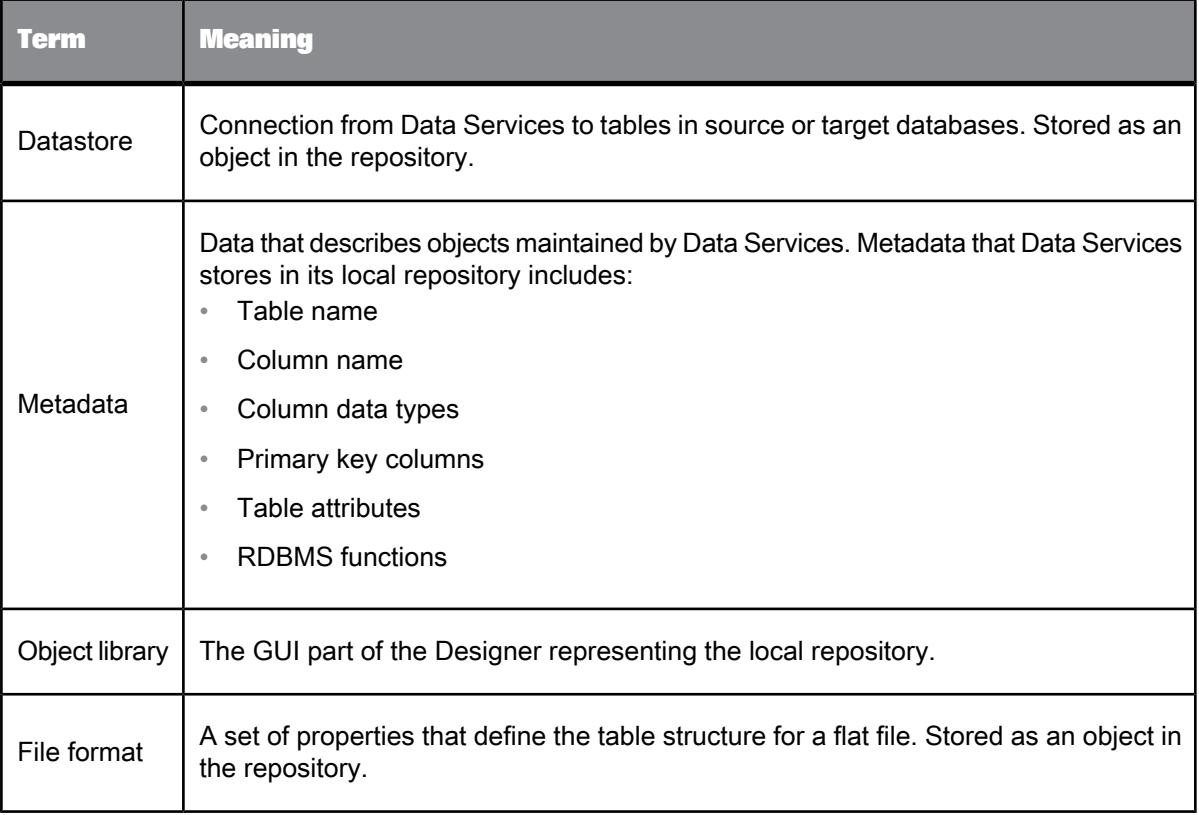

#### **3.6 Summary and what to do next**

At this point, you have finished all the preparatory work to define data movement specifications for a flat-file data source to a target data warehouse. In this section you have:

- Defined a datastore from Data Services to your target data warehouse
- Imported metadata from target tables into the local repository so that you can use the Designer to work with these tables
- Defined file formats and a connection to flat-file source data

You are now ready to create a new project and define jobs that will populate the target tables with source data. You will do that for the sales organization dimension table in the next section.

You can now exit Data Services or go on to the next section. The information you have created in this section has been saved in the local repository and will be automatically available to you the next time you use Data Services.

For more information about the topics in this section, see the Designer Guide.

# **Populating the SalesOrg Dimension from a Flat File**

In this section, you will populate the sales organization dimension table in your target data warehouse with data from a flat file called Format SalesOrg.

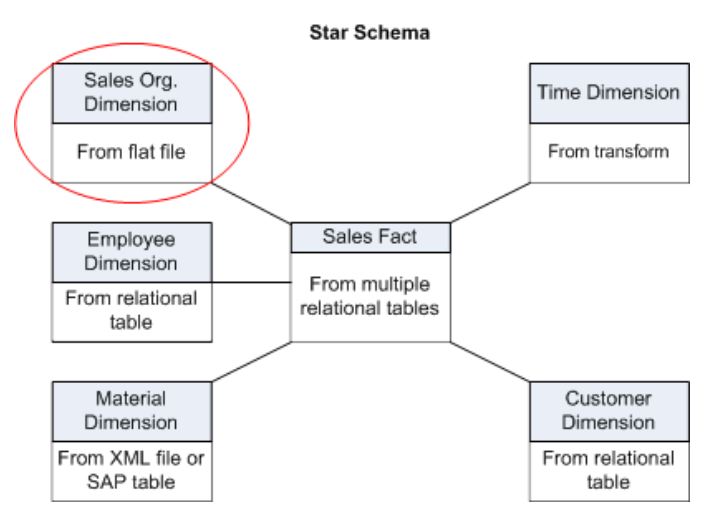

# **4.1 Objects and their hierarchical relationships**

Everything in Data Services is an object. The key objects involved in data movement activities (like projects, jobs, work flows, and data flows) display in the Designer project area according to their relationship in the object hierarchy.

The following figure shows a display of the types of objects you will be creating while you are working in this section.

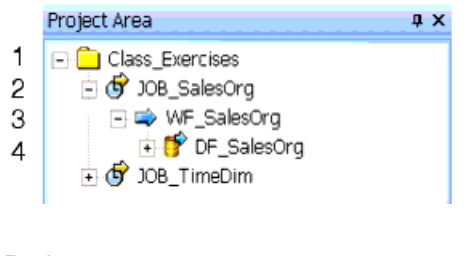

- **1.** Project
- **2.** Job
- **3.** Work flow
- **4.** Data flow

Object hierarchies are displayed in the project area of the Designer.

#### **4.2 Adding a new project**

Projects group and organize related objects. Projects display in the project area of the Designer and can contain any number of jobs, work flows, and data flows.

#### **4.2.1 To add a new project**

- **1.** In the Designer, from the **Project** menu click **New** > **Project**.
- **2.** Name the project Class\_Exercises.
- **3.** Click **Create**.

The project name appears as the only object in the project area of the Designer.

<span id="page-45-0"></span>Next, you will define the job that will be used to extract the information from the flat-file source.

#### **4.3 Adding a job**

A job is a reusable object. It is also the second level in the project hierarchy. It contains work flows (which contain the order of steps to be executed) and data flows (which contain data movement instructions). You can execute jobs manually or as scheduled.

In this exercise you will define a job called JOB\_SalesOrg.

#### **4.3.1 To add a new batch job**

- **1.** Right-click in the project area and click **New Batch Job**.
- **2.** Right-click the new job and click **Rename**. Alternatively, left-click the job twice (slowly) to make the name editable.
- **3.** Type JOB\_SalesOrg.

**4.** Left-click or press **Enter**.

The job appears in the project hierarchy under Class Exercises and in the project tab of the object library.

## <span id="page-46-0"></span>**4.4 Adding a work flow**

A work flow is a reusable object. It executes only within a Job. Use work flows to:

- Call data flows
- Call another work flow
- Define the order of steps to be executed in your job
- Pass parameters to and from data flows
- Define conditions for executing sections of the project
- Specify how to handle errors that occur during execution

Work flows are optional.

The Data Services objects you can use to create work flows appear on the tool palette:

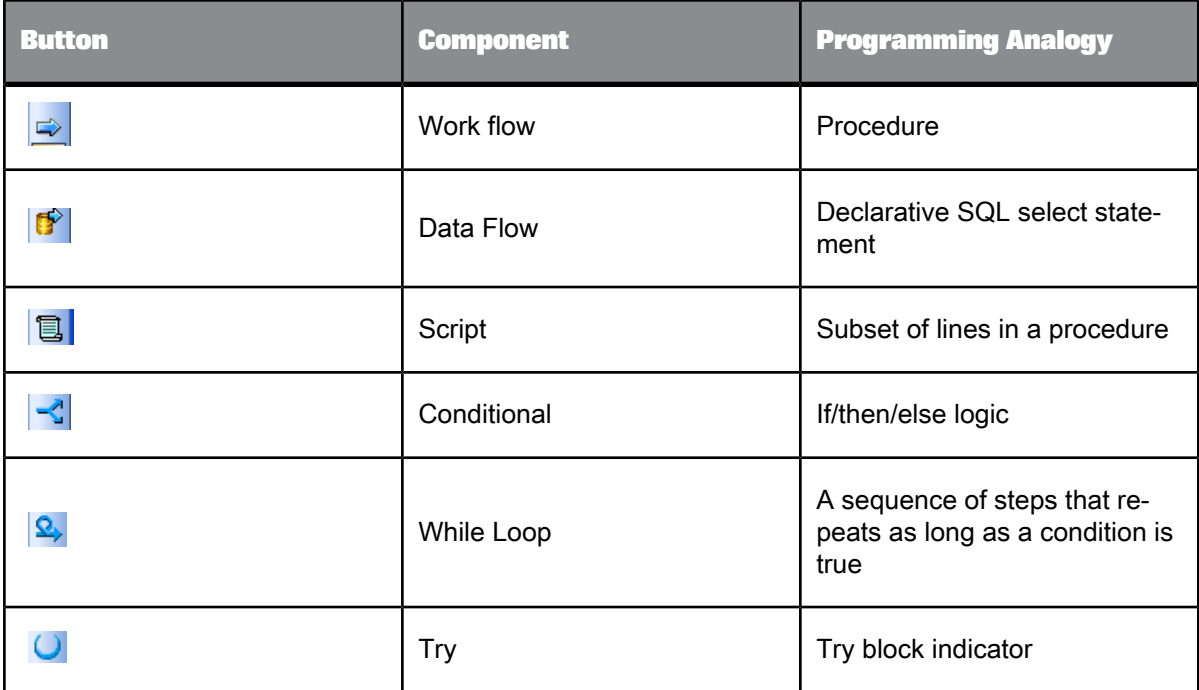

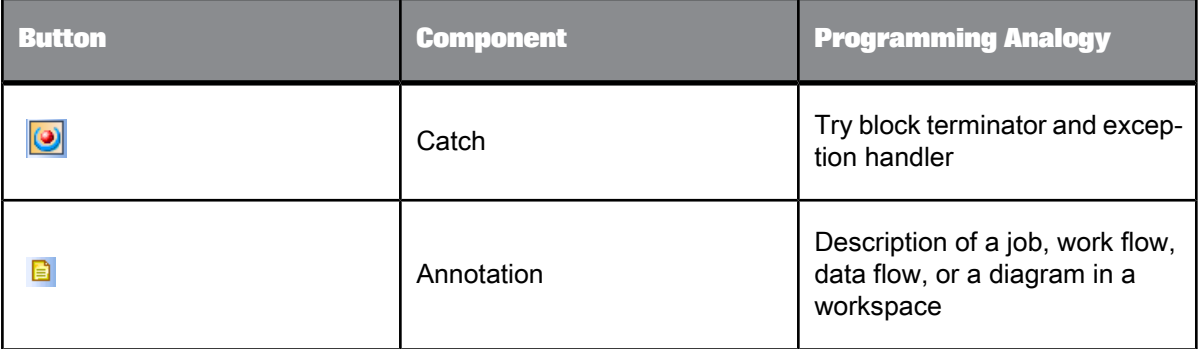

#### **4.4.1 To add a work flow**

- **1.**  $\Rightarrow$ With JOB\_SalesOrg selected in the project area, click the work flow button on the tool palette.
- **2.** Click the blank workspace area.

A work flow icon appears in the workspace. The work flow also appears in the project area on the left under the job name (expand the job to view).

#### **Note:**

You can place a work flow anywhere in the workspace, but because flows are best viewed from left to right and top to bottom, place it near the top left corner.

**3. Change the name of the work flow to WF** SalesOrg.

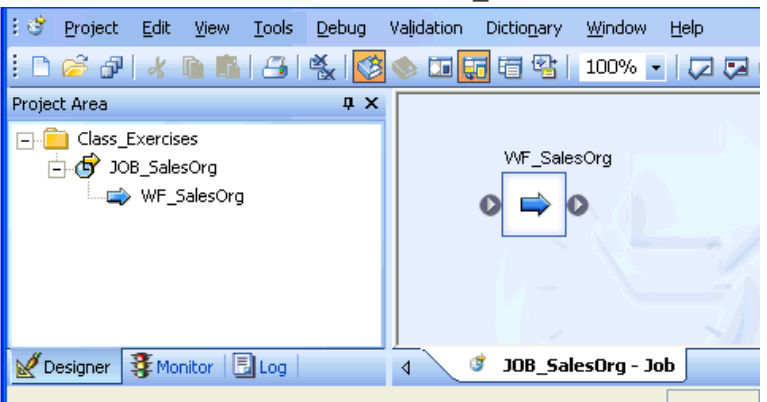

**4.** Click the name of the work flow.

An empty view for the work flow appears in the workspace. You will use this view to define the elements of the work flow. Notice the title bar changes to display the name of the work flow.

#### **4.5 About data flows**

A data flow defines the flow of data from sources to targets. It is used to:

- Identify the source data that you want to read
- Define the transformations that you want to perform on the data
- Identify the target table to which you want to load data

A data flow is a reusable object. It is always called from a work flow or a job.

The first data flow you need to create for this tutorial reads sales organization data from a flat file and loads the data into the sales organization dimension table in the target data warehouse.

#### **4.5.1 Adding a data flow**

The following procedure creates a data flow named DF\_SalesOrg inside the work flow WF\_SalesOrg.

#### **4.5.1.1 To add a data flow**

**1.** Make sure the work flow window is open in the workspace.

If it is not, click the WF\_SalesOrg work flow in the project area.

- **2.** Click the data flow button on the tool palette.
- **3.** Click the workspace.

A representation of a data flow appears in the workspace. The data flow also appears in the project area.

4. Change the name of the data flow to DF SalesOrg.

Notice the project, job, work flow, and data flow objects display in hierarchical form in both the project area and the object library. To navigate to these levels, click their names in the project area.

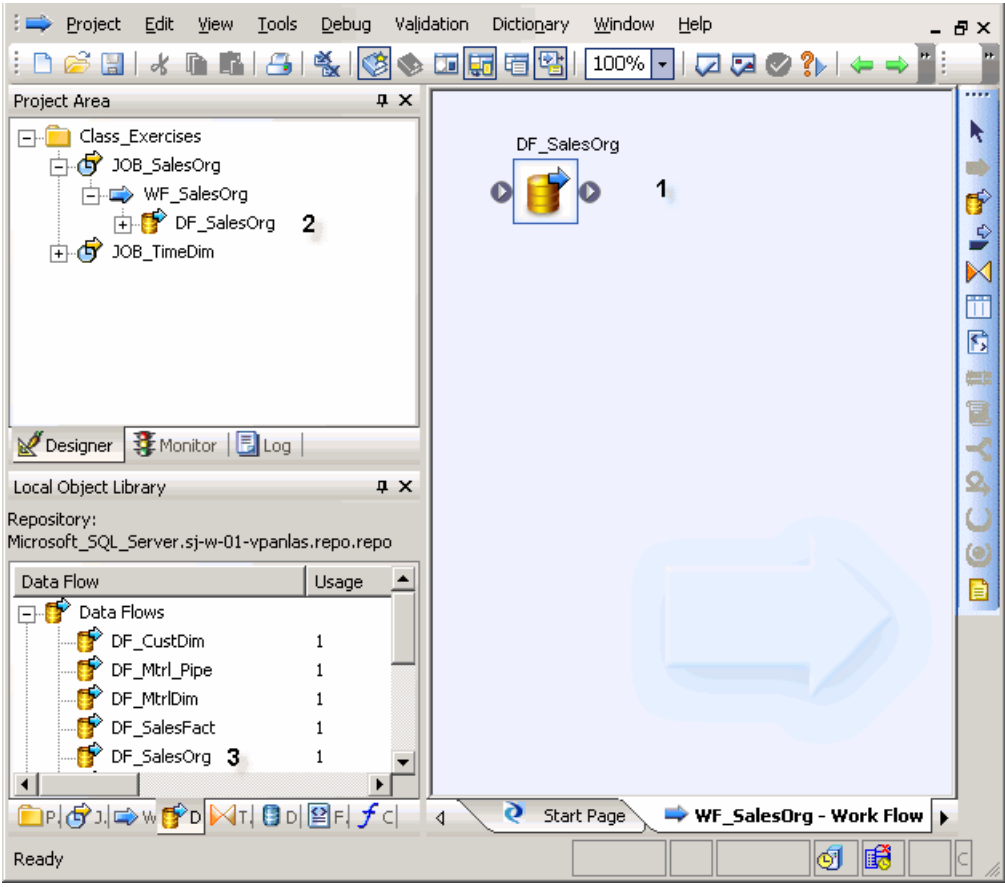

- 1—Data flow in the workspace
- 2—Data flow in the project area
- 3—Data flow in the local object library
- **5.** Click the data flow name.

A definition area for the data flow appears in the workspace. This area will be used to define the data flow as described in the next section.

#### **4.5.2 Defining the data flow**

Inside the data flow, you must specify the instructions to transform source data into the form you want for the target table. In this case, you will define the data flow instructions for building the sales organization dimension table using the following objects:

• An object representing the source file

- An object defining a query transform (or query). A query transform maps columns from source to target. With a query transform, you can:
	- Select row sets
	- Create joins
	- Group and order by data values
	- Create data set filters
	- Execute functions
- An object representing the target table into which the data loads

The next three exercises guide you through the steps necessary to define a data flow's content:

- **1.** Add objects to the data flow.
- **2.** Connect them in the order that data will flow through them.
- **3.** Define the query that maps the source columns to the target columns.

## **4.5.2.1 To add objects to a data flow**

- **1.** Verify the DF\_SalesOrg data flow is open in the workspace. In the object library, click the **Formats** tab. **P**Formats
- 2. The source for this data flow will be the flat file Format SalesOrg. Click and drag the Format SalesOrg object to the workspace.
- **3.** Drop the Format\_SalesOrg object on the left side of the workspace to leave room for more objects on the right.
- **4.** Click **Make Source** from the shortcut menu that appears when you drop the object.
- **5.** Click the query button on the tool palette.
- **6.** Click to the right of the source file in the workspace.
- **7.** In the object library, click the **Datastores** tab and expand the datastore named Target\_DS.
- **8.** The target for this data flow will be the table SALESORG\_DIM. Click and drag the SALESORG\_DIM object to the workspace and drop it to the right of the query.
- **9.** Click **Make Target** from the shortcut menu that appears when you drop the table. Data Services creates a table with the same schema as the query output schema.

All the elements necessary to create the sales organization dimension table are now in the workspace. In the next section, you will connect the steps in the correct order.

# **4.5.2.2 To define the order of steps in a data flow**

You now need to define the sequence for the data flow. The steps execute in left-to-right order.

**1.** Click the square on the right edge of the source file and drag it to the triangle on the left edge of the query transform.

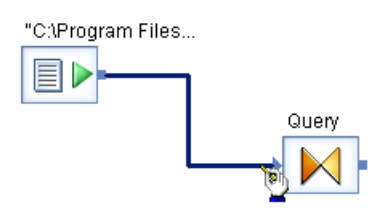

**2.** Use the same drag technique to connect the query transform to the target table.

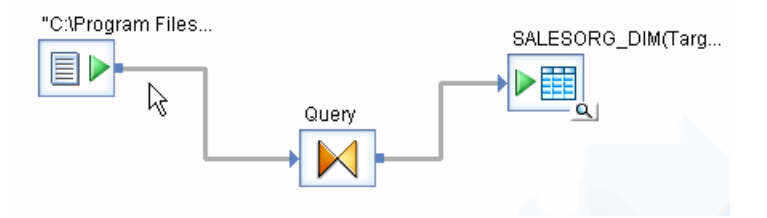

The next section introduces the query transform and the query transform editor.

# **4.5.2.3 To define a query transform that maps a source to a target**

**1.** Click the name of the query in the project area or in the workspace.

The query editor opens showing the source schema, the target schema (which has automatically been copied from the target table metadata to the output pane of the query), and options for defining the query.

There are four columns in the source schema: SalesOffice, Region, DateOpen, and Country. You will specify that three of them (SalesOffice, Region, and DateOpen) be copied to the target table.

**2.** Map the source columns to target columns by dragging and dropping each source column name onto the corresponding column for the target schema. Notice that the column icon next to the source column changes to an arrow when dragged to the target, which indicates that the column has been mapped.

Also notice that when you select a column in the target schema, the **Mapping** tab in the query options shows the mapping relationship for that column. You can also view the mapping relationship by scrolling the Schema Out pane to the right to show the Mapping column.

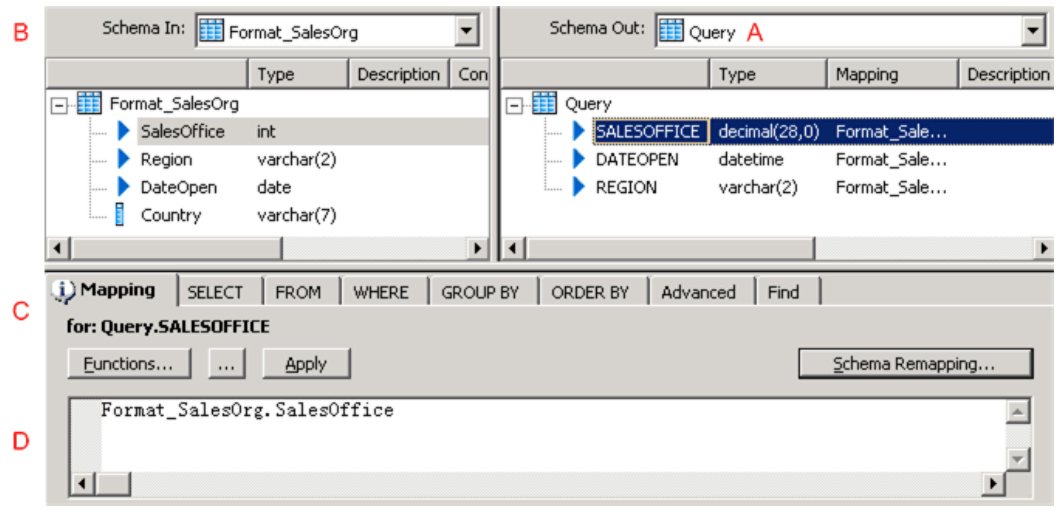

- **a.** Target schema
- **b.** Source schema
- **c.** Query options
- **d.** Column mapping definition
- **3.** Validate the query by clicking the **Validate Current** button on the toolbar.

The Output window appears with tabs for Errors, Warnings, and Information. The **Warning** tab indicates that Data Services will convert the data type for the SALESOFFICE column.

4. Close the Output window and click the **Back** arrow on the tool bar **the tom** to close the query editor and return to the data flow view.

#### **4.5.3 Validating the data flow**

Next you will verify that the data flow has been constructed properly (which does not guarantee that the job will run or produce the correct data).

The **Validation** menu provides design-time validation options. These options check for syntax errors, not run-time errors. Run-time validation occurs while the job executes.

**Related Topics**

• To [execute](#page-54-0) the job

#### **4.5.3.1 To validate a data flow**

- **1.** Click DF\_SalesOrg in the project area.
- **2.** From the menu bar, click **Validation** > **Validate** > **Current View**.

#### **Note:**

- **Current View** —Validates the object definition open in the workspace.
- **All Objects in View** Validates the object definition open in the workspace and all of the objects that it calls.

Also note the **Validate Current** and **Validate All** buttons on the toolbar. These buttons perform the same validation as **Current View** and **All Objects in View**, respectively.

모터

Data Services displays the "Output" dialog box with the Warning tab indicating that Data Services will convert the data type for the SALESOFFICE column.

If the "Output" window displays any errors, correct them before proceeding.

#### **4.5.4 Addressing errors**

#### **4.5.4.1 To use the Output window**

**1.** Right-click an error message and click **View**.

Data Services displays the "Error Message" window in which you can read the expanded error message text.

**2.** Double-click the error message to open the editor of the object containing the error.

#### **Note:**

Warning messages do not prohibit job execution.

You have validated the data flow and completed the description of the data movement for the sales organization dimension table.

# <span id="page-54-1"></span>**4.6 Saving the project**

You can save the steps you have completed and close Data Services at any time.

To save all objects in a project, from the **Project** menu click **Save All**. Or, when you close a project or exit the program, Data Services lists all recently changed items and prompts you to save them.

To save work displayed only in the active object workspace, from the **Project** menu click **Save**.

## <span id="page-54-0"></span>**4.7 To execute the job**

Now you will execute the job you have just created.

First verify that your job server is running by looking at the job server icon at the bottom right of the Designer window. Move the pointer over the icon to see the Job Server name, machine name, and port number in the status area. If the job server is not running, the icon will have a red X on it.

0 Job Server: tbh\_js (SJ-L-03-JTSANG:3506)

- **1. Select the job name in the project area, in this case JOB SalesOrg.**
- **2.** Right-click and click **Execute**.

If you have changed any objects and not yet saved them, Data Services prompts you to save your work. Click **OK**.

Data Services validates the job again before running it. If there are syntax errors, review the error messages and return to the design and validate the effected steps of the job. Also review any warning messages before dismissing them.

If the job validates properly, the "Execution Properties" dialog box appears. These properties include execution parameters and options to set traces and global variables.

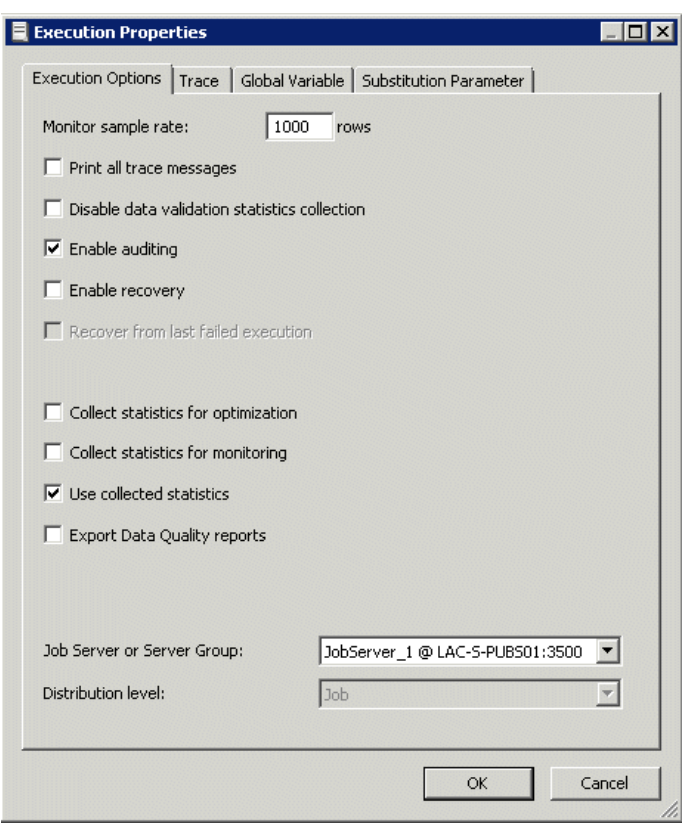

To set or change a job's default execution settings, right-click the job name and click **Properties**.

**3.** For this exercise, do not change the defaults. Click **OK**.

Data Services executes the job and produces three log files:

- Trace log: A list of the job steps in the order they started.
- Monitor log: A list of each step in the job, the number of rows processed by that step, and the time required to complete the operation.
- Error log: A list of any errors produced by the RDBMS, Data Services, or the computer operating system during the job execution.

The log window opens in the workspace and displays the trace log. The buttons at the top of the log window show which kind of log you are viewing. Clicking the middle button displays the monitor log, and the right-hand button shows the error log.

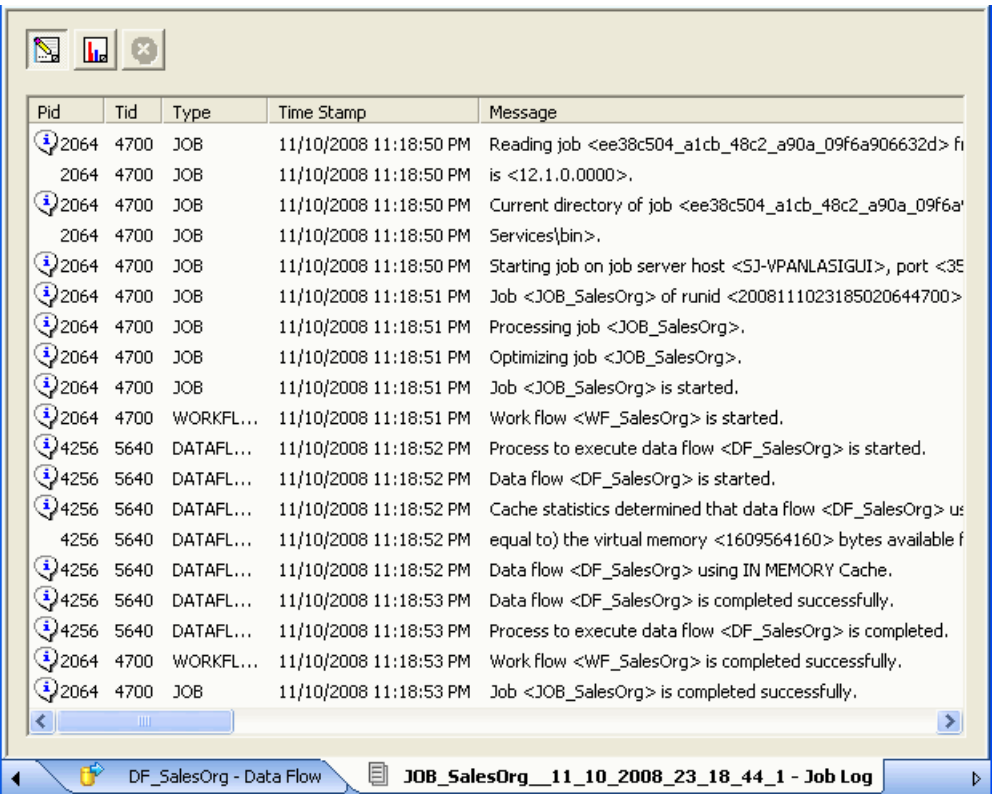

- **4.** Use the buttons at the top of the log window to view the monitor log. Because there are no errors or warnings, the error log button is unavailable (there is no error log to examine).
- **5.** After the job is complete, use your RDBMS query tool to check the contents of the table named salesorg\_dim.

## **4.8 About deleting objects**

Deleting a job or other object from the project area does not delete it from the object library. The object still exists in any other projects to which it has been assigned. Deleting an object from the object library, however, deletes all occurrences of the object.

## **4.9 New terms**

The terms introduced in this section included:

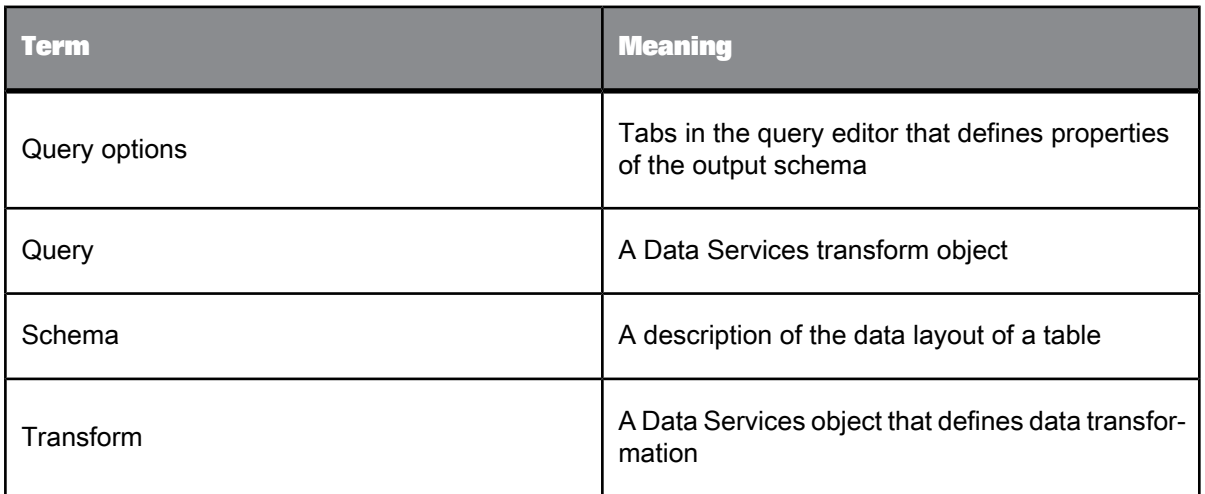

# **4.10 Summary and what to do next**

You have now defined and run your first data movement job—a job that populates the sales organization dimension table in the target data warehouse.

The next section introduces you to time dimension tables. In that exercise you will populate the time dimension table with some simple time attributes:

- Year number
- Month number
- Business quarter

The next section also introduces you to the Date\_Generation transform.

# **Populating the Time Dimension Using a Transform**

The exercise in this section builds and populates a time dimension table. Time dimension tables contain date/time-related attributes such as season, holiday period, fiscal quarter, and others that are not directly ascertainable from traditional SQL style date/time data types.

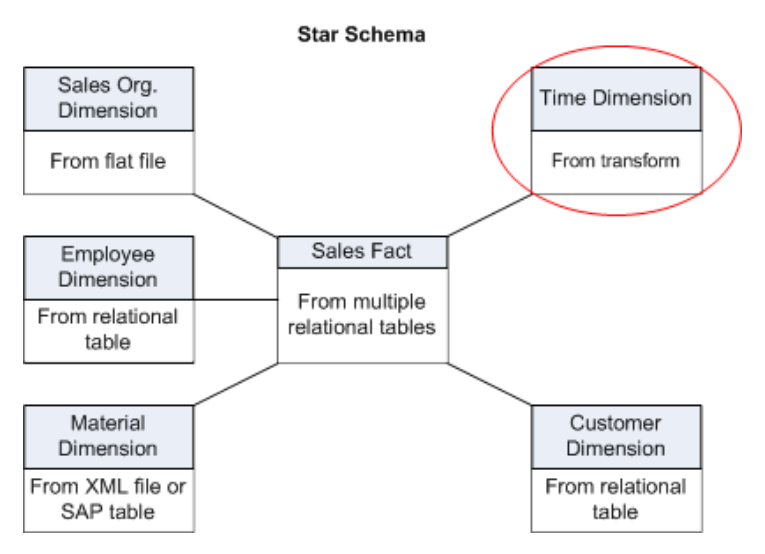

The time dimension table in this example is simple in that it contains only the year number, month number, and business quarter as time attributes. It uses a Julian date as a primary key.

The tasks in this section include:

- [Retrieving](#page-58-0) the project
- [Adding](#page-59-0) the job and data flow
- Defining the time [dimension](#page-59-1) data flow
- <span id="page-58-0"></span>Saving and [executing](#page-62-0) the job

#### **5.1 Retrieving the project**

If you have closed Data Services, reopen the Class\_Exercises project.

# **5.1.1 To open the Class\_Exercises project**

- **1.** Start Data Services.
- **2.** Log in to your repository.
- **3.** Click **Project** > **Open**.
- **4.** Click Class\_Exercises.
- **5.** Click **OK**.

## <span id="page-59-0"></span>**5.2 Adding the job and data flow**

As you have done in the previous exercise, you will begin with creating a job that contains a data flow. A work flow is not necessary for this job; you will be calling the data flow directly from the job.

#### **5.2.1 To add the job and data flow**

1. Add a job named JOB TimeDim that will load data into the time dimension table.

For a reminder about how to create a job, see [Adding](#page-45-0) a job.

<span id="page-59-1"></span>2. Open JOB\_TimeDim and create a data flow object named DF TimeDim. (Do not create a work flow this time.)

#### **5.3 Defining the time dimension data flow**

The data flow instructions for populating a time dimension table consist of the following objects:

- A Date\_Generation transform as a source.
- A query to produce column values from the generated dates such as what day the date falls on, the quarter it's in, and so on.
- A target table into which the time dimension data loads.

# **5.3.1 To specify the components of the time data flow**

- **1.** Open the data flow named DF\_TimeDim.
- **2.** In the object library, click the **Transforms** tab.
- **3.** Expand the Data Integrator folder and click the **Date\_Generation** transform.

Transforms are predefined Data Services objects.

- **4.** Drag the transform icon into the workspace and drop it on the left side of the workspace to leave room for more objects to the right.
- 5. Click the query button on the tool palette.  $\mathbb{N}$
- **6.** Click in the workspace to the right of the Date\_Generation transform.
- **7.** In the object library for the datastore named Target\_DS, drag the table named TIME\_DIM into the workspace and drop it to the right of the query.
- **8.** Click **Make Target** from the shortcut menu.

All the objects you need to create a time dimension table are now available in the workspace. Next you will connect the objects in the order they need to be executed.

# **5.3.2 To define the flow of data**

**1.** Click the square on the right edge of the Date\_Generation transform and drag to the triangle on the left edge of the query.

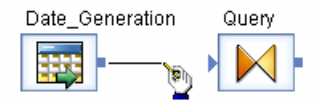

**2.** Use the same drag technique to connect the query to the TIME\_DIM target.

The connections indicate the flow of data through these instructions.

The following sections define the details of each step of the data flow.

#### **5.3.3 To define the output of the Date\_Generation transform**

The Date\_Generation transform produces a column of dates for a range and increment you specify.

- **1.** Click the name of the Date\_Generation transform to open the transform editor.
- **2.** Enter these values in the editor columns:

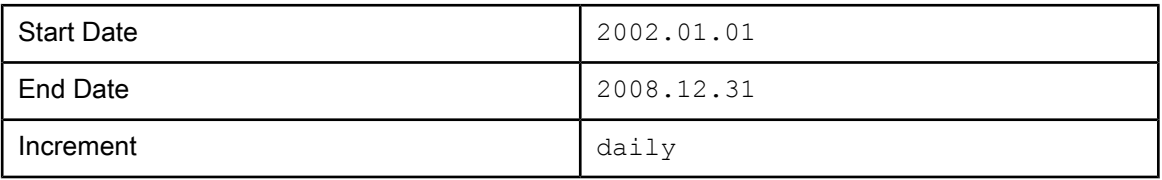

**3.** Click the **Back** arrow in the tool bar  $\blacktriangleleft$  to close the transform editor and return to the data flow.

The date column serves as the input to the query. The query allows you to apply functions to the input columns and map those columns to an internal data set (the query output).

# **5.3.4 To define the output of the query**

**1.** Click the query icon in the project area.

The query editor shows an input schema with a single column, the output schema copied from the target, and options for the query.

**2.** Map the generated date to the NATIVEDATE column by dragging the DI\_GENERATED\_DATE column from the input schema to the NATIVEDATE output column.

Alternatively, you can drag and drop the DI\_GENERATED\_DATE column from the source pane into the mapping expression. The column name DI\_GENERATED\_DATE will be qualified with the name of the Date\_Generation transform; for example, Date\_Generation\_1.DI\_GENERATED\_DATE.

**3.** Click each column name in the target schema (one by one) and define the mapping for the column using the following table. The mapping definition applies to the column selected in the target schema. Type the mapping expression directly on the **Mapping** tab.

Alternatively, click the **Functions** button to open the Function editor and add functions to the mapping definition that way.

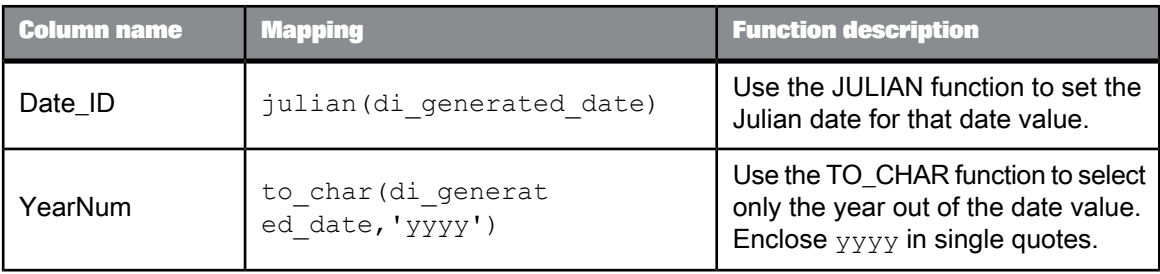

These are the mapping expressions and function descriptions for the rest of the columns:

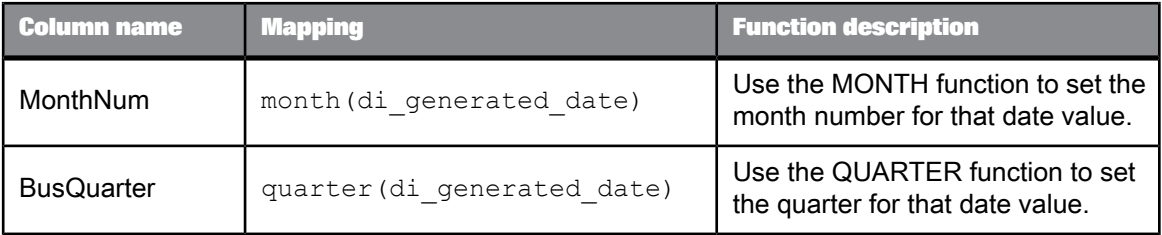

You might notice that the tutorial simplifies the quarter calculation. For the purposes of the tutorial, assume that the business year is the same as the calendar year.

**4.** Click the **Back** arrow on the tool bar.

These columns are now the input schema for the TIME\_DIM table.

This completes the data-movement description for the time dimension table.

## <span id="page-62-0"></span>**5.4 Saving and executing the job**

Save the project. For a reminder of how to save a project, see [Saving](#page-54-1) the project.

Execute the job JOB\_TimeDim. After the job runs, check the contents of the TIME\_DIM table with a query tool for the RDBMS on which your target data warehouse is stored.

#### **5.5 Summary and what to do next**

You have now populated two tables in the sales data warehouse:

- Sales Org dimension (from a flat file)
- Time dimension, which consists of a date generation transform and a query

In the next section, you will extract data to populate the customer dimension table.

At this point, you can exit Data Services or go on to the next exercise.

For more information about the topics covered in this section, see the *Designer Guide*.

# **Populating the Customer Dimension from a Relational Table**

The data you used to populate the sales organization dimension table was in a flat file. In this exercise, you will extract data from a relational table and load it into the customer dimension table.

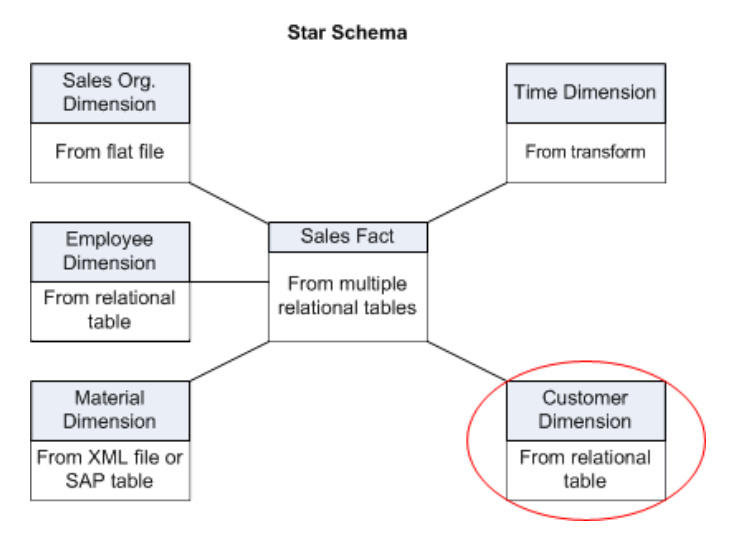

This exercise also demonstrates how to use the interactive debugger to examine the data after each transform or object in the data flow.

You must first import the source and target tables, as described in Importing [metadata.](#page-37-0)

# **6.1 Adding the CustDim job and work flow**

#### **6.1.1 To add the CustDim job**

- **1.** Right-click the Class\_Exercises project name and click **New Batch Job**.
- **2.** Rename this job JOB\_CustDim.

#### **6.1.2 To add the CustDim work flow**

- **1.** Open JOB\_CustDim by clicking on its name in the project area.
- **2.** Define a work flow named WF\_CustDim inside JOB\_CustDim.

For more information, see [Adding](#page-46-0) a work flow.

## **6.2 Adding the CustDim data flow**

## **6.2.1 To add the CustDim data flow object**

**1.** Verify the WF\_CustDim work flow window is open in the workspace.

If not, click the WF\_CustDim work flow name in the project area (or in the workspace if visible).

- **2.** Add a data flow to the work flow definition.
- **3. Rename the data flow** DF CustDim.
- **4.** Click the name of the data flow to open the data flow definition.

#### **6.3 Defining the CustDim data flow**

The data flow instructions for building the dimension table will consist of the following objects:

- The source table
- A query
- The target table into which the customer dimension data loads

#### **6.3.1 To bring the objects into the data flow**

- **1.** Verify the DF\_CustDim data flow is open in the workspace.
- **2.** In the object library, view the list of tables in the ODS\_DS datastore. Drag and drop the CUSTOMER table to the left side of the workspace and click **Make Source**.
- **3.** Click the query icon on the tool palette and click to the right of the table to place the query in the workspace.  $\mathbb{N}$
- **4.** In the object library, from the list of tables for the Target\_DS datastore, drag and drop the CUST\_DIM table to the right of the query and click **Make Target**.
- **5.** Connect the icons to indicate the flow of data, as shown.

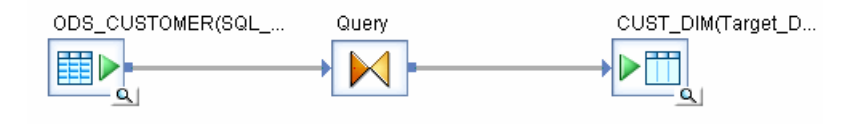

# **6.3.2 To define the query**

- **1.** In the workspace, click the name of the query to open the query editor.
- **2.** Remap the following source columns to the target schema, leaving the names and data types as they are in the target.

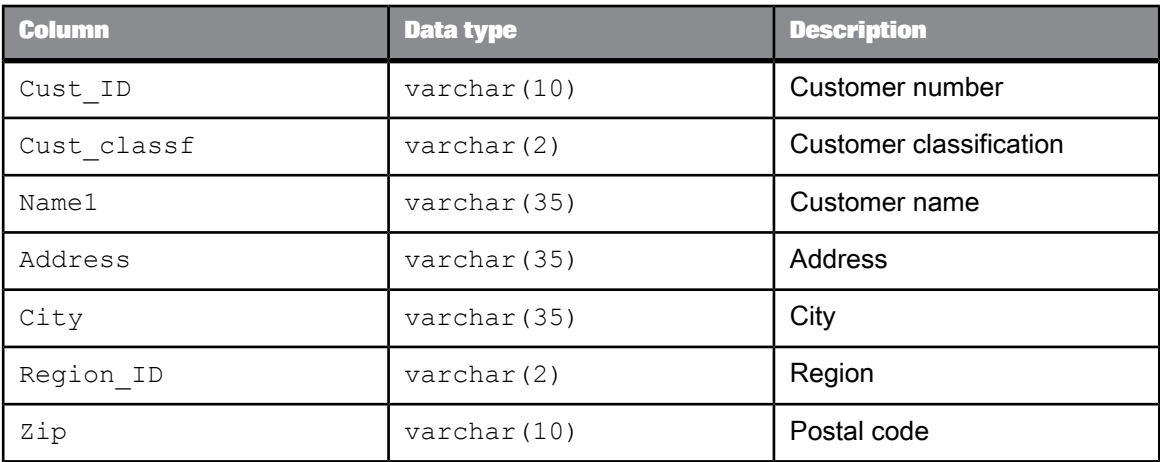

(Do not map Cust\_Timestamp.)

#### **Note:**

In Microsoft SQL Server and Sybase ASE, you must specify the columns in the order shown in the table.

**3.** Click the **Back** arrow in the icon bar to return to the data flow.

#### **6.4 Validating the CustDim data flow**

Next you will verify that the data flow has been constructed properly.

#### **6.4.1 To verify that the data flow has been constructed properly**

• From the menu bar, click **Validation** > **Validate** > **All Objects in View**.

If your design contains syntax errors, a dialog box appears with a message describing the error. Warning messages usually do not affect proper execution of the job.

If your data flow contains no errors, the following message appears:

Validate: No Errors Found

## **6.5 Executing the CustDim job**

Just as you executed the job named JOB\_SalesOrg in the previous exercise, execute the job named JOB\_CustDim:

**1.** In the project area, right-click the job name and click **Execute**.

A prompt appears to save your work:

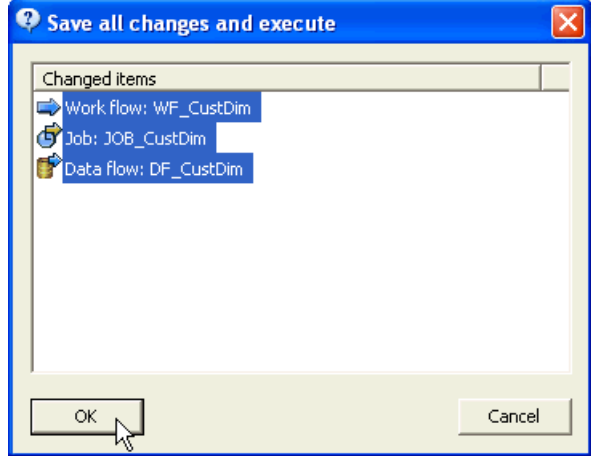

**2.** Click **OK**.

- **3.** Click **OK** on the Execution Properties window.
- **4.** After the job completes, ensure there are no error or warning messages.
- **5.** To view the captured sample data, in the project area click the data flow to open it in the workspace. Click the magnifying glass on an object to view the data.

Or, use a query tool to check the contents of the CUST\_DIM table.

## **6.6 Using the interactive debugger**

The Designer includes an interactive debugger that allows you to examine and modify data row by row by placing filters and breakpoints on lines in a data flow diagram. The debugger allows you to examine what happens to the data after each transform or object in the flow.

A debug filter functions as a simple query transform with a WHERE clause. Use a filter to reduce a data set in a debug job execution. A breakpoint is the location where a debug job execution pauses and returns control to you.

This exercise demonstrates how to set a breakpoint and view data in debug mode.

#### **6.6.1 To set a breakpoint in a data flow**

- **1.** Click the name of the DF\_CustDim data flow to open its definition.
- **2.** Right-click the line between the source table and the query and click **Set Filter/Breakpoint**.
- **3.** In the **Breakpoint** pane, select the **Set** check box and click **OK**.

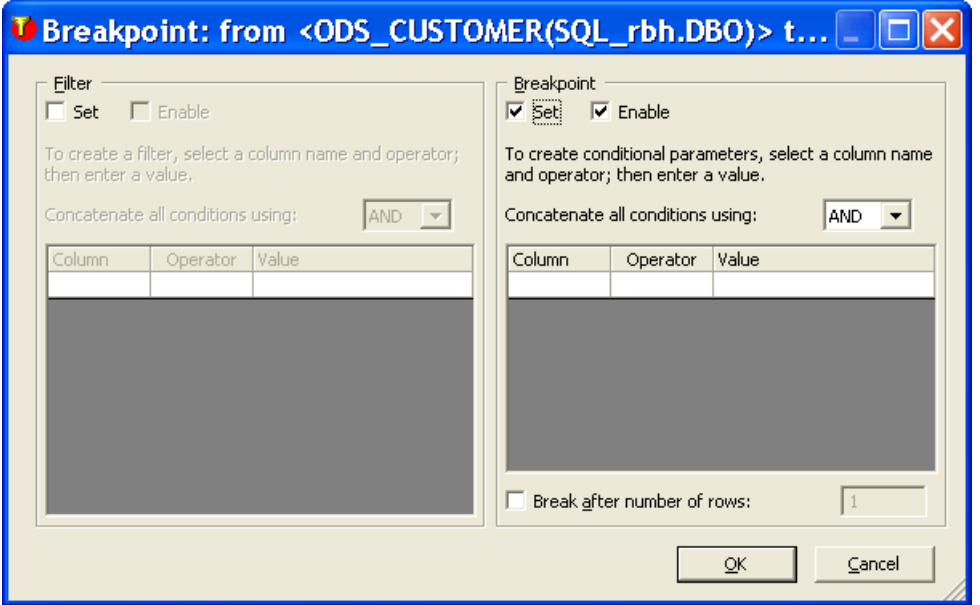

# **6.6.2 To use the interactive debugger**

**1.** In the project area, right-click Job\_CustDim and click **Start debug**. If prompted to save your work, click **OK**.

The "Debug Properties" window opens.

- **2.** Click **OK**.
- **3.** To process the next row, from the **Debug** menu click **Get Next Row**. The next row replaces the existing row in the right View Data pane. To see all rows, select the **All** check box.
- **4.** To stop the debug mode, from the **Debug** menu, click **Stop Debug**, or click the **Stop Debug** button on the toolbar.  $\bullet$ <sup>\*</sup>

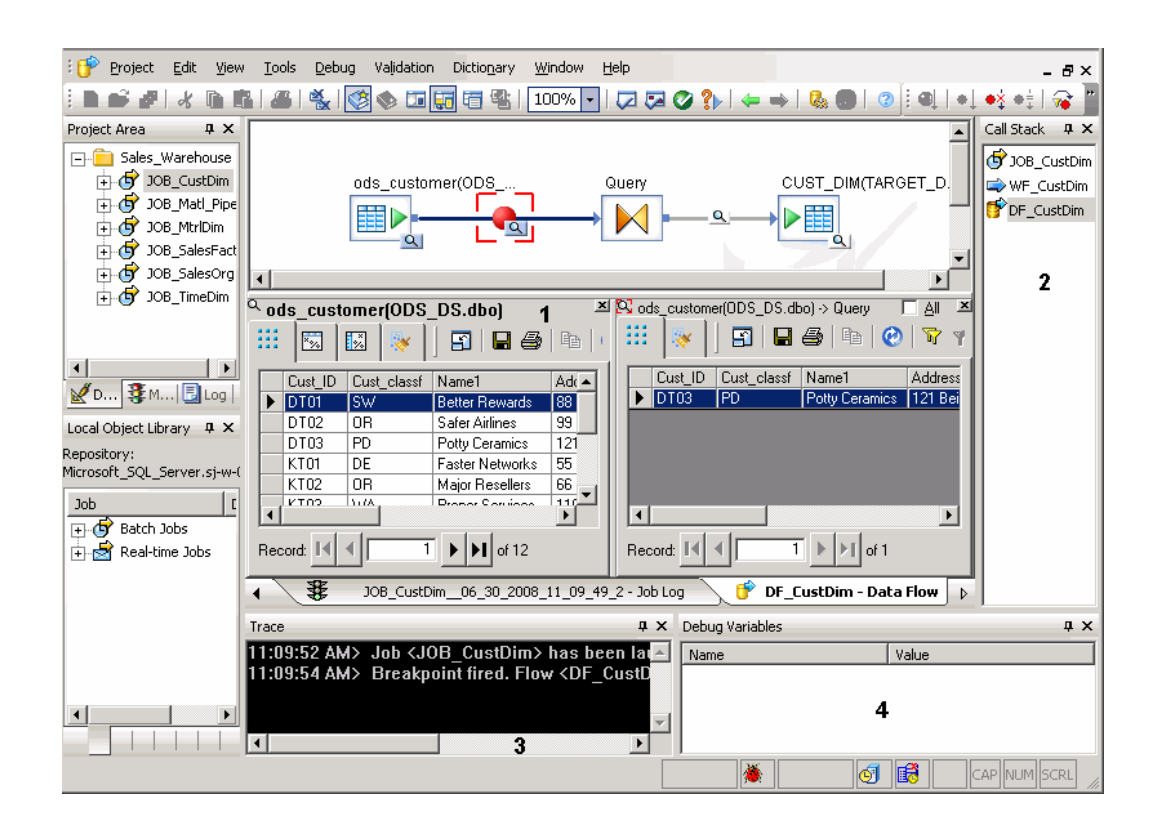

Note that when you open the interactive debugger, in addition to the View Data panes below the work space, the Designer displays additional panes:

- **1.** View data panes
- **2.** Call Stack pane
- **3.** Trace pane
- **4.** Debug Variables pane

The left View Data pane shows the data in the CUSTOMER source table, and the right pane shows one row at a time (the default) that has passed to the query.

You can set a condition in a breakpoint to search for specific rows. For example, you might want to stop the data flow when the debugger reaches a row with a Region\_ID value of 2.

#### **6.6.3 To set a breakpoint condition**

- **1.** Open the breakpoint dialog box by double-clicking the breakpoint.
- **2.** Click under the **Column** heading. Click the down arrow to display a drop-down list of columns. Click CUSTOMER.REGION\_ID.
- **3.** Click under the **Operator** heading. Click the down arrow to display a drop-down list of operators. Click **=** .
- **4.** Click under the **Value** heading and type 2.
- **5.** Click **OK**.
- **6.** Right-click the job name and click **Start debug**. The debugger stops after processing the first row with a Region\_ID of 2, as the right View Data pane shows.
- **7.** To stop the debug mode, from the **Debug** menu, click **Stop Debug**, or click the **Stop Debug** button on the toolbar.

## **6.7 Summary and what to do next**

You have now populated three tables in the sample data warehouse:

- Sales organization dimension (from a flat file)
- Time dimension (using Date Generation transform)
- Customer dimension (from a relational table)

In the next section, you will populate the Material dimension table.

For more information about the topics covered in this section, see the Designer Guide.
# **Populating the Material Dimension from an XML File**

In this section, you will extract data from an XML file (mtrl.xml) that contains nested data and flatten selected elements from it to populate the denormalized material dimension table. You will also import a DTD for the XML file.

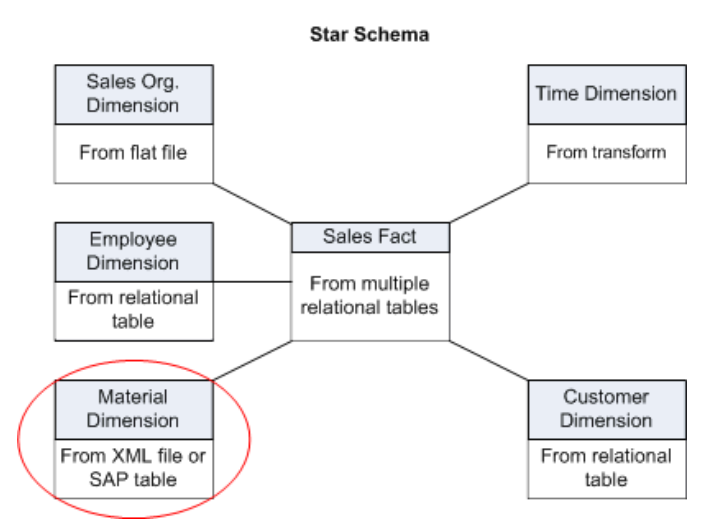

The tasks in this section include:

- Adding [MtrlDim](#page-72-0) job, work and data flows
- Importing a [document](#page-73-0) type definition
- [Defining](#page-73-1) the MtrlDim data flow
- [Validating](#page-76-0) the MtrlDim data flow
- **[Executing](#page-76-1) the MtrlDim job**
- <span id="page-72-0"></span>Leveraging the [XML\\_Pipeline](#page-77-0)

## **7.1 Adding MtrlDim job, work and data flows**

# **7.1.1 To add the MtrlDim job objects**

- **1.** Add a new job and name it JOB MtrlDim. (For details, see Adding the [CustDim](#page-64-0) job and work flow.)
- **2.** Add a work flow and name it WF\_MtrlDim. (For details, see Adding the [CustDim](#page-64-0) job and work flow.)
- **3.** Click the WF\_MtrlDim name to open it in the workspace.
- 4. Add a data flow to the work flow definition and name it DF MtrlDim.

## <span id="page-73-0"></span>**7.2 Importing a document type definition**

Import the document type definition (DTD) mtrl.dtd as described in the following procedure.

## **7.2.1 To import the mtrl.dtd**

- **1.** Open the object library and go to the **Formats** tab.
- **2.** Right-click **DTDs** and click **New**. The "Import DTD Format" dialog box opens.
- **3.** In the **DTD definition name** box, name the DTD **Mtrl\_List**.
- **4.** For the **File name**, click **Browse** to navigate to the mtrl.dtd file in your Data Services directory at \Tutorial Files\mtrl.dtd and open it.
- **5.** For file type, keep the default **DTD** option.
- **6.** In the **Root element name** list, click MTRL\_MASTER\_LIST.
- <span id="page-73-1"></span>**7.** Click **OK**.

# **7.3 Defining the MtrlDim data flow**

The data flow components for building a material dimension table will consist of the following objects:

- The source XML file
- A query to map the nested source schema to the flat target schema
- The target table into which the material dimension data loads

# **7.3.1 To add the objects to the data flow**

- **1.** Click the name of the data flow to open the data flow definition.
- **2.** In the object library on the file formats tab, expand DTDs if it is not already expanded.
- **3.** Drag the Mtrl\_List file into the DF\_MtrlDim definition workspace, drop it on the left side, and click **Make XML File Source**.
- **4.** Click the Mtrl\_List name in the workspace to configure it.
- **5.** On the **Source** tab, in the **XML file** list, click **<Select file>**. Navigate to the mtrl.xml file at \Data Services\Tutorial Files\mtrl.xml. Click **Open** to import the mtrl.xml file.
- **6.** Select **Enable validation** to enable comparison of the incoming data to the stored DTD format.
- **7.** Click the back arrow to return to the data flow.
- **8.** Click the query transform icon in the tool palette, click to the right of the table in the workspace, and name the query **qryunnest**.
- **9.** From the list of tables in the object library for the Target\_DS datastore, drag the MTRL\_DIM table to the workspace, drop it to the right of qryunnest, and click **Make Target**.
- **10.** Connect the icons to indicate the flow of data from the source XML file through the query to the target table.

# **7.3.2 To define the details of qryunnest**

- **1.** Click on the query name to open the query editor. Notice the nested structure of the source in the Schema In pane.
- **2.** Try dragging an individual column across to one of the columns in the output pane. Notice that you cannot map a nested column to a column in the flat target schema. This exercise unnests the input schema to flatten it to fit the target table.
- **3.** Notice the differences in column names and data types between the input and output schemas. (Use the scroll bar if necessary to view data types).
- **4.** To capture the required output schema, select the five columns in the output pane, right-click and **Cut** them to the clipboard.

#### **Note:**

You cut these columns, rather than delete them, to capture the correct column names and data types from the target schema. You will later paste these columns into the appropriate nested context from the source to avoid editing the source column names and data types.

- **5.** From the Schema In pane, drag the MTRL\_MASTER schema to the Schema Out pane.
- **6.** In the project area, click the MTRL.DIM target table to view its editor. Notice that the output structure from the preceding query (the Schema In, shown in the left pane) contains more information than required by the desired output schema and requires flattening to fit the target table.
- **7.** In the project area, click qryunnest to view its editor. In the output structure (right pane), right-click the MTRL\_MASTER schema and choose **Make Current** to make it available for editing.
- **8.** Select all the columns from MTRL\_ID down to and including the HAZMAT\_IND nested schema and delete them.
- **9.** Right-click the MTRL\_MASTER schema and paste the columns you cut from the target table.
- **10.** Remapthe MTRL\_ID, MTRL\_TYPE, IND\_SECTOR,and MRTL\_GROUP columns tothecorresponding columns in the output schema.
- **11.** The DESCR target column needs to be mapped to SHORT\_TEXT, which is located in a nested schema.
	- a. To capture its column name and data type, select DESCR and **Cut** it to the clipboard.
	- b. In the Schema Out pane, right-click the TEXT schema, and click **Make Current**.
	- c. In the Schema Out pane, right-click the LANGUAGE column, select **Paste**, and select **Insert Below** to place the DESCR column at the same level as the SHORT\_TEXT column.
	- d. From the Schema In pane, map the SHORT\_TEXT column to the DESCR column.
- 12. In the Schema Out pane, select LANGUAGE, SHORT\_TEXT, and TEXT\_nt\_1. Right-click and Delete these columns and nested schema from the TEXT schema.
- **13.** In the project area, click the MTRL\_DIM target table to again view its schema. Notice that the input schema is not flat and therefore will not produce the flat schema required by the target.
- **14.** In the project area, click qryunnest to again view the query editor. In the output schema, right-click the TEXT schema and click **Unnest**. The table icon changes to one with an arrow.
- **15.** View the target table schema again. Notice that the input schema still has two levels versus one in the target.
- 16. Return to the query editor. Right-click MTRL\_MASTER in the output schema and click Make Current, then right-click again and click **Unnest**.

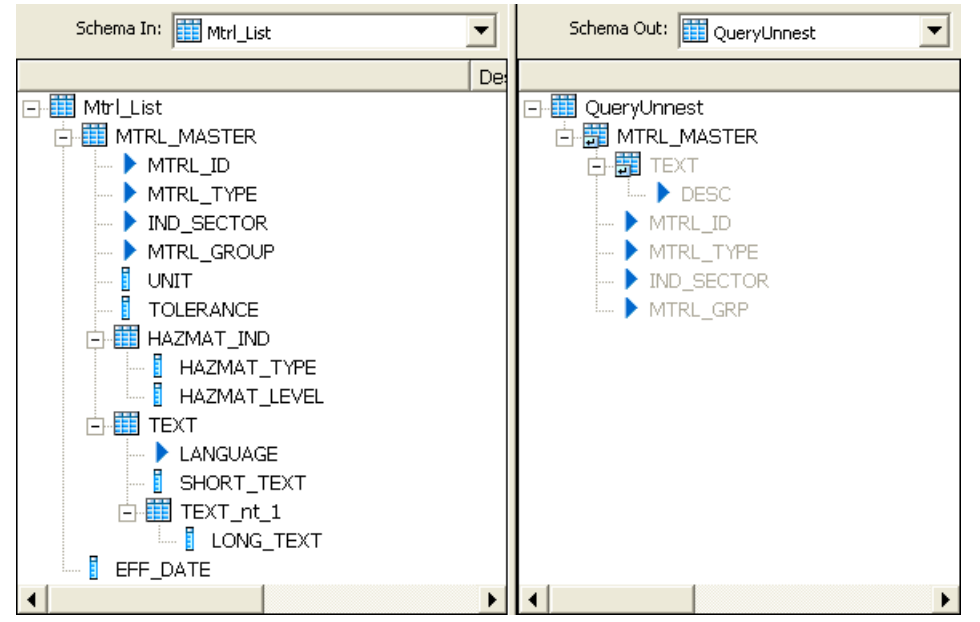

**17.** View the target table schema to see that the schemas now match.

**18.** From the **Project** menu, click **Save All**.

#### <span id="page-76-0"></span>**7.4 Validating the MtrlDim data flow**

Next you will verify that the data flow has been constructed properly.

#### **7.4.1 To verify that the data flow has been constructed properly**

- **1.** In the project area, click the data flow.
- **2.** From the **Validation** menu, click **Validate** > **All Objects in View**.

You should see warning messages indicating that data types will be converted (which is acceptable because you chose to preserve the date types from the output schema). Review the warning messages and continue.

If your design contains syntax errors, a dialog box appears with a message describing the error. Address all errors before continuing.

If you get the error message: "The flat loader...cannot be connected to NRDM," right-click the error message and click **Go to error**, which opens the editor for the object in question. In this case, the source schema is still nested. Return to the qryunnest editor and unnest the output schema(s).

<span id="page-76-1"></span>The next section describes how to execute the job.

## **7.5 Executing the MtrlDim job**

## **7.5.1 To execute the job**

- **1.** In the project area, right-click JOB\_MtrlDim and click **Execute**.
- **2.** If prompted to save your work, click **OK**.
- **3.** In the "Execution Properties" dialog box, click **OK**.
- **4.** After the job completes, ensure there are no error or warning messages.

**5.** To view the captured sample data, in the project area select the data flow to open it in the workspace. Click the magnifying glass on the target MTRL.DIM table to view its six rows.

Or, use a query tool to check the contents of the MTRL.DIM table.

The next section describes an alternate way to capture XML data.

# <span id="page-77-0"></span>**7.6 Leveraging the XML\_Pipeline**

When you extract data from an XML file to load into a target data warehouse, you usually obtain only parts of the XML file. The Query transform does partial extraction (as the previous exercise shows), and it does much more because it has many of the clauses of a SQL SELECT statement.

The main purpose of the XML\_Pipeline transform is to extract parts of your XML file. Because the XML Pipeline transform focuses on this partial extraction, it utilizes memory more efficiently and performs better than the Query transform for this purpose.

- The XML Pipeline transform uses less memory because it processes each instance of a repeatable schema within the XML file, rather than building the whole XML structure first.
- The XML\_Pipeline transform continually releases and reuses memory to steadily flow XML data through the transform.

You can use the XML Pipeline transform as an alternate way to build the Material dimension table. The data flow components for this alternate way will consist of the following objects:

- The source XML file
- An XML Pipeline transform to obtain a repeatable portion of the nested source schema
- A query to map the output of the XML\_Pipeline transform to the flat target schema
- The target table into which the material dimension data loads

#### **7.6.1 To setup a job and data flow that uses the XML\_Pipeline transform**

- 1. Add a new job and name it JOB Mtrl Pipe.
- 2. Add a new work flow job and name it WF\_Mtrl\_Pipe.
- **3. Add a data flow to the work flow definition and name it DF Mtrl Pipe.**
- **4.** Click the name of the data flow to open the data flow definition.
- **5.** In the object library on the **Formats** tab, expand DTDs if it is not already expanded.
- **6.** Drag the Mtrl\_List file into the DF\_Mtrl\_Pipe definition workspace, drop it on the left side, and click **Make XML File Source**.
- **7.** Click the Mtrl\_List name in the workspace to configure it.
- **8.** On the **Source** tab, in the **XML file** list, click **<Select file>**. Navigate to the mtrl.xml file at \Data Services\Tutorial Files\mtrl.xml. Click **Open** to import the mtrl.xml file.
- **9.** Select **Enable Validation** to enable comparison of the incoming data to the stored DTD format.
- **10.** Click the back arrow to return to the data flow.
- **11.** In the object library on the Transforms tab, expand the Data Integrator transforms.
- **12.** Drag the XML\_Pipeline transform into the DF\_Mtrl\_Pipe definition workspace, drop it to the right of Mtrl List source.
- **13.** In the object library on the Transforms tab, expand the Platform transforms.
- **14.** Drag the Query transform into the workspace, drop it to the right of XML\_Pipeline , and name the query Query\_Pipeline.
- **15.** From the list of tables in the object library for the Target\_DS datastore, drag the MTRL\_DIM table to the workspace, drop it to the right of Query\_Pipeline, and click **Make Target**.
- **16.** Connect the icons to indicate the flow of data from the source XML file through the XML\_Pipeline and Query Pipeline transforms to the target table.

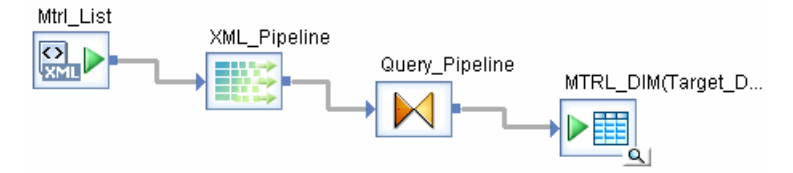

# **7.6.2 To define the details of XML\_Pipeline and Query\_Pipeline**

- **1.** Click XML\_Pipeline to open the transform editor. Notice the nested structure of the source in the Schema In pane.
- **2.** Drag the MTRL\_ID, MTRL\_TYPE, IND\_SECTOR, MRTL\_GROUP, and SHORT\_TEXT columns to the output schema.

#### **Note:**

Unlike the Query transform, the XML\_Pipeline transform allows you to map a nested column directly to a flat target.

- **3.** Return to the data flow (either click the back arrow or click DF\_Mtrl\_Pipe in the project area).
- **4.** Click Query\_Pipeline to open the query editor.
- **5.** Drag each "Schema In" column to the corresponding columns in the output schema. If you are remapping the fields, choose **Remap Column** from the menu that appears. The **Remap Column** option preserves the name and data type in Schema Out.

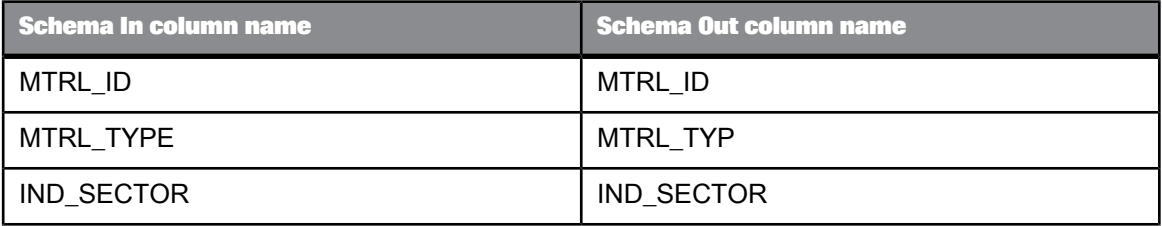

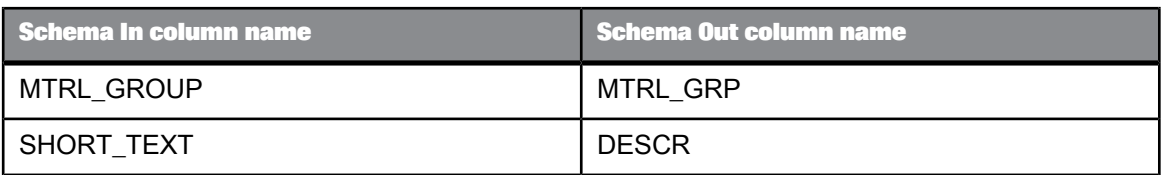

- **6.** In the project area, click the MTRL\_DIM table to open the target editor. In the **Options** tab, select the **Delete data from table before loading** option.
- **7.** In the project area, click DF\_MTRL\_Pipe to return to the data flow.
- **8.** From the **Validation** menu, click **Validate** > **All Objects in View**.

You should see warning messages indicating that data types will be converted (which is acceptable because you chose to preserve the data types from the output schema). Review the warning messages and continue.

- **9.** In the project area, right-click JOB\_Mtrl\_Pipe and click **Execute**.
- **10.** If prompted to save your work, click **OK**.
- **11.** In the "Execution Properties" dialog box, click **OK**.
- **12.** After the job completes, ensure there are no error or warning messages.
- **13.** To view the captured sample data, in the project area select the data flow to open it in the workspace. Click the magnifying glass on the target MTRL.DIM table to view its six rows. Or, use a query tool to check the contents of the MTRL.DIM table.

## **7.7 Summary and what to do next**

You have now populated four tables in the sample data warehouse:

- Sales organization dimension from a flat file
- Time dimension using the Date Generation transform
- Customer dimension from a relational table
- Material dimension from a nested XML file

In the next section you will populate the sales fact table.

**Related Topics**

- Designer Guide: Nested Data
- Reference Guide: Transforms

# **Populating the Sales Fact Table from Multiple Relational Tables**

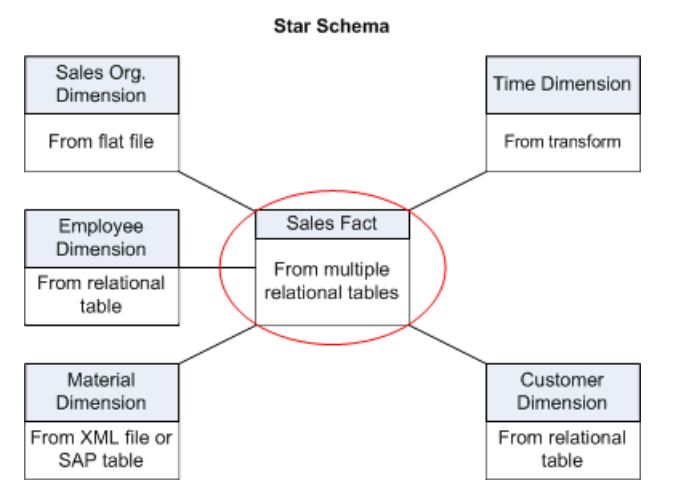

In this section, you will populate the sales fact table in your sales data warehouse.

The exercise joins data from two source tables and loads it into an output table. Data Services features introduced in this exercise are:

- Using the query transform FROM clause to perform joins
- Adding columns to an output table
- Mapping column values using Data Services functions
- Using metadata reports to view the sources for target tables and columns

#### **8.1 Exercise overview**

In this exercise, you will:

- Populate the SalesFact table from two source tables:
	- Table SalesItem columns Cust\_ID and Order\_Date
	- SalesOrder columns Sales Order Number, Sales Line Item ID, Mtrl ID, and Price.
- Use the FROM clause in the Query transform to join the two source tables and add a filter to bring a subset of sales orders to the target.
- Use the LOOKUP\_EXT() function to obtain the value for the Ord\_status column from the Delivery source table rather than from the SalesOrder table.
- Use metadata reports to view:
	- Names of the source tables that populate the target SalesFact table
	- Names of source columns that populate the target columns

# **8.2 Adding the SalesFact job, work flow, and data flow**

## **8.2.1 To add the SalesFact job objects**

- **1.** Add a new job and name it JOB SalesFact. (For details, see [Adding](#page-45-0) a job.)
- 2. Add a work flow and name it WF SalesFact. (For details, see [Adding](#page-46-0) a work flow.)
- **3.** Click the WF SalesFact name to open it in the workspace.
- **4.** Add a data flow to the work flow definition and name it DF\_SalesFact.

## **8.3 Defining the SalesFact data flow**

Now you will define the data flow to populate the sales fact table in the data warehouse.

## **8.3.1 To define the data flow that will generate the sales fact table**

- **1.** Click the name of the DF\_SalesFact data flow to open the data flow definition.
- **2.** In the object library, click the Datastores tab. From the ODS\_DS datastore, drag and drop the SalesItem table to the left side of the workspace and click **Make Source**.
- **3.** Drag and drop the SalesOrder table to the left side of the workspace and click **Make Source**.
- **4.** Click the query transform icon in the tool palette.
- **5.** Click to the right of the tables in the workspace to place the query transform.
- **6.** From the list of tables in the Target\_DS datastore, drag and drop the SALES\_FACT table into the workspace to the right of the query and click **Make Target**.
- **7.** From the **Tools** menu, click **Options**. Expand the Designer category and click **Graphics**. Here you can change the appearance of your display. In the **Workspace Flow Type** menu, click **Data Flow**. Click the line type **Horizontal/Vertical**. Click **OK**.
- **8.** In the data flow workspace, connect the icons to indicate the flow of data as shown in the following diagram.

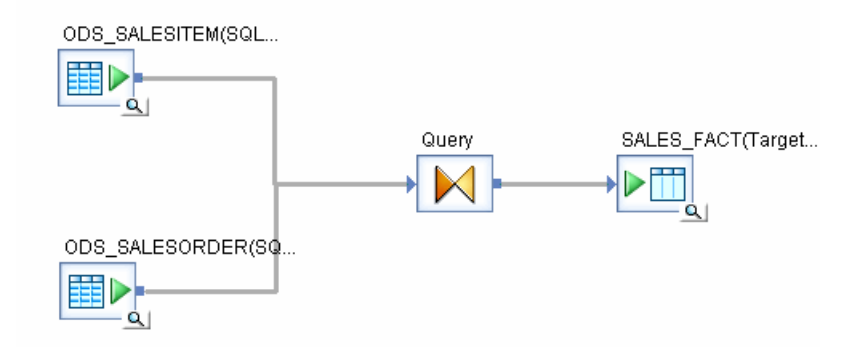

# **8.4 Defining the details of the Query transform**

## **8.4.1 To define the details of the query, including the join between source tables**

- **1.** Open the query editor.
- **2.** In the **FROM** tab, in the **Join pairs** area, select **ODS\_SALESORDER** from the **Left** drop-down list.
- **3.** Select **ODS\_SALESITEM** from the **Right** drop-down list.

The relationship between the SalesItem and SalesOrder sales tables is defined by the common column Sales\_Order\_Number. The Join option generates a join expression based on primary/foreign keys and column names.

The resulting relationship appears in the **From clause** text box:

SALESITEM.SALES\_ORDER\_NUMBER = SALESORDER.SALES\_ORDER\_NUMBER

- **4.** Click the smart editor icon.
- **5.** In the **Smart Editor**, type the following text. Use all uppercase, as shown. This statement filters the sales orders by date and brings one year's sales orders into the target. Also note that as you type

the function names, a pop-up window prompts you with options. To select an option that is highlighted, press Enter (or double-click any option in the list).

AND ODS\_SALESORDER.ORDER\_DATE >= to\_date('2007.01.01','yyyy.mm.dd') AND ODS\_SALESORDER.ORDER\_DATE <= to\_date('2007.12.31','yyyy.mm.dd')

- **6.** Click **OK**.
- **7.** Map the following source columns to output columns. Remember that to map the contents of a column, select the column in the source schema and drag it to the target schema.

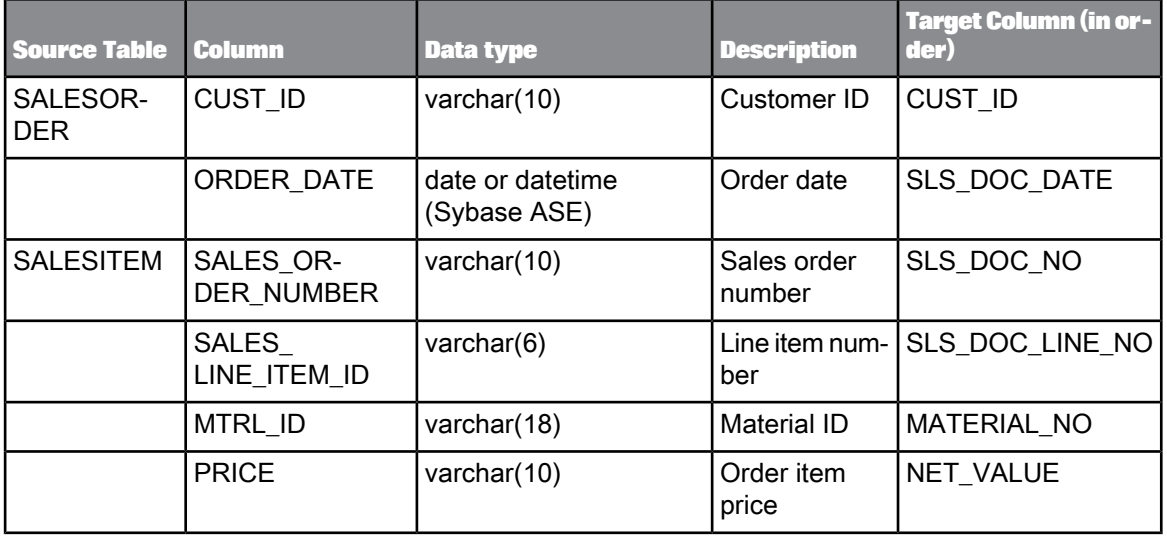

# <span id="page-83-0"></span>**8.5 Defining the details of the lookup\_ext function**

You will take the Sales\_Fact table order status value (column ORD\_STATUS) from the Delivery source table (column DEL\_ORDER\_STATUS) rather than from the SalesOrder table.

# **8.5.1 To use a lookup\_ext function for order status**

- **1.** In the query editor, select the ORD\_STATUS column in the target schema.
- **2.** On the **Mapping tab,** click the **Functions** button.
- **3.** In the **Select Function** window, in the **Function categories** box, click **Lookup Functions**.
- **4.** Click **lookup\_ext** from Function name.
- **5.** Click **Next**.
- 6. To define the LOOKUP EXT() function, complete the dialog box with the values shown in the following graphic. To add an expression, you can either drag column names into the **Expression** and **Default** fields or click the ellipses button to open the Smart Editor.
	- a. In the **Lookup table** drop-down list, select ODS\_DS. Select the Delivery source table and click **OK**. The lookup table is where the LOOKUP\_EXT() function will obtain the value to put into the ORD\_STATUS column.
	- b. In the "Available parameters" area, expand the "Lookup table" and "Input schema" to display the columns in the Delivery table and SalesItems table, respectively.
- **7.** Set up the first Condition. The conditions identify the row to look up in the lookup table. You need two conditions in this exercise because each item in an order can have a different order status.
	- a. Drag the DEL\_SALES\_ORDER\_NUMBER column from the Delivery table to the **Column in lookup table** under "Condition".
	- b. Verify the operator is equal to  $(=)$ .
	- c. Click the ellipses next to the **Expression** field to open the Smart Editor. On the Data tab, expand the SalesItem table. Drag the SALES\_ORDER\_NUMBER column to the right side and click **OK**.
- **8.** Similarly, set the second condition for DEL\_ORDER\_ITEM\_NUMBER equal to ODS\_SALESITEM.SALES\_LINE\_ITEM\_ID. Youcaneitherdragthe SALES\_LINE\_ITEM\_ID column into the **Expression** field, or you can click the ellipses button to open the Smart Editor to add the column to the expression.
- **9.** The "Output" parameter specifies the column in the lookup table that contains the value to put in the ORD STATUS column in the query. For the "Output", drag the DEL ORDER STATUS column from the ODS\_Delivery under "Column in Lookup table".  $\sim$   $\sim$   $\sim$

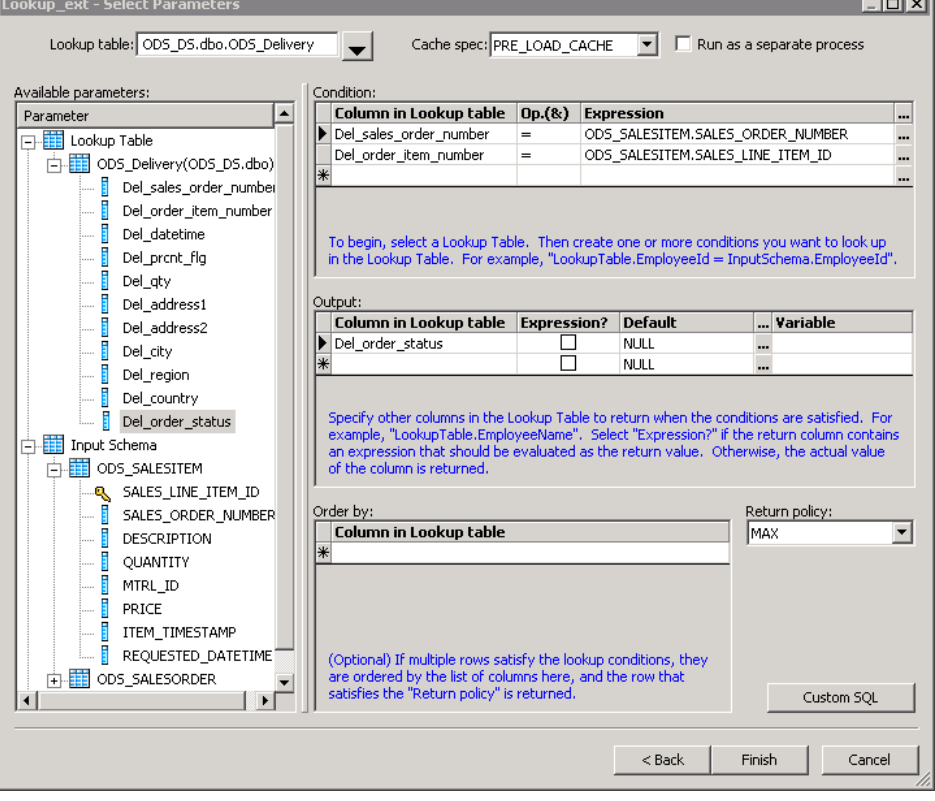

#### **10.** Click **Finish**.

The final lookup function should read as follows (word wrapping is optional):

```
lookup_ext(
[ODS_ds.DBO.DELIVERY, 'PRE_LOAD_CACHE', 'MAX'],
 DEL_ORDER_STATUS ],
[N/\overline{A}^{\dagger}],<br>[ DEL SALES ORDER NUMBER, '=',
ODS_SALESITEM.SALES_ORDER_NUMBER,
DEL<sup>ORDER</sup> ITEM_NUMBER, '=<sup>1</sup>, ODS_SALESITEM.SALES_LINE_ITEM_ID ])
```
**11.** Click the **Back** arrow in the tool bar.

#### **8.6 Validating the SalesFact data flow**

Next verify that the data flow has been constructed properly.

Click the **Validate All** button on the toolbar.

If your design contains syntax errors, a dialog box appears with a message describing the error.

As before, warning messages are OK.

## **8.7 Executing the SalesFact job**

As you did in previous exercises, execute the job named JOB\_SalesFact. No error messages should appear in the status window. You might see a warning message indicating that a conversion from a date to datetime value occurred.

In the project area, click DF\_SalesFact to view it in the workspace. Click the magnifying-glass icon on the target SALES\_FACT table to view its 17 rows.

#### **8.8 Viewing Impact and Lineage Analysis for the SALES\_FACT target table**

Using the metadata reporting tool, you can easily browse reports about metadata associated with a Data Services job. The metadata reporting tool is a Web-based application.

In this example, you will use the metadata reporting tool to view reports about the SALES\_FACT table to identify when the table was last updated and what are the source tables and column mappings.

**1.** Open the Impact and Lineage Analysis tool.

- a. Open and log in to the Designer.
- b. From the **Tools** menu, click **Data Services Management Console**.
	- You can also open the Management Console from the Start menu by clicking **Start** > **Programs** > **SAP BusinessObjects Data Services 4.1** > **Data Services Management Console**.

A browser window that shows the Management Console opens.

c. Log in using the same credentials you used to log in to the Designer.

The Management Console home screen appears.

- d. Click **Impact & Lineage Analysis**.
- 2. To ensure that Metadata Reports includes the most up-to-date information about sources for columns in target tables, click **Settings** in the upper right corner.
	- a. Ensure that **Repository** contains your current repository name.
	- b. Click the **Refresh Usage Dat**a tab.
	- c. Ensure that **Job Server** contains your current Job Server name. Click the **Calculate Column Mapping** button to determine where the data comes from for each column in the target tables. You should receive the following successful message:

Column mappings are calculated successfully.

- d. Click **Close**.
- **3.** Expand the Target\_DS datastore.

A list of tables in the datastore displays.

- **4.** Expand "Data Flow Column Mapping Calculation" to view the calculation status of each data flow.
- **5.** Click the SALES\_FACT table.

The Overview tab for Table: SALES\_FACT opens on the right side of the browser window. This tab displays general information about the table such as the date and time this target table was last updated (Last Update Date).

**6.** Click the **Lineage** tab.

The following **Lineage** tab displays the sources for the SALES\_FACT target table. When you move the pointer over a source table icon, the name of the datastore, data flow, and owner appear.

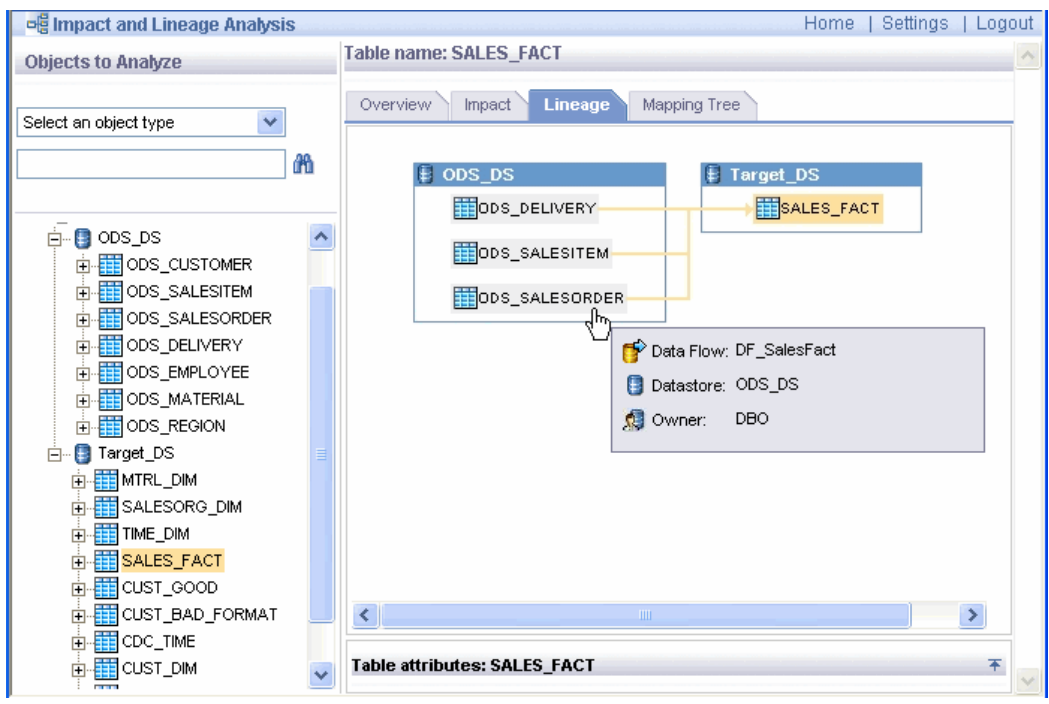

- **7.** Expand the SALES\_FACT table on the left side of the browser window to display a list of columns.
- **8.** Click the ORD\_STATUS column to display information about it on the right side.

The following Lineage tab shows that the SALES\_FACT.ORD\_STATUS column is based on information in the source columns ODS\_SALESITEM.SALES\_LINE\_ITEM\_ID and ODS\_SALESITEM.SALES\_ORDER\_NUMBER.

These are the source columns that you defined in the condition for the LOOKUP\_EXT() function in Defining the details of the [lookup\\_ext](#page-83-0) function.

You can print these reports by clicking the printer icon on the toolbar.

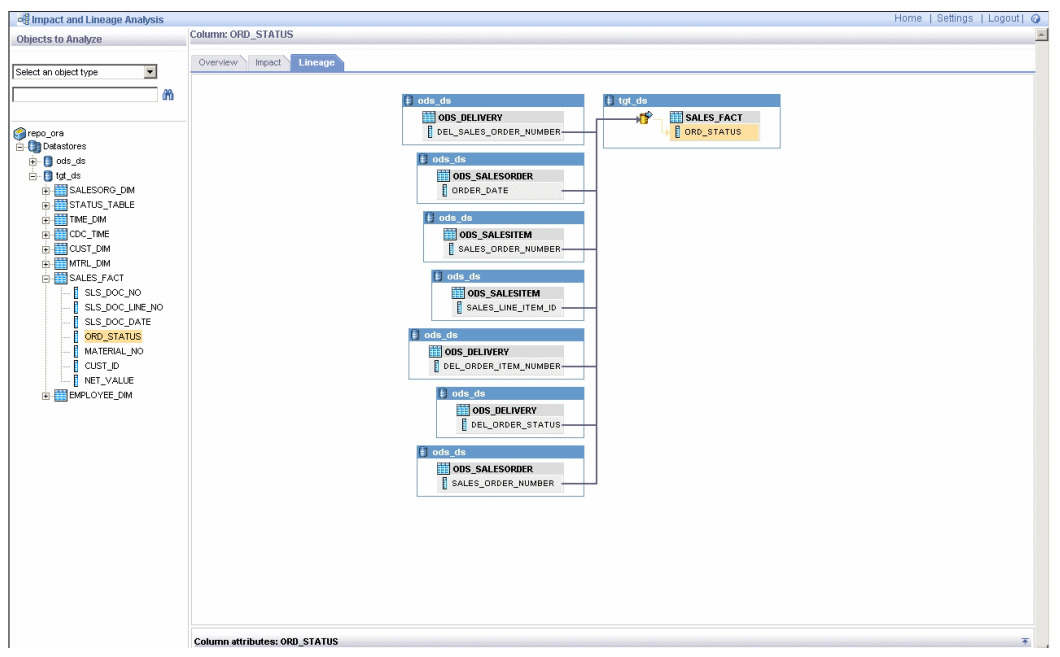

# **8.9 Summary and what to do next**

You have now populated five tables in the sales data warehouse:

- Sales org dimension from a flat file
- Time dimension using the Date Generation transform
- Customer dimension from a relational table
- Material dimension from a nested XML file
- Sales fact table from two relational tables

The next section introduces you to Data Services' capability to capture changed data.

For more information about metadata reports, see the Management Console Guide.

For more information about the other topics covered in this section, see the Designer Guide.

**Related Topics**

- Reference Guide: Transforms, Query
- Reference Guide: Functions and Procedures, lookup\_ext

# **Changed-Data Capture**

This section introduces the concept of changed-data capture (CDC). You use CDC techniques to identify changes in a source table at a given point in time (such as since the previous data extraction). CDC captures changes such as inserting a row, updating a row, or deleting a row. CDC can involve variables, parameters, custom (user-defined) functions, and scripts.

**Related Topics**

• Designer Guide: Techniques for Capturing Changed Data

#### **9.1 Exercise overview**

You will create two jobs in this exercise. The first job (Initial) initially loads all of the rows from a source table. You will then introduce a change to the source table. The second job (Delta) identifies only the rows that have been added or changed and loads them into the target table. You will create the target table from a template.

Both jobs contain the following objects.

- An initialization script that sets values for two global variables: \$GV\_STARTTIME and \$GV\_ENDTIME
- A data flow that loads only the rows with dates that fall between \$GV\_STARTTIME and \$GV\_ENDTIME
- A termination script that updates a database table that stores the last \$GV\_ENDTIME

The source table in this exercise, Customer, contains a column called Cust\_timestamp that a user would modify when creating or updating a row. The job checks this datetime, determines if it is later than the last time the job ran, and if so, passes only that row to the target template table.

The target database contains a job status table called CDC time that stores the last value of \$GV\_ENDTIME. When you execute the delta-load job, it updates that value to use for the next execution.

Therefore, this section introduces the following new concepts:

- Changed-data capture
- Global variables
- **Scripts**
- Template tables

# **9.2 Adding and defining the initial-load job**

First create the job that initially loads the target table.

JOB\_CDC\_Initial will contain an initialization script, a data flow, and a termination script.

This section includes the following tasks:

- Adding the job and defining global [variables](#page-91-0)
- Adding and [defining](#page-92-0) the work flow
- [Defining](#page-93-0) the data flow

# <span id="page-91-0"></span>**9.2.1 Adding the job and defining global variables**

Variables are symbolic placeholders for values. You can increase the flexibility and reusability of work flows and data flows using variables when you design your jobs.

In this exercise, you will create two global variables that serve as placeholders for time stamps (a start time and an end time). These time stamps will identify which rows in a source have been updated and therefore will be captured as being changed.

Global variables are exclusive within the context of the job in which they are created. Add and define the job and job-level global variables as follows.

## **9.2.1.1 To add the job and define the global variables**

- **1.** To the Class\_Exercises project, add a job named JOB\_CDC\_Initial.
- **2.** Verify the job is open by clicking its name in the project area.
- **3.** Click **Tools** > **Variables**.

The "Variables and Parameters" window appears. Notice that the job name displays in the Context box.

**4.** Right-click **Global Variables** and click **Insert**.

Data Services adds a variable with an automatically generated name. A focus box appears around the name cell and the cursor shape changes to an arrow with a yellow pencil.

**5.** Click the name cell to edit the name of the new global variable. Name the variable \$GV\_STARTTIME.

- **6.** Click the data type cell and select **datetime**.
- **7.** Repeat this procedure to create the global datetime variable  $\S$ GV\_ENDTIME.
- **8.** Close the "Variables and Parameters" window.

#### <span id="page-92-0"></span>**9.2.2 Adding and defining the work flow**

#### **9.2.2.1 To add and define the work flow**

- **1.** With the JOB\_CDC\_Initial definition open in the workspace, add a work flow named WF CDC Initial.
- **2.** Open the work flow definition for WF\_CDC\_Initial by clicking its name in the project area.
- **3.** Click the script icon on the tool palette and place a script on the left side of the workspace. Name it SET START END TIME.
- 4. Add a data flow to the right of the script and name it DF CDC Initial.
- **5.** Add another script to the right of DF\_CDC\_Initial and name it UPDATE\_CDC\_TIME\_TABLE.
- **6.** Connect the two scripts to DF\_CDC\_Initial.

#### **9.2.2.2 To define the set and update time scripts**

When typing scripts, be sure to follow the date syntax required by your database.

**1.** In the object library, open the Customer source table by double-clicking it. Click the **View Data** tab.

To view the entire table, click the **Open in new window** icon.

Notice the oldest timestamp in the Cust timestamp column is 2008.03.27 00:00:00.

- **2.** In the project area, click WF\_CDC\_Inital to go back to its definition in the workspace.
- **3.** Click the SET\_START\_END\_TIME script's name to open the script editor. This script defines the initial start and end times. To capture all rows in the source, set the start time global variable as datetime 2008.01.01 00:00:000. Set the end time global variable as datetime sysdate (the current datetime).

For example:

```
$GV_STARTTIME = '2008.01.01 00:00:000';
$GV ENDTIME = sysdate();
```
**4.** Click the **Validate** icon to validate the script.

- **5.** Close the script editor for SET\_START\_END\_TIME.
- **6.** Click the UPDATE\_CDC\_TIME\_TABLE script name to open the script editor. This script resets the \$GV\_ENDTIME value in the CDC\_time table.

For example for MS SQL Server, type the following:

```
sql('Target DS', 'DELETE FROM DBO.CDC TIME');
sql('Target_DS', 'INSERT INTO DBO.CDC_TIME VALUES ({$GV_ENDTIME})');
```
#### **Note:**

Ensure that the user name in your script matches the user name defined for the table.

For example for Oracle, type the following:

```
sql('Target_DS', 'DELETE FROM TARGET.CDC_TIME');<br>sql('Target_DS', 'INSERT INTO TARGET.CDC_TIME VALUES (to date({$GV_ENDTIME},\'YYYY.MM.DD_HH24:MI:SS\'))');
```
**7.** Click the **Validate** icon to validate the script. The warning message that data types will be converted is acceptable (Data Services preserves the data type in the output schema).

## <span id="page-93-0"></span>**9.2.2.3 Defining the data flow**

Next define the data flow. The target table for this data flow will be a template table. When you use a template table, you do not have to specify the table's schema or import metadata. Instead, during job execution, Data Services has the DBMS create the table with the schema defined by the data flow.

Template tables appear in the object library under each datastore. To add a template table to a target datastore, drag the template table icon from that datastore to the workspace and name it.

9.2.2.3.1 To define the data flow

- **1.** In the project area, click the name of data flow DF\_CDC\_Initial.
- **2.** In the object library from the ODS\_DS datastore, drag the Customer table to the workspace and click **Make Source**.
- **3.** Add a query to right of the source table and name it  $QryCDC$ .
- **4.** From the Target\_DS datastore, drag the **Template Tables** icon to the right of the query in the workspace.
- **5.** In the "Create template" dialog box, name the template table CUST\_CDC.
- **6.** Connect the source, query, and target together.
- **7.** Click the name of the target table CUST\_CDC to open its definition.
- **8.** Click the **Options** tab.
- **9.** Select the check box **Delete data from table before loading**.
- **10.** Click the **Back** arrow on the tool bar to close the target table definition and return to the data flow view.

#### 9.2.2.3.2 To define the data flow query

**1.** In the project area, click QryCDC to open the query editor.

**2.** Drag the following columns from the Schema In pane to the Schema Out pane: CUST\_ID

CUST\_CLASSF

NAME1

ZIP

CUST\_TIMESTAMP

**3.** On the **Where** tab, type:

(ODS\_CUSTOMER.CUST\_TIMESTAMP >= \$GV\_STARTTIME) and (ODS\_CUSTOMER.CUST\_TIMESTAMP <= \$GV\_ENDTIME)

#### **Note:**

You can drag the column CUSTOMER.CUST\_TIMESTAMP from Schema In to the **Where** tab. When you type \$, a list appears where you can select the \$GV\_STARTTIME and \$GV\_ENDTIME variable names.

- **4.** Click the **Validate** icon on the toolbar to validate the query.
- **5.** Correct any errors and close the "Output" window.
- **6.** In the project area, click JOB\_CDC\_Initial.
- **7.** Click the **Validate All** icon on the toolbar and correct any errors. As before, warning messages are ok.
- **8.** Click the **Save All** toolbar icon to save the job.
- **9.** Close the job, work flow, data flow, template table target editor, and query editor windows.

## **9.3 Adding and defining the delta-load job**

To build the delta-load job more quickly, you will first replicate the initial-load data flow and modify it.

## **9.3.1 To add the delta-load data flow**

- **1.** In the object library, click the **Data Flows** tab.
- **2.** Right-click DF\_CDC\_Initial and click **Replicate**.
- **3.** Right-click the copy, click **Rename**, and name the data flow DF\_CDC\_Delta.
- **4.** Double-click the name of the data flow in the object library to open it in the workspace.
- **5.** Click the name of the target table CUST\_CDC.
- **6.** Click the **Options** tab.

**7.** Clear the check boxes for the **Delete data from table before loading** and **Drop and re-create table** options.

## **9.3.2 To add the job and define the global variables**

- **1.** In the project area, right-click the Class\_Exercises project and click **New Batch Job**.
- **2.** Name the job JOB\_CDC\_Delta.
- **3.** Open JOB\_CDC\_Delta by clicking its name in the project area.
- **4.** Click **Tools** > **Variables**.

The "Variables and Parameters" window appears. Notice that the job name displays in the Context box.

**5.** Right-click **Global Variables** and click **Insert**.

Data Services adds a variable with an automatically generated name. A focus box appears around the name cell and the cursor shape changes to an arrow with a yellow pencil.

- **6.** Click the name cell to edit the name of the new global variable. Name the variable \$GV\_STARTTIME.
- **7.** Click the data type cell and select **datetime**.
- **8.** Repeat this procedure to create the global datetime variable  $\S$ GV\_ENDTIME.
- **9.** Close the "Variables and Parameters" window.

#### **9.3.3 To add and define the work flow**

- **1.** Add a work flow to JOB\_CDC\_Delta and name it WF\_CDC\_Delta.
- **2.** Click the name of the work flow in the project area to open it.
- **3.** Click the script icon in the tool palette and add it to the work flow. Name the script SET NEW START END TIME.
- **4.** From the object library **Data Flows** tab, drag DF\_CDC\_Delta to the work flow.
- **5.** Add another script to the right of DF\_CDC\_Delta and name it UPDATE\_CDC\_TIME\_TABLE.
- **6.** Connect the scripts and data flow together.

#### **9.3.4 To define the scripts**

**1.** Click the name of the SET\_NEW\_START\_END\_TIME script to open the script editor.

**2.** For the delta-load job, you define the start-time global variable to be the last time stamp recorded in the CDC time table.

For example for MS SQL Server:

```
$GV_STARTTIME = to_date(sql('Target_DS', 'SELECT LAST_TIME FROM DBO.CDC_TIME'), 'YYYY-MM-DD HH24:MI:SS');
$GV ENDTIME = sysdate();
```
#### For example for Oracle:

\$GV\_STARTTIME = sql('Target\_DS','SELECT to\_char(LAST\_TIME,\'YYYY.MM.DD HH24:MI:SS\') FROM TARGET.CDC\_TIME');  $\sqrt{S}$ ENDTIME = sysdate();

**3.** Click the UPDATE\_CDC\_TIME\_TABLE script's name to open the script editor. This script resets the \$GV\_ENDTIME value in the CDC\_time table.

For example for MS SQL Server:

sql('Target DS', 'UPDATE DBO.CDC TIME SET LAST TIME ={\$GV\_ENDTIME}');

For example for Oracle:

sql('Target DS', 'INSERT INTO TARGET.CDC TIME VALUES (to date({\$GV\_ENDTIME},\'YYYY.MM.DD HH24:MI:SS\'))');

- **4.** Click the job name and click the **Validate All** icon. Correct any errors (warnings are ok).
- **5.** Click the **Save All** toolbar icon and click **OK** to save the job.

# **9.4 Executing the jobs**

First you will execute the initial-load job and view the results to verify that the job returned all rows from the source. Then you will open the source table and introduce a change. Finally, you will run the delta-load job to extract only the changes and update the target.

## **9.4.1 To execute the initial-load job**

- **1.** Use a table-editing tool (e.g. MS SQL Server Management Console) to view the data in the Customer source table. There are 12 rows.
- **2.** In Data Services, right click JOB\_CDC\_Initial and click **Execute**.
- **3.** In the "Execution Properties" window, click OK.
- **4.**

After successful execution, click the monitor button and view the Row Count column to determine how many rows were loaded into the target table. The job should return all 12 rows.

You can also check this row count by opening the data flow and clicking the View Data icon on the target table.

# **9.4.2 To change the source data**

- **1.** Use a table-editing tool (e.g. Oracle DBA Studio or MS SQL Server Enterprise Manager) to view the data in the Customer source table.
- **2.** Add a row to the table with the following data.

#### **Note:**

If your database does not allow nulls for some fields, copy the data from another row. You will fix the ZIP value in the next section.

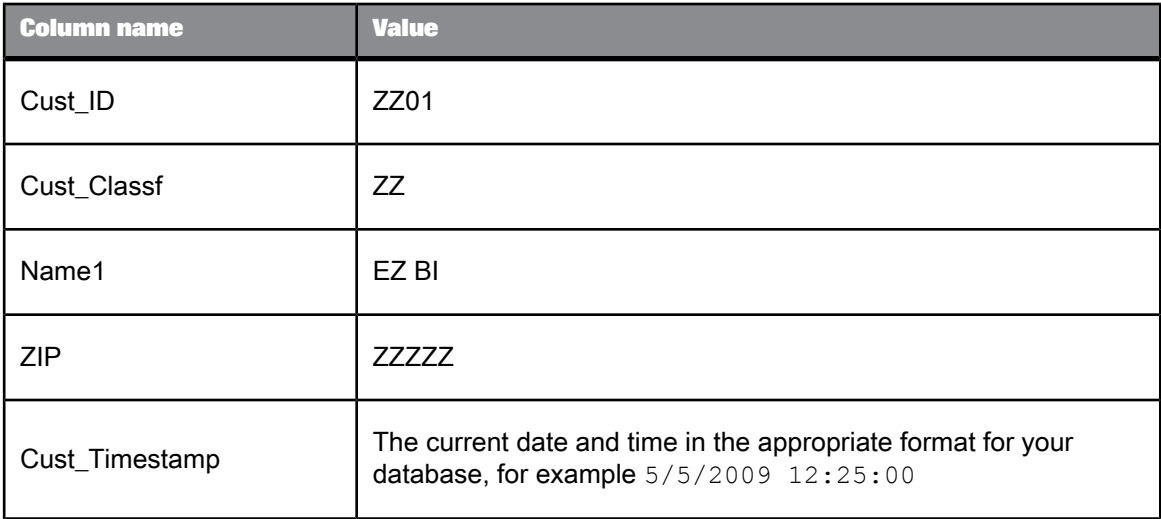

**3.** Save the table.

# **9.4.3 To execute the delta-load job**

- **1.** In Data Services, execute JOB\_CDC\_Delta.
- **2.** View the results by opening the monitor log. The row count should be 1.
- **3.** Open the data flow editor and view the data in the target table. The new row should appear in the target data after the 12 rows that JOB\_CDC\_Initial loaded.

# **9.5 Summary and what to do next**

In this section you:

- Learned one way to capture changed data
- Used global variables
- Used a template table
- Worked with a job status table (CDC\_time) and scripts
- Populated global variables in a script

You can now go on to the next section, which describes how to verify and improve the quality of your source data.

For more information about the topics covered in this section, see the Designer Guide.

# **Data Assessment**

This section introduces Data Services features that you can use to ensure and improve the validity of your source data. The Designer provides controls that act as a firewall to identify and fix errors in your data.

The exercises introduce the following Data Services features:

- The **Profile** tab in View Data to obtain profile statistics to determine the quality of the source data.
- The Validation transform to verify and improve the validity of your source data.
- The Audit data flow feature to notify you if your source does not contain correct data.

#### **Note:**

Data Services provides other features to determine and improve the validity and structure of your source data.

**Related Topics**

• Designer Guide: Data Assessment

## **10.1 Viewing profile statistics**

By default, Data Services provides the following subset of profile statistics.

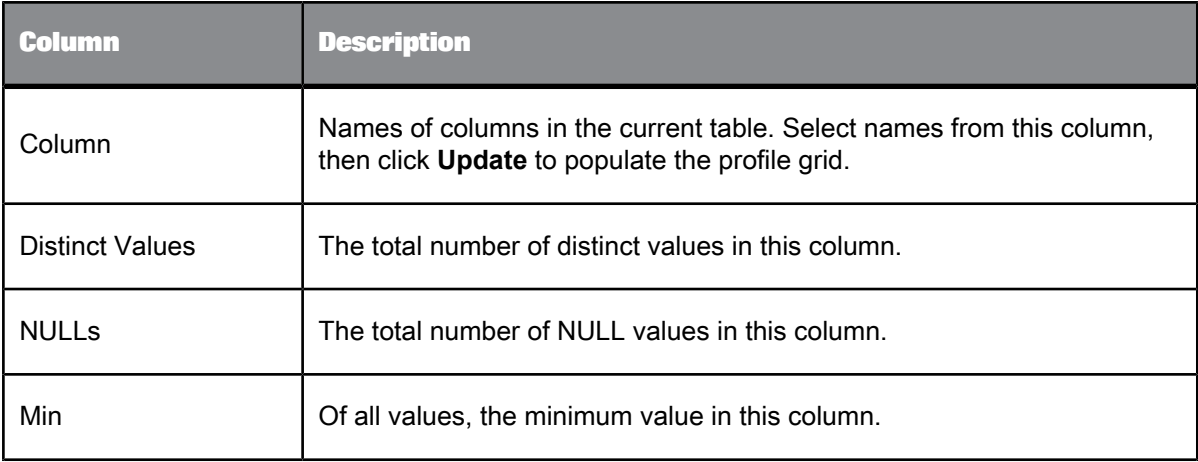

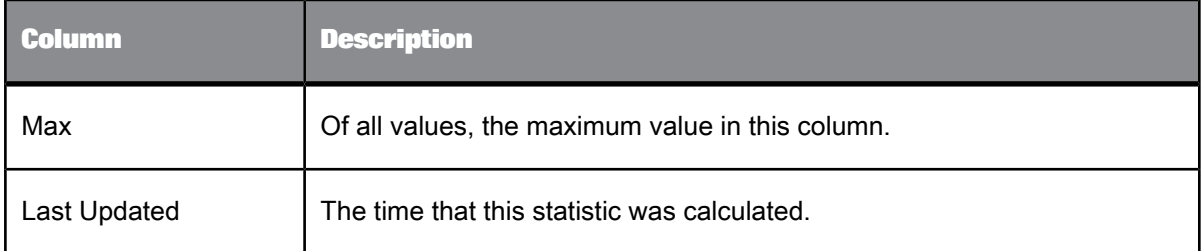

**Related Topics**

• Designer Guide: Data Assessment, Using the Data Profiler

# **10.1.1 To obtain profile statistics**

- **1.** In the object library from the ODS\_DS datastore, right-click the Customer table and select **View Data**.
- **2.** Click the **Profile** tab, which is the second tab in the top left corner of the **View Data** window.

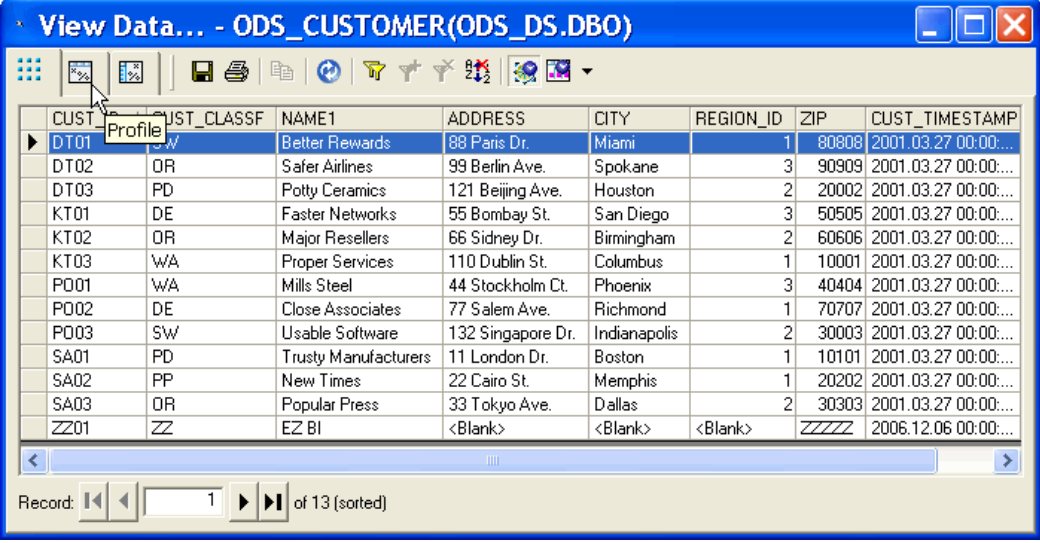

- **3.** Click the box in front of each column for which you want to obtain profile statistics. For this exercise, select the CUST\_ID, CUST\_CLASSF, NAME1, ZIP, and CUST\_TIMESTAMP columns because they were selected for the target table in the previous exercise.
- **4.** Click the **Update** button to update the profile statistics.

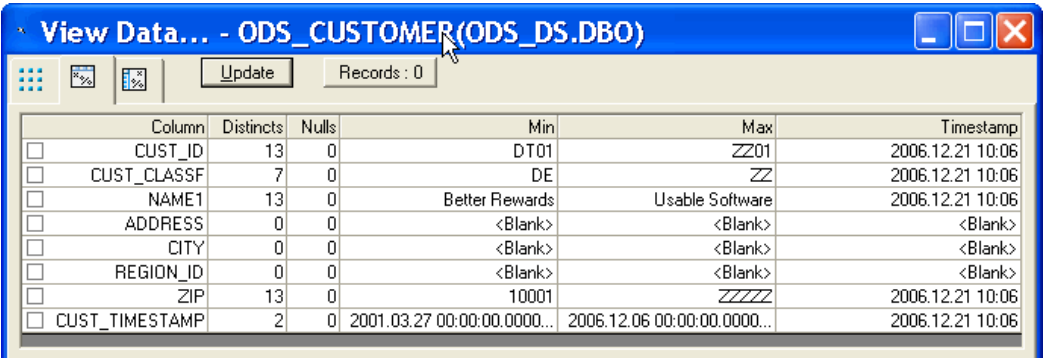

Notice that the Max profile statistic shows the value ZZZZZ for the ZIP column. Suppose that your business rules dictate that your target ZIP column should be blank if a non-numeric string exists in the source column. In the next exercise, you will replace this non-numeric string in the target ZIP column with blanks.

# **10.2 Defining a validation transform based on data profile statistics**

Now you will set up a data flow to replace values that have incorrect formats before the data is loaded into the target.

# **10.2.1 To set up the job and data flow that will validate the data format**

- **1.** Add a new job and name it JOB\_CustGood. (For details, see [Adding](#page-45-0) a job.)
- **2.** Add a data flow to the job and name it DF\_CustGood.
- **3.** Click the name of the DF\_CustGood data flow to open the data flow definition.
- **4.** In the object library, click the **Datastores** tab. From the ODS\_DS datastore, drag and drop the Customer table to the left side of the workspace and click **Make Source**.
- **5.** In the object library, click the **Transforms** tab and expand the **Platform** category.
- **6.** Drag and drop the Validation transform to the right of the Customer table in the workspace.
- **7.** From the Target\_DS datastore, drag the **Template Tables** icon to the right of the Validation transform in the workspace.
- **8.** In the "Create Template" dialog box, name the template table Cust\_Good.
- **9.** Connect the source and Validation transform.
- **10.** Connect the Validation transform to the target and select the **Pass** option to pass all rows to this target table.

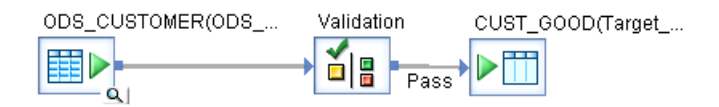

# **10.2.2 To define the details of the Validation transform to replace incorrectly formatted data**

- **1.** Double-click the Validation transform.
- **2.** With the **Validation Rules** tab selected, click **Add**. The "Rule Editor" dialog box displays.
- **3.** Type a **Name** for the rule: 5\_Digit\_ZIP\_Column\_Rule.
- **4.** Type a **Description** for the rule such as ZIP values must have a 5-digit format.
- **5.** Verify **Enabled** is selected.

When you enable a validation rule for a column, a check mark appears next to the column in the input schema.

- **6.** For **Action on Fail**, set it to **Send to Pass** because you want to pass the row to the target table even if it fails the 5\_Digit\_ZIP\_Column\_Rule.
- **7.** Select **Column Validation**.
- **8.** For **Column**, select **ODS\_Customer.ZIP**.
- **9.** For the **Condition**, define the rule that passes good data to the target table. For this exercise, select **Match pattern** and for the value type '99999' because you want the ZIP column to contain strings that have a 5-digit format.
- **10.** Click **OK.**
- **11.** Under **If rule(s) fails and send to PASS, substitute:** select the **Enabled** check box.
- **12.** Double-click in the cell under "Column" and select the column **ODS\_Customer.ZIP**.
- **13.** Under **Expression**, type ' ' in the cell to substitute a blank for ZIP values that are not 5 digits.
- **14.** Click the **Validate** icon in the top menu bar to verify that the Validation transform does not have any syntax errors.
- **15.** As in the previous exercises, execute Job\_CustGood from the project area. No error messages should appear in the status window.
- **16.** In the project area, click DF\_CustGood to view it in the workspace.
- **17.** Click the magnifying-glass icons on the source Customer table and target Cust\_Good table to view the values in the Zip column of the last customer. The ZZZZZ value in the source table should be blank in the target.

**Related Topics**

• To [execute](#page-54-0) the job

# **10.3 To audit a data flow**

Suppose that you want to save rows with invalid values into a separate table so that you can research the correct values later. However, you want to receive notification when your data flow places invalid values into the separate table.

In this exercise, you will make the following changes to the DF\_CustGood data flow:

- Change the Validation transform to send rows with invalid Zip formats to a separate target table called Cust\_Bad\_Format.
- Add the Audit feature to the DF CustGood data flow to show an error when the number of rows loaded into the Cust\_Good target table is less than the number of rows in the source table. In other words, you want Data Services to notify you when source rows do not pass the 5-digit format rule and loads them into the Cust\_Bad\_Format table.
- **1.** In the project area, click the name of the  $DF$  CustGood data flow to open the data flow definition in the workspace.
- **2.** Double-click the Validation transform to open its editor and select the Zip column.
- **3.** In the **Validations Rules** tab, double click the rule to open the rule editor.
- **4.** From the **Action on Fail** list, select **Send To Fail**, because you will send the rows that fail the 5\_Digit\_Zip\_Column\_Rule to a different target table.
- **5.** Click **OK**.
- **6.** Go back to the DF CustGood data flow.
- **7.** From the Target\_DS datastore in the object library, drag the **Template Tables** icon to the right of the Validation transform, below the CustGood target table in the workspace.
- **8.** In the "Create Template" dialog box, name the template table Cust Bad Format.
- **9.** Connect the Validation transform to the Cust\_Bad\_Format target and select the **Fail** option.

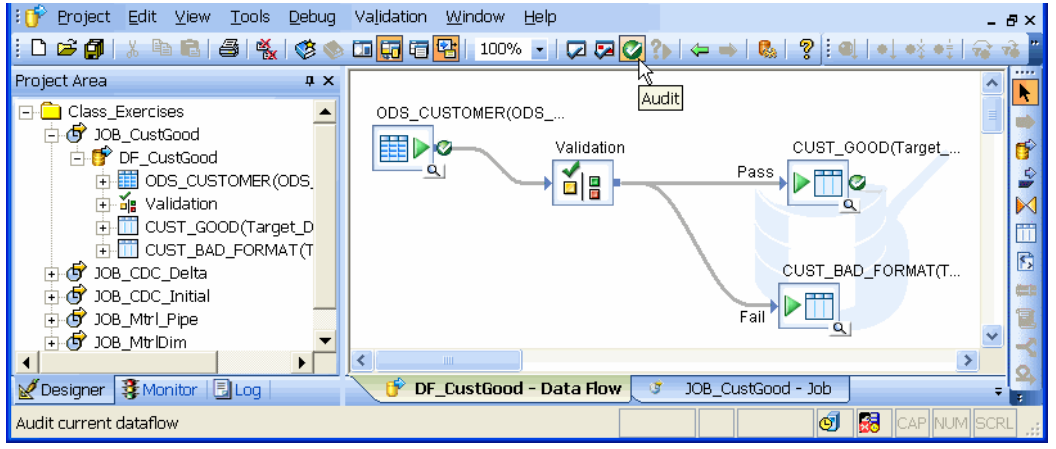

- In the icon menu at the top of the Designer, click the Audit icon.
- **11.** On the **Label** tab of the Audit window

a. Right click ODS\_CUSTOMER and select the **Count** audit function.

b. Right click CUST\_GOOD and select the **Count** audit function.

Notice that the Designer automatically generates the audit labels \$Count\_ODS\_CUSTOMER and \$Count\_CUST\_GOOD.

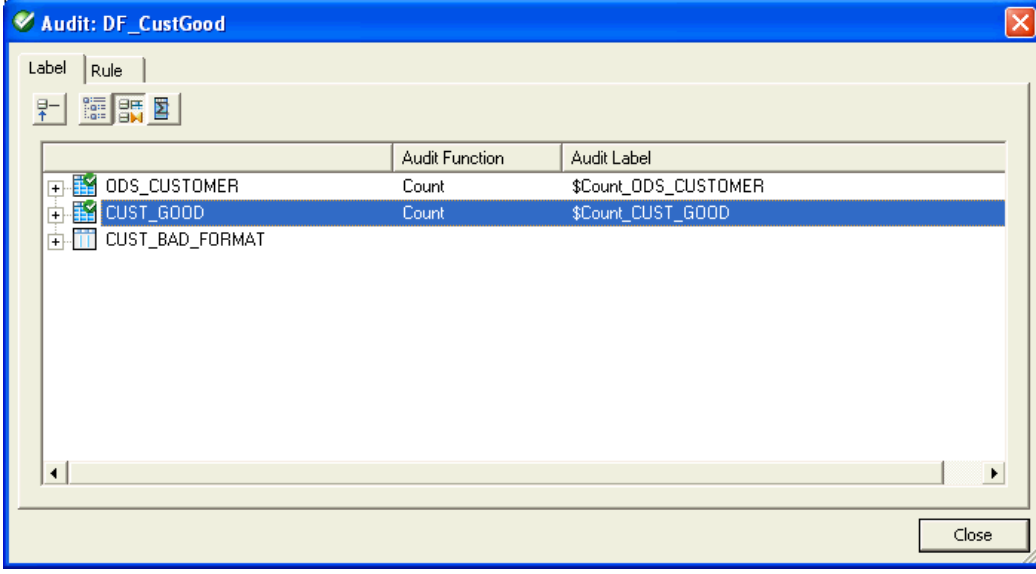

- **12.** Click the **Rule** tab of the "Audit" window.
- **13.** Click **Add** to enable the expression editor, which consists of three text boxes with drop-down lists:
	- a. Select the \$Count\_ODS\_CUSTOMER audit label in the first drop-down list.
	- b. Choose the equal sign (=) from the second drop-down list.
	- c. Select the \$Count CUST GOOD audit label in the third drop-down list.
- **14.** In the Action on failure area on the **Rule** tab, clear the **Raise exception** check box because you want the job to continue loading even if rows fail the audit rule.

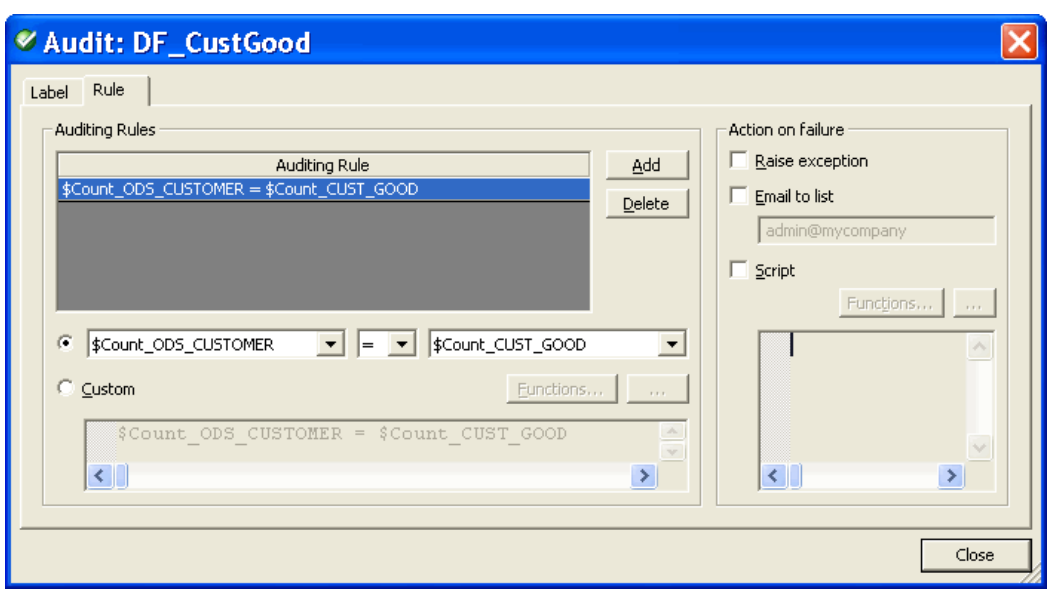

15. Close the "Audit" window. Notice that the DF CustGood data flow now shows the audit icon on the right side of the Customer source and Cust\_Good target tables.

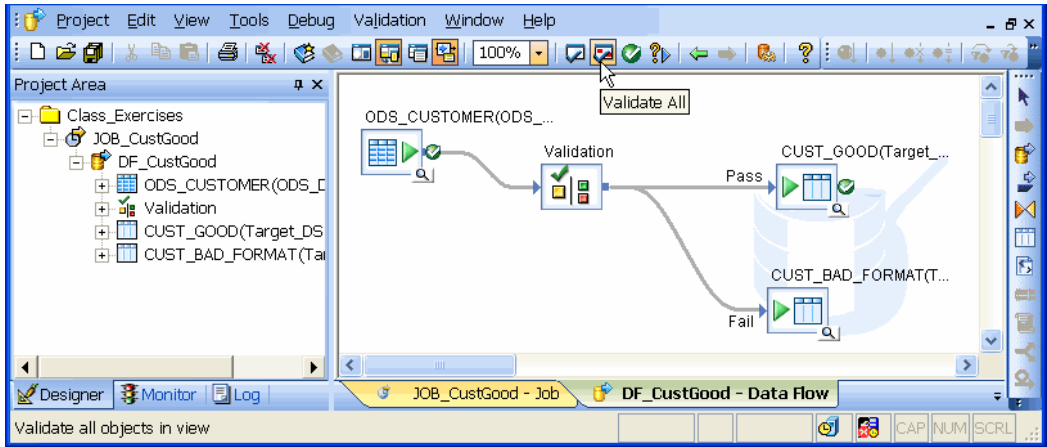

- **16.** Click the **Validate All** icon to verify there are no errors.
- **17.** In the project area, right-click Job\_CustGood to execute the job.
- **18.** On the "Execution Properties" window, click **OK**.

# **Related Topics**

• Designer Guide: Data Assessment, Using Auditing

#### **10.4 Viewing audit details in Operational Dashboard reports**

You can also view the audit values in the Operational Dashboard in the Management Console.

#### **10.4.1 To view audit details in the Operational Dashboard**

**1.** In the Designer menu bar, click **Tools** and select **Data Services Management Console**.

You can also access the Management Console from the Start menu, click **Programs** > **SAP BusinessObjects Data Services 4.1** > **Data Services Management Console**.

- **2.** Log in with the user name **admin** and the password **admin**.
- **3.** Click the Operational Dashboard icon.
- **4.** IntheJob Execution Duration Historygraph(lower right), click thepoint that represents jobexecutions for Today.

The Job Execution Duration table opens.

**5.** In the Job Execution Duration table, click Job\_CustGood.

The Data Flow Execution Duration table opens. The table provides information about the number of rows extracted and loaded as well as the audit status for the data flow. Notice that the "Audit status" of Job\_CustGood is "Audit failed".

- **6.** Click **Audit failed** to display the audit details.
- **7.** The "Audit Details" window lists the audit rules, audit rules that failed, and values for the audit labels \$Count\_ODS\_CUSTOMER and \$Count\_CUST\_GOOD.

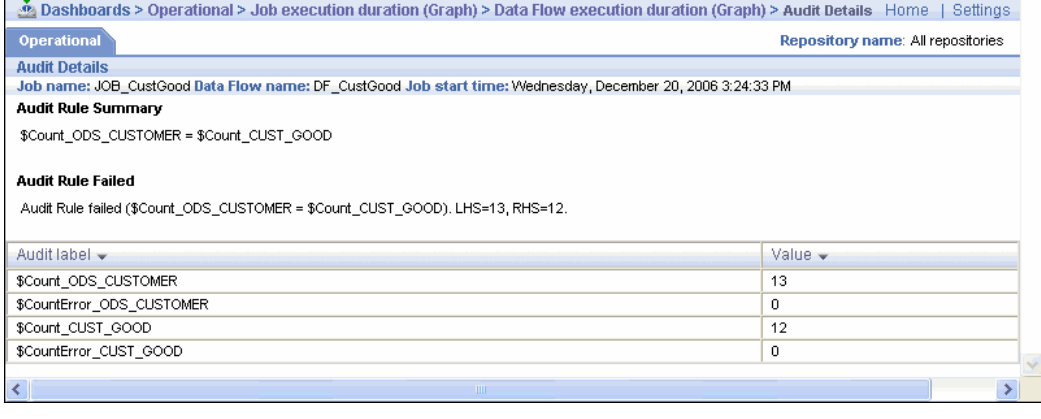
# **10.5 Summary and what to do next**

In this section you:

- Learned one way to obtain profile statistics
- Learned one way to use the validation transform to improve data quality
- Defined an audit rule on a data flow to ensure data quality
- Viewed audit details

You can now go on to the next section, which describes how to recover from exceptions.

**Related Topics**

• Designer Guide: Data Assessment

# **Recovery Mechanisms**

This section introduces the concepts of recoverable jobs and work flows. It includes:

- Creating a [recoverable](#page-110-0) work flow manually
- Adding the job and defining local [variables](#page-110-1)
- Specifying a [recoverable](#page-111-0) job
- [Executing](#page-116-0) the job
- Data Services [automated](#page-117-0) recovery properties

# <span id="page-110-0"></span>**11.1 Creating a recoverable work flow manually**

A recoverable work flow is one that can run repeatedly after failure without loading duplicate data. Examples of failure include source or target server crashes or target database errors that could cause a job or work flow to terminate prematurely.

In the following exercise, you will learn how to:

- Design and implement recoverable work flows
- Use Data Services conditionals
- Specify and use the auto-correction table loader option
- Replicate and rename objects in the object library

<span id="page-110-1"></span>This exercise creates a recoverable job that loads the sales organization dimension table that was loaded in the section Populating the SalesOrg [Dimension](#page-44-0) from a Flat File. You will reuse some of the work completed earlier, which you can revisit at this time if necessary before proceeding.

## **11.2 Adding the job and defining local variables**

# **11.2.1 To add the job and define local variables**

- **1.** In the Class\_Exercises project, add a new job named **JOB\_Recovery**.
- **2.** Open the job and declare these local variables:

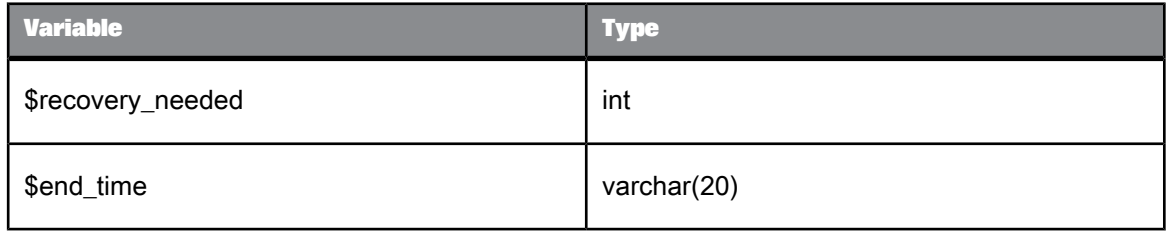

The \$recovery\_needed variable determines whether or not to run a data flow in recovery mode. The \$end\_time variable determines the value of \$recovery\_needed. These local variables initialize in the script named GetWFStatus (which you will add in the next procedure).

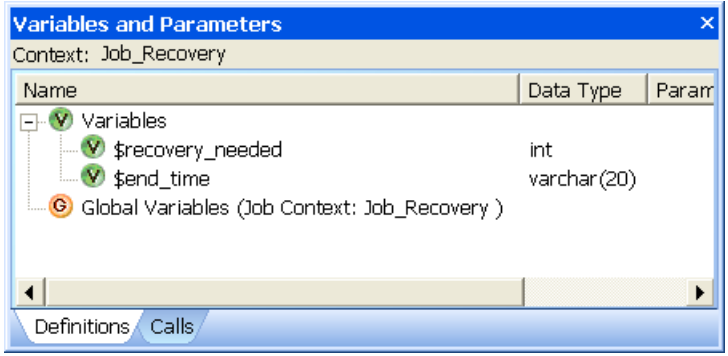

# <span id="page-111-0"></span>**11.3 Specifying a recoverable job**

This recoverable job will consist of three objects:

- A script to determine if recovery is required
- A conditional to invoke the appropriate data flow
- A script to update a status table, signifying successful execution

These objects and their contents are defined in the following sections.

# **11.3.1 Creating the script that determines the status**

First you need to create a script called GetWFStatus.

The script reads the ending time in the status table that corresponds to the most recent start time. The idea is that if there is no ending time for the most recent starting time, the prior data flow invocation must not have completed properly.

# **11.3.1.1 To create GetWFStatus**

- **1.** In JOB\_Recovery, add a script to the left side of the workspace and name it **GetWFStatus**.
- **2.** Enter the script contents, which depend on the RDBMS on which status\_table resides, as shown in the following table. Be sure that the SQL statements are on a single line (as opposed to multiple lines, as shown).

#### **Note:**

The quotes in the expression \$end\_time = '' are two single quotes (to denote an empty string).

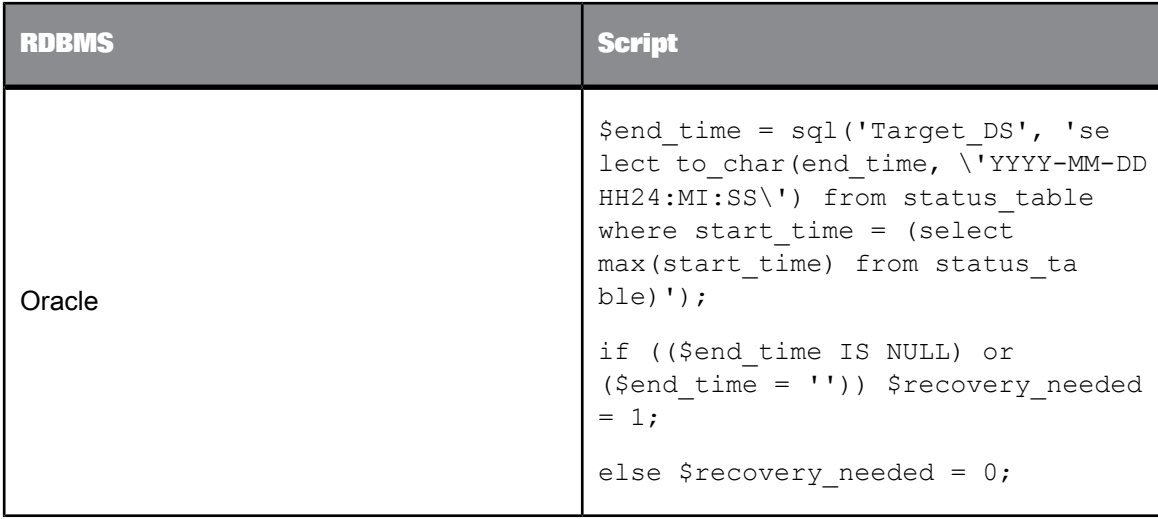

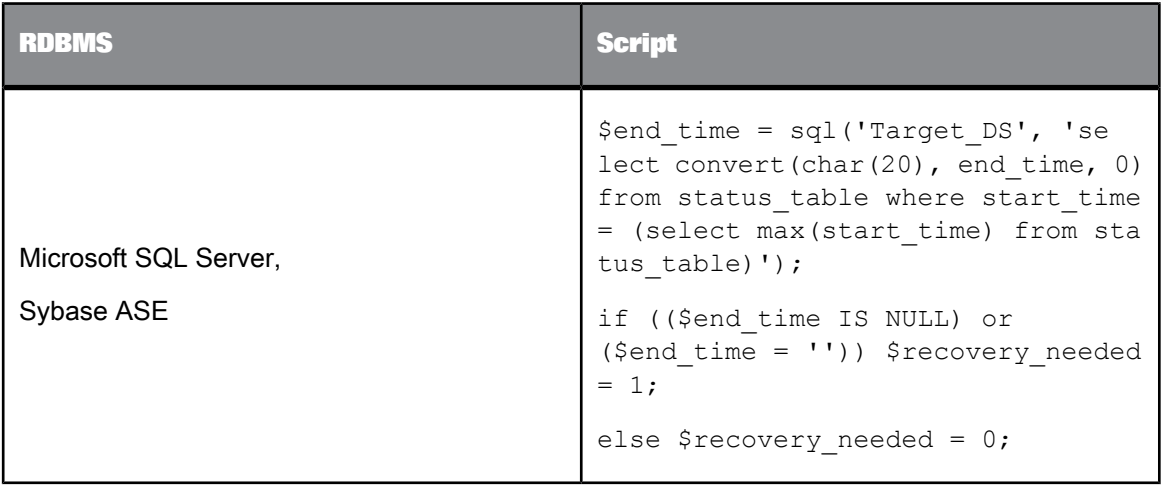

**3.** Validate the script.

#### **11.3.2 Defining the recoverable data flow with a conditional**

You can use a conditional to specify a recoverable data flow. Conditionals have three components:

- A conditional expression to determine an execution path
- A work flow to execute for the true branch
- A work flow to execute for the false branch

A conditional is a single-use object in work flows that allows you to branch execution logic based on the results of an expression. A conditional takes the form of an if/then/else expression.

# **11.3.2.1 To add the conditional**

- **1.** Open JOB\_Recovery.
- 2. Click the conditional icon on the tool palette.
- **3.** Click in the workspace to the right of the script GetWFStatus and name the conditional **recovery\_needed**.
- **4.** Open the conditional by clicking its name.

The conditional window contains three areas:

• The **if** expression

- A box for specifying the work flow to execute if the **if** condition evaluates true
- A box for specifying the work flow to execute if the **if** condition evaluates false
- **5.** Specify the **if** expression. Enter an expression that evaluates to true or false. In this instance, enter: (\$recovery needed = 1)

## **11.3.2.2 To define the normal mode work flow**

You will reuse the data flow created previously.

- **1.** In the object library, click the **Data Flows** tab.
- **2.** In the **Data Flows** list, drag DF\_SalesOrg into the lower (**Else**) box of the conditional. This data flow is for the "false" branch of the conditional.

#### **11.3.2.3 To specify the recovery mode work flow**

The recovery mode work flow will call a modified version of DF\_SalesOrg. The only difference is that the Update control for the salesorg\_dim target table will have the **Auto correct load** option enabled. The **Auto correct load** option causes the table loader to check for existing rows with the same key as each INSERT/UPDATE. When there is a match, the preexisting row will be deleted before inserting a new row (UPDATEs are mapped to INSERTs).

To minimize work in defining this new data flow, the following procedure replicates, renames, and edits DF\_SalesOrg for the recovery branch.

- **1.** In the object library, click the **Data Flows** tab.
- **2.** In the **Data Flows** list, right-click DF\_SalesOrg and click **Replicate**. The replicated data flow will be named Copy\_1\_DF\_SalesOrg.
- **3.** Click the highlighted name and rename the data flow to **ACDF\_SalesOrg**.
- **4.** Drag ACDF\_SalesOrg to the upper (**Then**) box of the conditional. This data flow is for the "true" branch of the conditional.

#### **11.3.2.4 To specify auto correction for the target table**

- **1.** Open the data flow ACDF\_SalesOrg.
- **2.** Open the target table SALESORG\_DIM.
- **3.** Click the **Options** tab. In the "Update control" area, select the **Auto correct load** to **Yes**.

# **11.3.3 Adding the script that updates the status**

This script executes after the work flows in the conditional have completed. Its purpose is to update the status table with the current timestamp to indicate successful execution.

# **11.3.3.1 To add the UpdateWFStatus script**

- **1.** Open JOB\_Recovery.
- **2.** Add a script to the right of the recovery\_needed conditional and name it **UpdateWFStatus**.
- **3.** Open UpdateWFStatus.
- **4.** Enter the script contents, which depend on the RDBMS on which status\_table resides, as shown in the following table. Be sure the entire statement is contained on a single line (not on multiple lines, as shown).

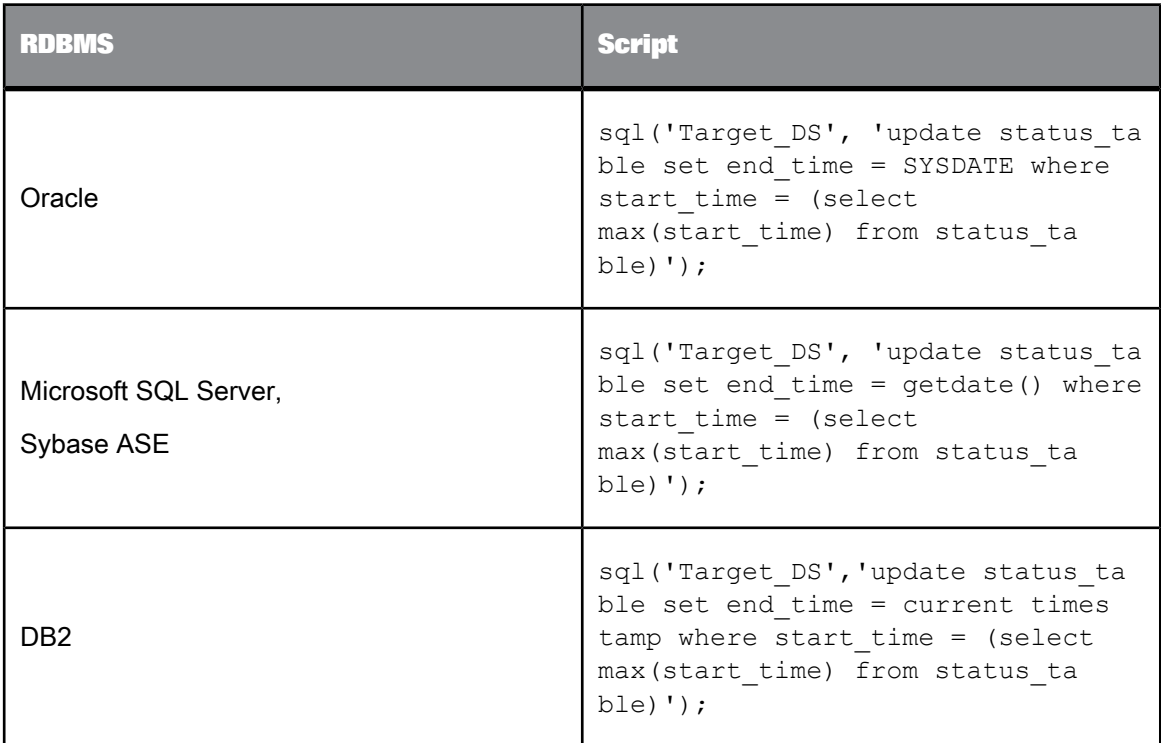

**5.** Validate the script.

# **11.3.4 Specifying job execution order**

Connect the objects in the JOB\_Recovery job so that they execute in the following order:

- **1.** GetWFStatus
- **2.** Recovery\_needed
- **3.** UpdateWFStatus

#### **11.4 Status of the exercise**

At this point, the recoverable job is completely defined and ready to execute. Here is how it will work:

- **1.** A script name GetWFStatus determines if recovery is required.
- **2.** If recovery is required, a data flow named ACDF\_SalesOrg executes.
- **3.** Otherwise, the data flow named DF\_SalesOrg executes.
- **4.** After the data flow executes, a script named UpdateWFStatus executes to update a status table indicating successful completion.

## <span id="page-116-0"></span>**11.5 Executing the job**

#### **11.5.1 To execute the job**

- **1.** Use a query tool and delete the existing data from the target table SALESORG\_DIM.
- **2.** Check the contents of status\_table and notice that the end\_time field is NULL.
- **3.** Execute JOB\_Recovery.

Because the end\_time field is NULL in status\_table, the initial execution of this job invokes the recovery-mode data flow.

- **4.** Check the Monitor log to see which data flow was invoked.
- **5.** Use a query tool to check the contents of the SALESORG\_DIM table. You should see three rows.
- **6.** Check the contents of status\_table and notice that the end\_time field now contains a value.

**7.** Execute the job again.

This time, the non-recovery-mode data flow runs. Verify by examining the monitor log messages.

## <span id="page-117-0"></span>**11.6 Data Services automated recovery properties**

Data Services provides job and work flow properties that you can use for automated recovery:

- In the job execution properties, you can select **Enable recovery**. Then, if the job fails, you will be able to select the job property **Recover from last failed execution** to skip any steps that successfully completed.
- In work flow properties, you can select **Recover as a unit** to guarantee that the entire work flow runs again if any part of it requires recovery (per the previous bullet).

## **11.7 Summary and what to do next**

You should now be able to:

- Design and implement recoverable work flows.
- Use Data Services conditionals.
- Specify and use the **Auto correct load** option.
- Replicate and rename objects in the object library.

The next two sections are optional:

To set up Data Services for multiple users, proceed to the next section.

To use SAP application sources, see Extracting SAP [Application](#page-138-0) Data.

# **Multiuser Development**

This section introduces you to Data Services features that support multiuser development. Data Services enables multiple users to work on the same application. It enables teams of developers working on separate local metadata repositories to store and share their work in a central repository.

You can implement optional security features for central repositories.

**Related Topics**

• Designer Guide: Implementing Central Repository Security

## **12.1 Introduction**

Data Services can use a central repository as a storage location for objects. The central repository contains all information normally found in a local repository such as definitions for each object in an application. In addition, the central repository retains a history of all its objects. However, the central repository is merely a storage location for this information. To create, modify, or execute objects such as jobs, always work in your local repository and never in the central repository.

Using a central repository, you can:

- Get objects into the local repository
- Check out objects from the central repository into the local repository
- Check in objects from the local repository to the central repository
- Add objects from the local repository to the central repository

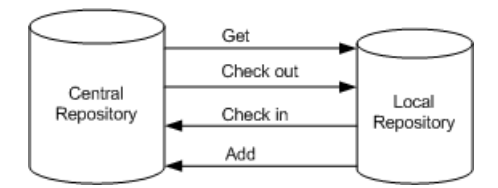

The functionality resembles that of typical file-collaboration software such as Microsoft Visual SourceSafe.

When you get an object, you are copying the object from the central repository into your local repository, and if the object already exists in your local repository, it overwrites that object.

You can also check out objects from the central repository into your local repository. When you check out an object, you copy the object into your local repository and "lock" it, preventing other users from checking out that object. Other users can still get (copy) a checked-out object. However, at any given time, only one user can check out an object.

After checking out an object from the central repository, you must eventually check it back in to the central repository. When you check in an object, Data Services creates a new version of the object, saving your changes for revision control. After you check in an object, other users can then check it out.

#### **Note:**

If an object is checked out by another user and you get a copy of the checked-out object and make changes to that object in your local repository, then those changes are saved only in your local repository. To save changes to an object in the central repository, you must check out the object, make the changes, and check it back in.

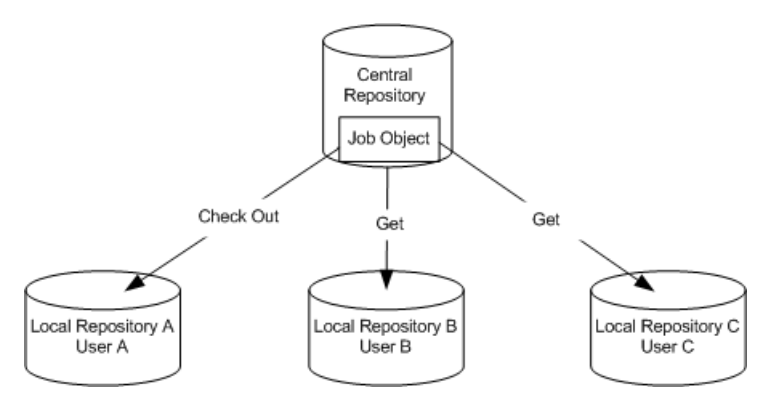

At any time, you can add objects from your local repository to the central repository. However, if an object already exists in the central repository, you cannot add it again.

The central repository retains each object's history. The object's history lists all versions of the object. If you find you made a change that did not work as planned, you can revert to a previous version of the object.

#### **12.2 Exercise overview**

In these exercises, two developers use a job to collect data for their company's HR department. Each developer has a local repository and they both share a central repository. Throughout the exercises, the developers modify the objects in the job and use the central repository to store and manage the modified versions of the objects. You can perform these exercises by "playing" both developers, or do them with another person, each of you assuming one of the developer roles.

# **12.3 Preparation**

Before doing these exercises, you must set up a multiuser environment. If you have worked on previous sections in this tutorial, you already have a database with a user name and connection for a local repository.

For Oracle, you can use the same database for the additional repositories listed in the following table. However, you first must add these user names, passwords, and appropriate access rights to your existing database. When you create these additional repositories, Data Services qualifies the names of the repository tables with these user names.

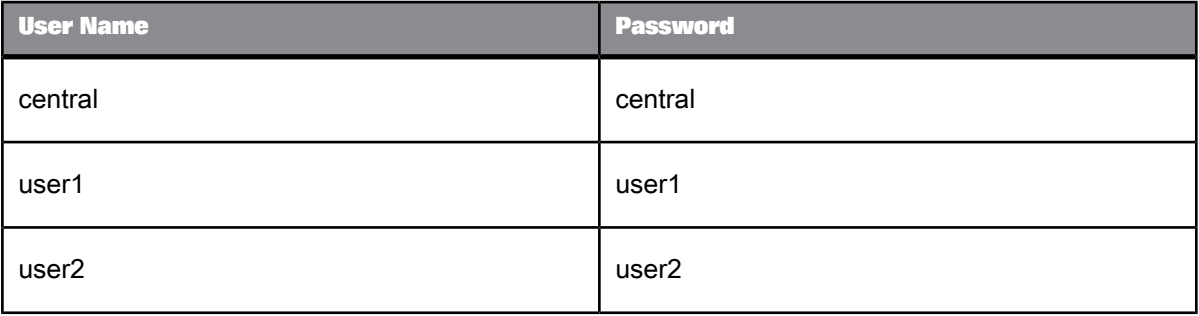

For Microsoft SQL Server, you must create a new database for each of the repositories listed in the previous table. When you create these user names and passwords, ensure that you specify appropriate server and database roles to each database.

**Related Topics**

- To create a central [repository](#page-120-0)
- Creating two local [repositories](#page-121-0)
- <span id="page-120-0"></span>• Defining [connections](#page-122-0) to the central repository

## **12.3.1 To create a central repository**

Create a central repository if you did not create one during installation.

- **1.** Close the Designer if it is open.
- **2.** From the **Start** menu, click **Programs** > **SAP BusinessObjects Data Services 4.1** > **Data Services Repository Manager**.
- 3. In the "Repository Manager" dialog box, select the database type and enter the connection information for the central repository.

**4.** For both **User** and **Password**, enter **central**.

#### **Note:**

This section instructs you to use specific user names and passwords. By using predetermined accounts and passwords, you can more easily role-play during the tutorial exercises. You will use two user accounts and a central repository account, logging in and out of them often. So to help avoid confusing accounts, use the names provided.

**5.** For **Repository type**, click **Central**.

#### **Note:**

This section does not use the **Enable Security** option.

**6.** Click **Create**.

Data Services creates repository tables in the database you identified.

**7.** Click **Close**.

**Related Topics**

• Designer Guide: Implementing Central Repository Security

#### <span id="page-121-0"></span>**12.3.2 Creating two local repositories**

In a multiuser environment, many users can access a single central repository. Each user must have his or her own local repository in which to work. If you did not create two local repositories during installation, create them using the following procedure.

## **12.3.2.1 To create two local repositories**

- **1.** From the **Start** menu, click **Programs** > **SAP BusinessObjects Data Services 4.1** > **Data Services Repository Manager**.
- **2.** Enter the database connection information for the local repository.
- **3.** Type **user1** for both **User** and **Password**.
- **4.** For **Repository type**, click **Local**.
- **5.** Click **Create**.
- **6.** Type **user2** for both **User** and **Password**.
- **7.** Click **Create**.
- **8.** Click **Close**.

# **12.3.3 Associating repositories to your job server**

You must associate the local repositories to a job server in order to execute jobs.

#### **12.3.3.1 To associate repositories to a job server**

- **1.** From the **Start** menu, click **Programs** > **SAP BusinessObjects Data Services 4.1** > **Data Services Server Manager**.
- **2.** In the "SAP BusinessObjects Data Services Server Manager" dialog box, on the **Job Server** tab, click **Configuration Editor**.
- **3.** In the "Job Server Configuration Editor", select the Job Server Name and click **Edit**.
- **4.** In the "Job Server Properties" dialog box, in the Associated Repositories area, click **Add**.
- **5.** In the **Database type** list in the Repository Information area, select the appropriate database type for your local repository.
- **6.** Complete the appropriate connection information for your database type.
- **7.** Type user1 in both the **User name** and **Password** fields.
- **8.** Click **Apply**. You should see *databasename*\_user1 in the list of Associated Repositories.
- **9.** Repeat steps 4 through 8 to associate user2 to your job server.
- **10.** Click **OK** to close the "Job Server Properties" dialog box.
- **11.** Click **OK** to close the "Job Server Configuration Editor".
- **12.** Click **Close and Restart** on the Server Manager dialog box.
- <span id="page-122-0"></span>**13.** Click **OK** to confirm that you want to restart the Data Services Service.

## **12.3.4 Defining connections to the central repository**

Each local repository requires connection information to any central repository it must access.

## **12.3.4.1 To define connections to the central repository**

**1.** Start the Designer and log on to get a list of local repositories.

- **2.** Log onto the **user1** repository.
- **3.** From the **Tools** menu, click **Central Repositories**.

In the Designer list, the **Central Repository Connections** option should be selected.

- **4.** Click **Add**.
- **5.** In the "Connect to Central" repository dialog box, select **Central** from the list of available repositories and click **OK**.
- **6.** Click **OK**.
- **7.** Click **Yes** at the prompt to overwrite the **Job Server** option parameters.
- **8. Exit** the Designer.
- **9.** Start Data Services log onto the **user2** repository.
- **10.** Repeat steps 2 through 8 to establish a connection between the user2 local object library and the central repository.

#### **12.4 Working in a multiuser environment**

After setting up the multiuser environment, you can begin working in it. Remember, Data Services adds all objects to your local repositories.

The tasks in this section include:

- To import objects into your local [repository](#page-123-0)
- Activating a [connection](#page-124-0) to the central repository
- Adding objects to the central [repository](#page-125-0)
- Checking out objects from the central [repository](#page-127-0)
- Checking in objects to the central [repository](#page-128-0)
- [Undoing](#page-129-0) check out
- [Comparing](#page-130-0) objects
- Checking out without [replacement](#page-132-0)
- **[Getting](#page-134-0) objects**
- Using [filtering](#page-135-0)
- <span id="page-123-0"></span>**[Deleting](#page-135-1) objects**

# **12.4.1 To import objects into your local repository**

For these exercises, you will use a job containing previously created work flows and data flows. To use this job, complete the next procedure.

- **1.** Start Data Services and log in as **user1** with password **user1**. Notice that the type of repository, connection, and user ID display above the object library. Use this information to confirm that you logged in to the correct repository.
- **2.** In the object library, right-click in a blank space and click **Repository** > **Import From File**.
- **3.** Navigate in your Data Services installation directory to \Tutorial Files\multi usertutorial.atl and open it.
- **4.** Enter dstutorial for the passphrase and click **OK**.
- **5.** In the warning window, click **OK**. Data Services imports the selected file.
- **6.** In the object library, view the **Jobs**, **Work Flows**, and **Data Flows** tabs to verify that the multiusertutorial.atl file imported the objects listed in the following table.

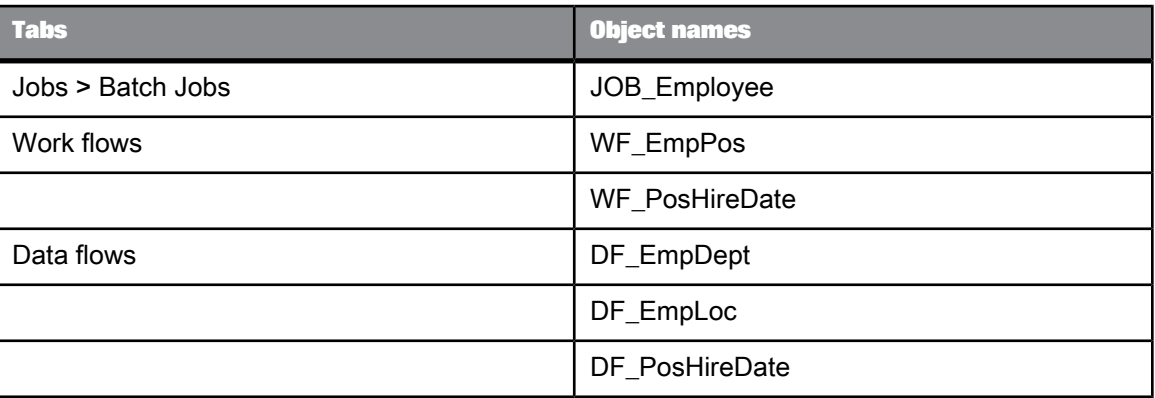

## <span id="page-124-0"></span>**12.4.2 Activating a connection to the central repository**

In a multiuser environment, you must activate a central repository before working with it.

#### **12.4.2.1 To activate a connection to the central repository**

- **1.** From the **Tools** menu, click **Central Repositories**. The Central Repository Connections option should be selected in the Designer list.
- **2.** In the **Central repository connections** list, select **Central** and click **Activate**.

Data Services activates a link between the user1 repository and your central repository.

**3.** Open the central object library by clicking the **Central Object Library** icon on the toolbar. Note that this button acts as a toggle for displaying the window.

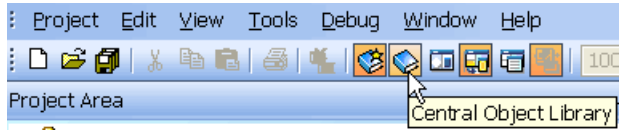

The central object library looks like the local object library.

To see periodic changes, refresh the central object library by clicking the **Refresh** icon on its toolbar.

## <span id="page-125-0"></span>**12.4.3 Adding objects to the central repository**

After importing objects into the user1 local repository, you can add them to the central repository for storage. When adding objects to the central repository, you can add a single object or the object and its dependents. All projects and objects in the object library can be stored in a central repository.

**Related Topics**

• Objects and their hierarchical [relationships](#page-44-1)

## **12.4.3.1 To add a single object to the central repository**

- **1.** Click the **Formats** tab in the user1 local object library.
- **2.** Expand Flat Files to display the file names.
- **3.** Right-click NameDate\_Format and click **Add to Central Repository** > **Object**.

Data Services prompts you to add optional comments about adding this object to the central repository.

**4.** Click **OK**.

Data Services adds the object to the active central repository. The "Output" window opens to indicate that Data Services added the object successfully.

#### **Note:**

The Add to Central Repository command will not be available if the object already exists in the central repository.

**5.** If it is not already open, open the central object library by clicking its icon on the toolbar.

#### **Note:**

You can add the central object library to the Designer window by dragging it over the window and one of the arrows that each represent a location where you can place the library. Each arrow displays the shape and location of where the library will fit. To separate again, drag the central object library away from the Designer window.

**6.** Click the **Formats** tab of the Central object library and verify that NameDate\_Format is listed under Flat Files.

## **12.4.3.2 To add an object and its dependents to the central repository**

- **1.** Click the **Work Flows** tab in the user1 local object library.
- **2.** Double-click WF\_EmpPos and notice that DF\_EmpDept and DF\_EmpLoc are inside it.
- **3.** Right-click WF\_EmpPos and click **Add to Central Repository** > **Object and dependents**. The Comments window opens.
- **4.** In the comments field, type:

Adding WF\_EmpPos, DF\_EmpDept, and DF\_EmpLoc to the central repository.

- **5.** Click **Apply to all**.
- **6.** Close the "Output" window. (The toolbar also has a toggle button for the Output window.)
- **7.** Inthecentralobject library, click the **Data Flows**tabandverify that the DF\_EmpDeptand DF\_EmpLoc data flows are listed under Data Flows.
- **8.** Click the **Work Flows** tab of the central object library.
- **9.** In the **Work Flows** tab of the local object library, drag the WF\_PosHireDate work flow to the work flow tab of the central object library, which will add it and its data flow (DF\_PosHireDate) to the central repository.
- **10.** In the "Version Control Confirmation" window, click **Next**.
- **11.** In the "Datastore Options" window, click **Finish**.

#### **Note:**

If you see an alert that some objects already exist in the repository, click Yes to continue.

**12.** In the "Comments" dialog box, type:

Adding WF PosHireDate and DF\_PosHireDate to the central repository

- **13.** Click **Apply to all.**
- **14.** Click the **Data Flows** tab in the central object library and verify that the DF\_PosHireDate data flow is listed under Data Flows.

Now that the central repository contains all objects in the user1 local repository, developers can check out, check in, label, and get those objects.

# <span id="page-127-0"></span>**12.4.4 Checking out objects from the central repository**

When you check out an object, it becomes unavailable to other users. Other users can view the object but cannot make changes to it. You can check out a single object or check out an object with all of its dependents.

If you check out a single object such as WF\_EmpPos, then you cannot change its dependents (such as DF\_EmpDept) and save those changes in the central repository. You can only save changes to dependent objects that are not checked out in your local repository.

Alternatively, if you check out WF\_EmpPos with all of its dependents, you can make changes to the dependent objects (DF\_EmpDept or DF\_EmpLoc). Because you checked out the dependents, you can save changes in both the central repository and your local repository.

## **12.4.4.1 To check out an object and its dependent objects**

- **1.** Open the central object library.
- **2.** In the central object library, right-click the WF\_EmpPos work flow.
- **3.** Click **Check Out** > **Object and dependents**.

Alternatively, you can select the object in the central object library, then click the **Check out object and dependents** icon on the central object library toolbar.

Data Services copies the most recent version of WF\_EmpPos and its dependent objects from the central repository into the user1 local repository. A red check mark appears on the icon for objects that are checked out in both the local and central repositories.

While user1 has the WF\_EmpPos work flow checked out, he or she can modify it or its dependents in the user1 local repository.

## **12.4.4.2 To modify dependent objects in the WF\_EmpPos work flow**

- **1.** In the local object library, click the **Data Flows** tab.
- **2.** Open the DF\_EmpDept data flow.
- **3.** In the DF\_EmpDept workspace, double-click the query icon's name to open the query editor.
- **4.** Change the mapping: Right-click FName in the target schema (Schema Out) and click **Cut**.
- **5.** Click the **Back** arrow in the icon bar to return to the data flow.
- **6.** Open the DF\_EmpLoc data flow.
- **7.** Click the query icon's name to open the query editor.
- **8.** Change the mapping:
	- a. Right-click FName in the target schema and click **Cut**.
	- b. Right-click LName in the target schema and click **Cut**.
- **9.** From the **Project** menu, click **Save All** (even though there are no actual projects open).
- **10.** Click **OK** to save your changes.

Next, user1 will check in one of the modified objects.

# <span id="page-128-0"></span>**12.4.5 Checking in objects to the central repository**

You can check in an object by itself or check it in along with all associated dependent objects. When an object and its dependents are checked out and you check in the single object without its dependents, the dependent objects remain checked out.

## **12.4.5.1 To check in a single object**

- **1.** Open the central object library.
- **2.** Right-click the DF\_EmpDept data flow in the central object library and click **Check In** > **Object**.

A Comment window opens.

**3.** In the comments field, type:

Removed FName and LName columns from NAMEDEPT target table

**4.** Click **OK**.

Data Services copies the object from the user1 local repository to the central repository and removes the check-out marks.

- **5.** In the central object library window, right-click DF\_EmpDept and click **Show History**.
- **6.** Close the "History" window and **Exit**Data Services.

The next portion of this exercise involves a second developer (user2).

## **12.4.5.2 To set up the second developer's environment**

- **1.** Start the Designer and log into the user2 repository.
- **2.** Import the multiusertutorial.atl file. Enter dstutorial for the passphrase, and click **OK**.
- **3.** Activate the connection to the central repository.
- **4.** Open the central object library.
- **5.** Notice that you cannot check out DF\_EmpLoc because it is still checked out by user1.

**Related Topics**

- Activating a [connection](#page-124-0) to the central repository
- To import objects into your local [repository](#page-123-0)

#### <span id="page-129-0"></span>**12.4.6 Undoing check out**

Suppose you check out DF\_PosHireDate from the central repository and begin modifying it in your local repository. Then you realize you are working with the wrong data flow—you intended to modify DF\_EmpLoc. In this situation, you can undo the check out of DF\_PosHireDate from the central repository.

When you undo a check out, you leave the object in the central repository as is. Data Services does not save changes or create a new version in the central repository. Your local repository, however, retains any changes you made. To undo changes in the local repository, you must get a copy of the current, unchanged object from the central repository (see [Getting](#page-134-0) objects).

Undo check out works for both a single object as well as objects with dependents.

In the next exercise, user2 will check out objects from the central repository, modify the objects in the user2 local object library, and then undo the check out.

#### **12.4.6.1 To check out and modify the DF\_PosHireDate data flow**

- **1.** Open the central object library.
- **2.** In the central object library, right-click the DF\_PosHireDate data flow and click **Check Out** > **Object**.
- **3.** In the local object library, open the DF\_PosHireDate data flow.
- **4.** Click the query icon's name.
- **5.** Change the mapping: Right-click LName in the target schema and click **Cut**.
- **6.** From the **Project** menu, click **Save All**.
- **7.** Click **OK**.

Now suppose you realize you modified the wrong data flow. You intended to modify the DF\_EmpLoc data flow instead.

# **12.4.6.2 To undo a check out of the DF\_PosHireDate data flow**

• In the central object library, right-click DF\_PosHireDate and click **Undo Check Out** > **Object**.

Data Services removes the check-out symbol from DF\_PosHireDate without saving changes to it in the central repository. In the next procedure, you will verify this by comparing the copy of DF\_PosHireDate in the user2 local object library to the version of DF\_PosHireDate in the central repository.

## <span id="page-130-0"></span>**12.4.7 Comparing objects**

Data Services allows you to compare two objects from local and central repositories to determine the differences, if any, between those objects.

In this exercise, the second developer will compare the copy of the DF\_PosHireDate data flow in the user2 local object library to the version of the DF\_PosHireDate data flow in the central repository to verify the undo check-out performed in [Undoing](#page-129-0) check out.

## **12.4.7.1 To compare the two objects**

**1.** From the user2 local object library, right-click DF\_PosHireDate and click **Compare** > **Object with dependents to Central**.

The Difference Viewer opens in the workspace.

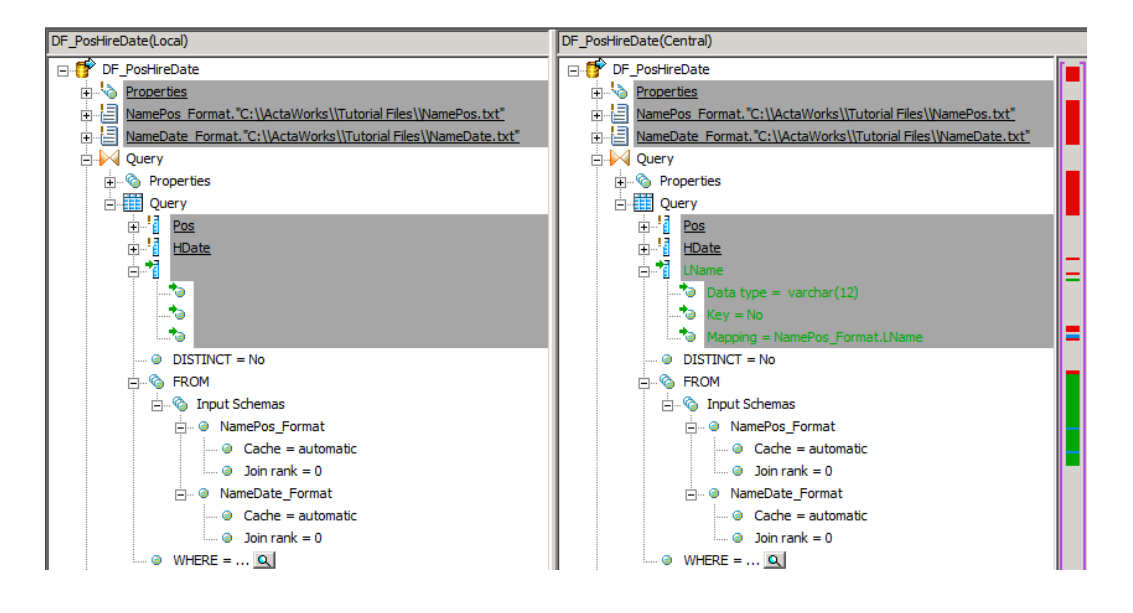

**2.** The query icon in the left pane shows the consolidated symbol, so click the plus symbol to expand the object tree and find the changed object.

The Differences Viewer indicates that the LName column is missing in the local copy, but the central repository copy still shows the previous version of DF\_PosHireDate with the LName column present.

Data Services shows the differences between the two objects in the panes. If there are no differences, the status bar below the panes indicates Difference [ ] of 0. If there are differences between the objects, Data Services indicates each difference with a symbol and highlights the affected objects. The left side of the status bar shows the key to the symbols and the meaning of each, as described in the following table.

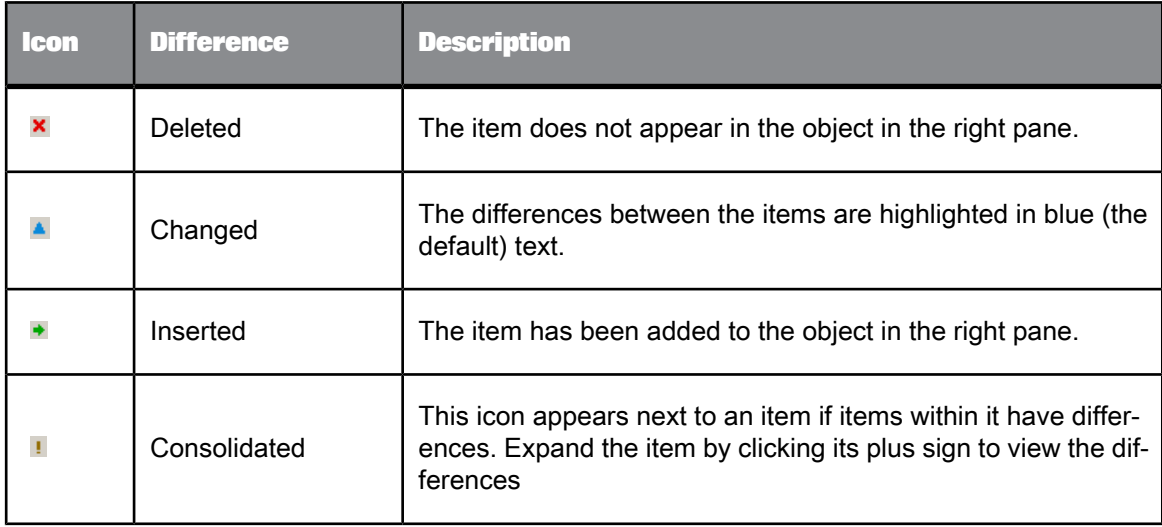

#### <span id="page-132-0"></span>**12.4.8 Checking out without replacement**

Suppose you continue to work in the user2 local object library and modify the DF EmpLoc data flow. After modifying it, you want to place your copy of this data flow in the central repository. However, you never checked out DF\_EmpLoc from the central repository. If you now checked out DF\_EmpLoc from the central repository, Data Services would copy the most recent version from the central repository into the user2 local object library, overwriting your local copy. All your work on your copy of DF\_EmpLoc would be lost.

Data Services provides an option that allows you to check out an object without copying the latest version of the object from the central repository into your local repository. This option is called checking out without replacement. You can check out a single object or an object and its dependents without replacement.

In the next exercise, the second developer will modify the DF EmpLoc data flow in the user2 local object library, check it out without replacement, and then check his unaltered, local copy of the data flow back in to the central repository.

#### **12.4.8.1 To modify the data flow DF\_EmpLoc**

- **1.** In the local repository, open the DF\_EmpLoc data flow.
- **2.** Click the query icon's name to open the query editor.
- **3.** Change the mapping: Right-click FName in the output schema and click **Cut**.
- **4.** From the **Project** menu, click **Save All** to save your work.

Now you realize that you want to place your copy of DF\_EmpLoc in the central repository.

#### **12.4.8.2 To check out an object without replacement**

- **1.** Open the central object library.
- **2.** In the central object library, right-click DF\_EmpLoc and click **Check Out** > **Object without replacement**.

Now the DF\_EmpLoc data flow in the central repository is "locked" so other users cannot check it out, but the copy of the DF\_EmpLoc data flow in the user2 local object library remains unchanged.

# **12.4.8.3 To check in the DF\_EmpLoc data flow**

**1.** From the central repository, check in the DF\_EmpLoc data flow. In the **Comment** field of the "Check In" window, type **Removed FName from POSLOC**, and click **OK**.

(See Checking in objects to the central [repository.](#page-128-0))

Now the central repository contains a third version of DF\_EmpLoc. This version is the same as the copy of DF\_EmpLoc in the user2 local object library.

2. Compare the copy of DF\_EmpLoc in the user2 local object library with the third version of DF\_EmpLoc in the central repository to verify they are the same.

(See [Comparing](#page-130-0) objects.)

**3. Exit** Data Services.

Next, the first developer (user1) will check in the DF\_EmpDept data flow into the central repository. Then no objects will be checked out of the central repository.

# **12.4.8.4 To check in DF\_EmpDept and WF\_EmpPos**

- **1.** Start the Designer and log back in as user1 with password user1.
- **2.** Open the central object library.

#### **Note:**

Remember to reactivate the connection to the central repository from user1 (see [Activating](#page-124-0) a [connection](#page-124-0) to the central repository).

- **3.** Check in DF\_EmpDept, and type **Removed FName from NAMEDEPT** in the **Comment** field. (See Checking in objects to the central [repository.](#page-128-0))
- **4.** Click **Yes** in the "Check In Warning" window.

Now the central repository contains three versions of DF\_EmpLoc, two versions of DF\_EmpDept, and one version of DF\_PosHireDate.

- **5.** To confirm, right-click each object and click **Show History**.
- **6.** Check in WF\_EmpPos without dependents and type **Modified DF\_EmpLoc and DF\_EmpDept** in the **Comment** field.

# <span id="page-134-0"></span>**12.4.9 Getting objects**

You might want to copy a specific version of an object from the central repository into your local repository. Getting objects allows you to do so. When you get an object, you copy a version of that object from the central repository into your local repository, replacing the version in your local repository. Getting an object is not equivalent to checking out an object.

# **12.4.9.1 To get the latest version of an object**

- **1.** In the local object library, open the DF\_EmpLoc data flow.
- **2.** Click the query icon's name to open the query editor.
- **3.** Make note of the Pos and Loc columns in the target schema (POSLOC target table.).
- **4.** Click the **Back** arrow in the icon bar to return to the data flow.
- **5.** In the central object library, right-click the DF\_EmpLoc data flow in the central object library and click **Get Latest Version** > **Object**.

Data Services copies the most recent version of the data flow from the central repository to the user1 local repository.

- **6.** Open the DF\_EmpLoc data flow.
- **7.** Click the query icon name.
- **8.** Notice the LName, Pos, and Loc columns in the target schema (POSLOC target table.).

The latest version of DF\_EmpLoc from the central repository overwrites the previous copy in the user1 local repository.

**9.** Click the **Back** arrow in the icon bar to return to the data flow.

## **12.4.9.2 To get a previous version of an object**

When you get a previous version of an object, you get the object but not its dependents.

- **1.** In the central object library, right-click the DF\_EmpLoc data flow and click **Show History**.
- **2.** In the "History" window, click the first version of the DF\_EmpLoc data flow.
- **3.** Click **Get Obj By Version**.
- **4.** Close the "Show History" and the "Output" windows.
- **5.** Open the DF\_EmpLoc data flow.
- **6.** Click the query icon name.
- **7.** Notice the FName, LName, Pos, and Loc columns in the target schema (POSLOC target table).

The first version from the central repository overwrote the last copy of the DF\_EmpLoc data flow in the user1 local repository.

#### <span id="page-135-0"></span>**12.4.10 Using filtering**

You use filtering to select which dependent objects you want to include, exclude, or replace when you add, check out, or check in objects in a central repository.

When multiple users work on an application, some objects can contain repository-specific information. For example, datastores and database tables might refer to a particular database connection unique to a user or a phase of development. After you check out an object with filtering, you can:

- Change datastore and database connection information to be specific to your local repository
- Change the root directory for files associated with a particular file format to a directory on your local repository
- Replace or exclude specific dependent objects when you check in the object

## **12.4.10.1 To check out objects with filtering**

- **1.** Start the Designer and log in as **user2** with password **user2**.
- **2.** Open the central object library.
- **3.** Right-click WF\_EmpPos and click **Check Out** > **With filtering**.

The "Version Control Confirmation" window shows your selected object and any dependent objects.

- **4.** Click the plus symbol to expand the Flat Files list.
- **5.** Click NamePos\_Format, and in the **Target status** list click **exclude**.

NamePos\_Format will not be checked out.

- **6.** Click **Next**.
- <span id="page-135-1"></span>**7.** The "Datastore Options" window shows any datastores used by the object. This window only opens if the objects that you are adding, checking in, or checking out include a datastore. Click **Finish**.

## **12.4.11 Deleting objects**

You can delete objects from the local or the central repository.

# **12.4.11.1 To delete an object from the central repository**

- **1.** Still logged on as user2, open the central object library.
- **2.** On the **Work Flows** tab, right-click WF\_PosHireDate and click **Delete**. Click **OK** to confirm deletion.

When you delete objects from the central repository, you delete only the selected object and all versions of it; you do not delete any dependent objects.

**3.** In the central object library, click the **Data Flows** tab and verify that DF\_PosHireDate was not deleted from the central repository.

When you delete an object from a central repository, it is not automatically deleted from the connected local repositories.

**4.** Open the **Work Flows** tab in the local object library to verify that WF\_PosHireDate was not deleted from the user2 local object library.

#### **12.4.11.2 To delete an object from a local repository**

- **1.** Click the **Data Flows** tab in the user2 local object library.
- **2.** Right-click DF\_EmpDept and click **Delete**.

When you delete an object from a local repository, it does not get deleted from the active central repository. In fact, you can get or check out an object from the central repository to reinsert it.

- **3.** Open the central object library.
- **4.** Click **Refresh** on the toolbar.
- **5.** In the central repository, click the **Data Flows** tab and verify that DF\_EmpDept was not deleted from the central repository.
- **6. Exit**Data Services.

#### **12.5 Summary and what to do next**

You have created two local repositories and one central repository and performed the tasks associated with sharing objects using Data Services.

For more information about the topics covered in this section, see the *Data ServicesDesigner Guide*.

# **Extracting SAP Application Data**

<span id="page-138-0"></span>This optional section introduces the SAP BusinessObjects Data Services objects for extracting data from SAP application sources:

- SAP Applications datastores
- ABAP data flows
- transports

#### **Note:**

The procedures in this section require that the software has the ability to connect to an SAP server. The sample tables provided with Data Services that are used in these procedures do not work with all versions of SAP because the structure of standard SAP tables varies in different versions.

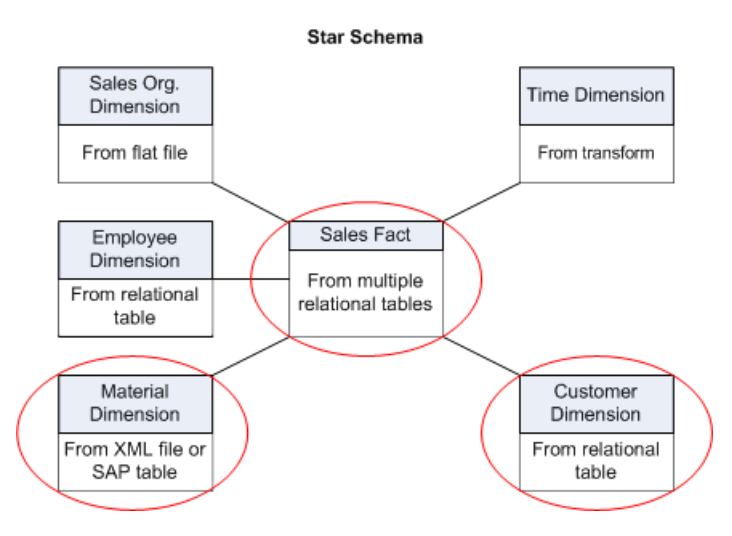

## **13.1 Defining an SAP Applications datastore**

- **1.** In the local object library, click the **Datastores** tab.
- **2.** Right-click inside the blank space and click **New**.

The "Datastore Editor" dialog box opens.

**3.** In the **Datastore name** field, type **SAP\_DS**.

This name identifies the database connection inside the software.

- **4.** In the **Datastore type** list, click **SAP Applications** to specify the datastore connection path to the database.
- **5.** In the **Application server** field, type the name of the remote SAP Applications computer (host) to which Data Services connects.
- **6.** Enter the user name and password for the SAP applications Server.
- **7.** Click **OK**.

Data Services saves your SAP application database connection to the metadata repository.

#### **13.2 To import metadata for individual SAP application source tables**

You will now import metadata from SAP application tables into Data Services.

- **1.** In the object library on the **Datastores** tab, right-click SAP\_DS and click **Import by Name**.
- **2.** In the **Type** list, click **Table**.
- **3.** In the **Name** box, type **KNA1**.
- **4.** Click **OK**.
- **5.** Repeat steps 1 through 4 for the other SAP tables you will need:
	- MAKT
	- MARA
	- VBAK
	- VBAP
	- VBUP
- **6.** In the object library, expand SAP\_DS, then expand Tables to display the imported SAP tables:

 $\sim$   $\sim$ 

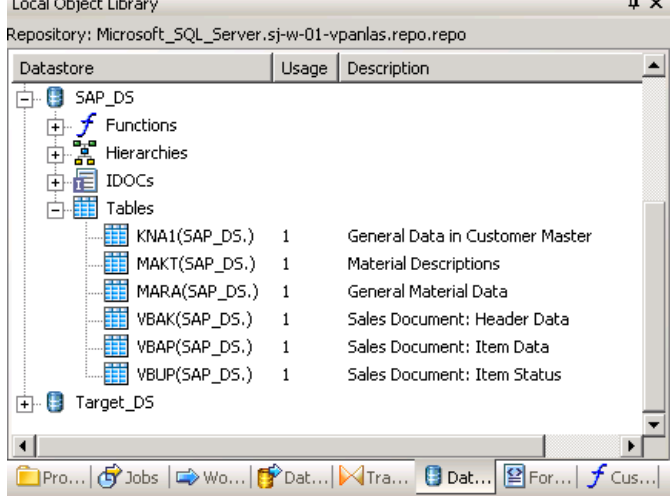

#### **13.3 Repopulating the customer dimension table**

You will now repopulate the customer dimension table from SAP. First you will define a data flow that calls an ABAP data flow to extract SAP data and load it into the customer dimension table.

## **13.3.1 Adding the SAP\_CustDim job, work flow, and data flow**

#### **13.3.1.1 To add the job**

- **1.** Open the Class\_Exercises project.
- **2.** Right-click the project name and click **New Batch Job**.
- **3.** Rename the job JOB\_SAP\_CustDim.

## **13.3.1.2 To add the work flow**

- **1.** Open JOB\_SAP\_CustDim by clicking on its name in the project area.
- 2. Add a new work flow and name it WF SAP CustDim.

# **13.3.1.3 To add the data flow**

- **1.** Click the WF\_SAP\_CustDim work flow name to open it.
- 2. Add a new data flow to the work flow definition and name it DF SAP CustDim.
- **3.** Click the name of the data flow to open its definition.

# **13.3.2 Defining the SAP\_CustDim data flow**

So far, you have followed similar procedures as in previous sections. Now, however, because you are loading data from an SAP application, the procedure to define the data flow is somewhat different.

The data flow for building the dimension table will consist of the following objects:

- A data flow to read data from an SAP table and perform any other operations that need to happen in SAP.
- The target table into which the customer dimension data loads.

#### **13.3.2.1 To name the source and target tables**

- **1.** Ensure the DF\_SAP\_CustDim data flow is open in the workspace.
- <sup>2</sup>. Click the ABAP data flow icon on the tool palette.
- **3.** Click in the workspace to place the ABAP data flow. A window appears prompting you for the SAP applications properties.
- **4.** On the **Options** tab, complete the following fields:
	- a. **Datastore:** Click **SAP\_DS**.
	- b. **Generated ABAP file name:** Specify the name of the file that will contain the ABAP code generated by the software. This file will be created in the **Generated ABAP directory** specified in the SAP\_DS datastore.
	- c. **ABAP program name:** This is the ABAP program name that will be uploaded into SAP applications. It must begin with the letter Y or Z and not exceed eight characters.
	- d. **Job name:** Type **SAP\_CustDim**. This is the job name that will run in SAP applications.

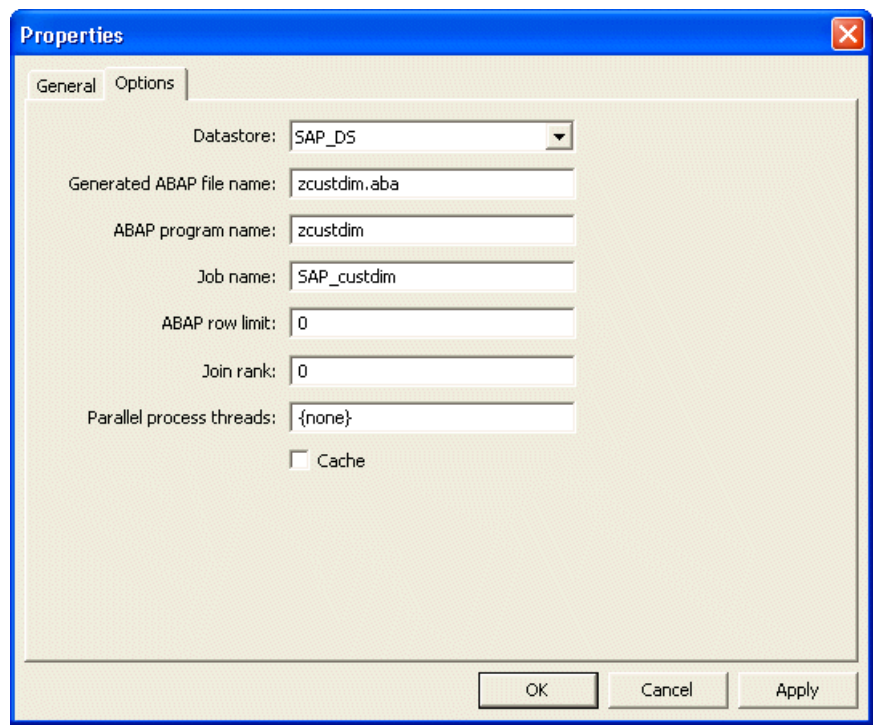

**5.** Click **OK**.

A representation of the ABAP data flow appears in the workspace and the project area.

- **6.** Name the data flow DF\_ABAP\_CustDim.
- **7.** In the object library, click the **Datastores** tab and for the Target\_DS datastore, expand the Tables list.
- **8.** Drag the CUST\_DIM table into the workspace, drop it to the right of the ABAP data flow DF\_ABAP\_CustDim, and click **Make Target** from the shortcut menu.

#### **13.3.3 Defining the ABAP data flow**

There are two more components that you must add before all of the objects necessary to populate the customer dimension table are present.

At this point you must:

- Designate the source table named KNA1
- Define the query that specifies what data to extract
- Define the data transport object into which SAP applications writes the resulting data set
- Define the order of execution

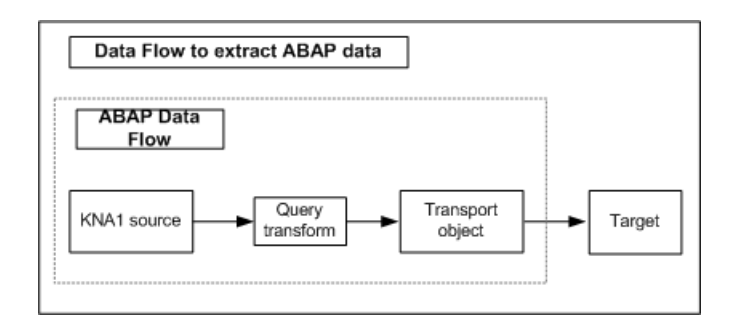

# **13.3.3.1 To bring the components into the ABAP data flow**

- **1.** Click the name of the DF\_ABAP\_CustDim data flow to open its definition.
- **2.** In the object library, click the **Datastores** tab and for the SAP\_DS datastore, expand the Tables list.
- **3.** Drag the KNA1 table into the workspace and drop it on the left side.
- 4. Click the query icon in the tool palette and place it to the right of the table in the workspace.  $\|\mathbb{X}\|$
- **5.** Click the data transport icon in the tool palette and place it to the right of the query in the workspace. Œ
- **6.** Connect the icons to indicate the flow of data as shown.

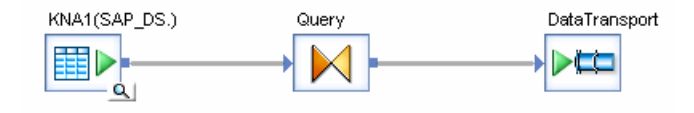

# **13.3.3.2 To define the query**

- **1.** In the workspace, click the name of the query to open the query editor.
- **2.** Expand table KNA1 to see its columns.
- **3.** Click the column head (above the table name) to sort the list in alphabetical order.
- **4.** Map the following seven source columns to the target schema. Use Ctrl-click to select multiple columns and drag them to the output schema.
	- KUKLA
	- KUNNR
	- NAME1
- ORT01
- PSTLZ
- REGIO
- STRAS

The **Mapping** tab of the property sheet shows the mapping relationship, and the icon next to the source column changes to an arrow to indicate that the column has been mapped.

**5.** Referring to the following table, rename the target columns and verify or change data types and descriptions by right-clicking each name in the output schema and clicking **Properties**.

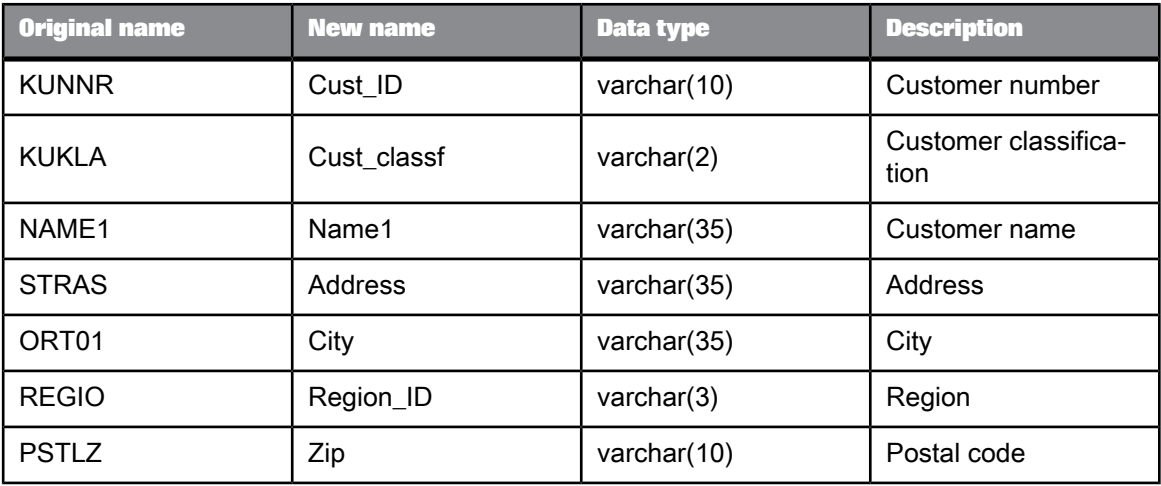

#### **Note:**

In Microsoft SQL Server and Sybase ASE, the columns must be specified in the order shown here, not alphabetically.

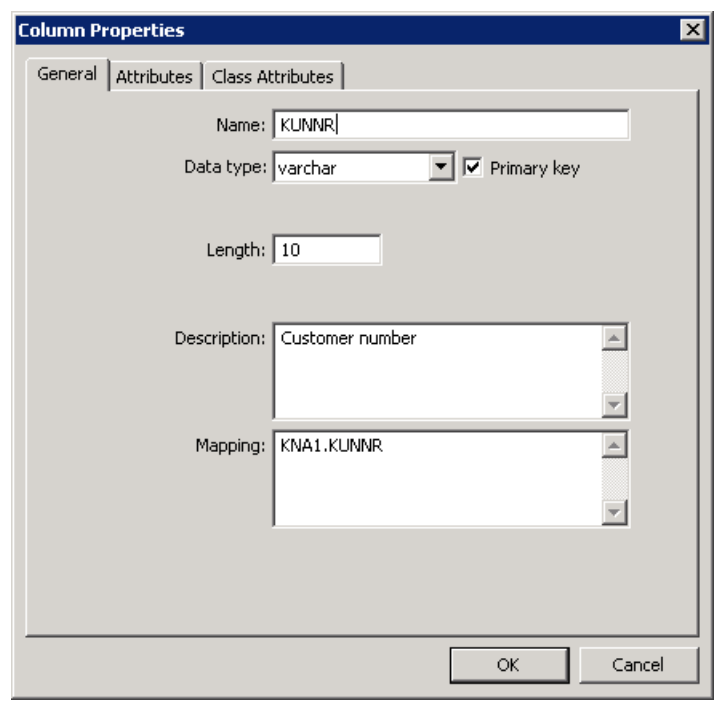

**6.** Click the **Back** arrow in the icon bar to return to the data flow.

#### **13.3.3.3 To define the details of the data transport**

A data transport is a step in an ABAP data flow that defines a target in which to store the data set extracted during the flow. A data transport defines a staging file for data extracted from SAP applications.

- **1.** In the workspace, click the name of the data transport to open the ABAP Data File Option Editor.
- **2.** In the **File Name** box, type the output file name **cust\_dim.dat**.

This is the name of the file that will store the data set produced by the ABAP data flow. The full path name for this file is determined by concatenating the path specified for the SAP BusinessObjects Data Services path to the shared directory field in the **Properties** tab of the definition window (specified when you created the SAP\_DS datastore) with the file name supplied here.

- **3.** Click the **Replace File** option. This causes the file to truncate each time this data flow executes.
- **4.** Click the **Back** arrow in the icon bar to return to the data flow.

# **13.3.3.4 To define the execution order for the data flow**

- **1.** Click the **Back** arrow again to open the DF\_ABAP\_CustDim data flow in the workspace.
- 2. Click and drag to connect the output of the DF\_ABAP\_CustDim data flow to the input of the CUST\_DIM table.

# **13.3.4 Validating the SAP\_CustDim data flow**

Next you will verify that the data flow has been constructed properly.

# **13.3.4.1 To verify that the data flow has been constructed properly**

• Click the **Validate All** button on the toolbar.

If your design contains errors, a message appears describing the error, which requires solving before you can proceed.

A warning message provides information only and does not interfere with proper job execution.

If your data flow contains no errors, you will see the message:

<span id="page-146-0"></span>Validate: No errors found

# <span id="page-146-1"></span>**13.3.5 Executing the SAP\_CustDim job**

# **13.3.5.1 To execute the JOB\_SAP\_CustDim job**

**1.** Right-click the job name in the project area and click **Execute**. You will be prompted to save your work.

**2.** Click **OK**.

The job executes after you save your work. The "Execution Properties" dialog box appears. Use the default settings.

After the job completes, check the "Output" window for any error or warning messages (there should be none; see the next section if you get ABAP errors).

**3.** Using a query tool, check the contents of the cust\_dim table.

# **13.3.6 About ABAP job execution errors**

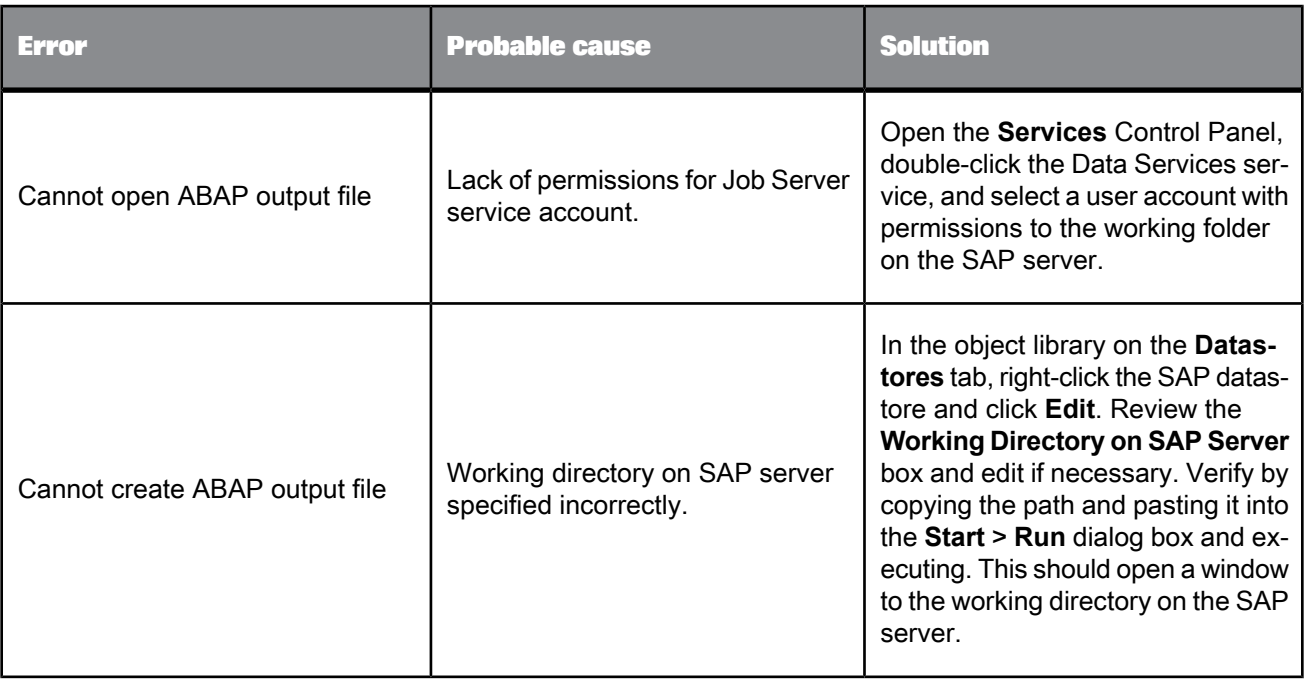

The following table describes some common ABAP job execution errors.

# <span id="page-147-0"></span>**13.4 Repopulating the material dimension table**

You will now repopulate the material dimension table from SAP. This data flow is similar to the customer dimension data flow except that the data for the material dimension table is the result of a join between two SAP application tables.

# <span id="page-148-1"></span>**13.4.1 Adding the SAP\_MtrlDim job, work flow, and data flow**

# **13.4.1.1 To add the job**

- **1.** Open the Class\_Exercises project.
- **2.** Right-click the project name and click **New Batch Job**.
- 3. Rename the job JOB SAP MtrlDim.

#### <span id="page-148-2"></span>**13.4.1.2 To add the work flow**

- **1.** Open JOB\_SAP\_MtrlDim by clicking on its name in the project area.
- 2. Add a new work flow and name it WF SAP MtrlDim.

# **13.4.1.3 To add the data flow**

- **1.** Click the WF\_SAP\_MtrlDim work flow name to open its definition.
- **2.** Add a new data flow to the work flow definition and name it DF SAP MtrlDim.
- <span id="page-148-0"></span>**3.** Click the name of the data flow to open its definition.

# <span id="page-148-3"></span>**13.4.2 Defining the DF\_SAP\_MtrlDim data flow**

The data flow for building a material dimension table will consist of the following objects:

- An ABAP data flow to read data from an SAP table and perform any other operations that need to happen in the SAP database.
- Target table into which the material dimension data loads.

# **13.4.2.1 To name the source and target tables**

- **1.** Ensure the DF\_ABAP\_MtrlDim data flow is open in the workspace.
- <sup>2.</sup> Click the ABAP data flow icon in the tool palette.
- **3.** Click in the workspace. A dialog box appears prompting you for properties.
- **4.** On the **Options** tab, complete the following fields:
	- a. **Datastore:** Click **SAP\_DS**.
	- b. **Generated ABAP file name:** Specify the name of the file that will contain the ABAP code generated by the software. This file will be created in the **Generated ABAP directory** specified in the SAP\_DS datastore (for example mtrldim.aba).
	- c. **ABAP program name:** This is the ABAP program name that will be uploaded into SAP. It must begin with the letter Y or Z and not exceed eight characters (for example zmtrldim.)
	- d. **Job name:** Type SAP\_MtrlDim. This is the job name that will run in SAP.
- **5.** Click the **General** tab and name the data flow DF\_ABAP\_MtrlDim.
- **6.** Click **OK**.

A representation of the data flow appears in the workspace and project area.

- **7.** In the object library, click the **Datastores** tab and for the Target\_DS datastore, expand the Tables list.
- **8.** Drag the MTRL\_DIM table into the workspace, drop it to the right of the data flow DF\_ABAP\_MtrlDim, and click **Make Target** from the shortcut menu.

# <span id="page-149-0"></span>**13.4.3 Defining the data flow**

Next, designate the two source tables MARA and MAKT, then:

- Define a query to join these tables and determine from which columns to read data
- Define a data transport into which the SAP application writes the resulting data set
- Define the order of execution

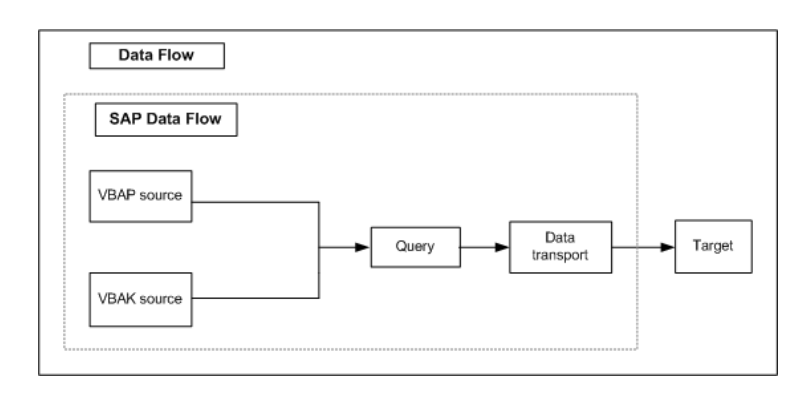

#### **13.4.3.1 To bring the components into the data flow**

- **1.** Click the name of the DF\_ABAP\_MtrlDim data flow to open its definition.
- **2.** In the object library, click the **Datastores** tab and for the SAP\_DS datastore, expand the Tables list.
- **3.** Drag the MARA table into the workspace and drop it on the left side.
- **4.** Drag the MAKT table into the workspace and drop it on the left side below the MARA table.
- **5.** Click the query transform icon in the tool palette and place it to the right of the table in the workspace.  $\bowtie$
- **6.** Click the data transport icon in the tool palette and place it to the right of the query in the workspace. Œ
- **7.** Connect the icons to indicate the flow of data as shown.

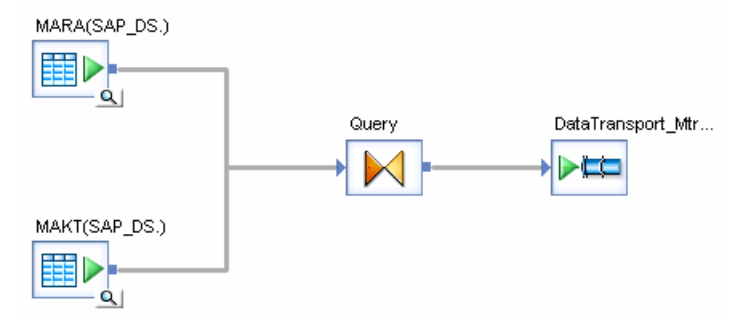

# **13.4.3.2 To define the details of the query including the join between source tables**

- <span id="page-151-0"></span>**1.** Click the name of the query to open the query editor.
- **2.** In the **FROM** tab, in the **Join pairs** area, select **MARA** from the **Left** drop-down list.
- **3.** Select **MAKT** from the **Right** drop-down list.

Similar to the where clause of a SQL statement, the **FROM** tab in this query contains the conditions that the source rows must meet to be passed to the target including the join relationship between sources.

The resulting relationship appears in the **From clause** text box:

 $(MARA.MATNR = MAKT.MATNR)$ 

- **4.** Click the smart editor icon.
- **5.** In the **Smart Editor**, type the following text. Use all uppercase, as shown. This statement filters the material descriptions by language and brings the only English-language material records into the target.

 $AND (SPRAS = 'E')$ 

- **6.** Click **OK**.
- **7.** Map the following source columns to output columns. Remember that to map the contents of a column, select the column in the source schema and drag it to the target schema.

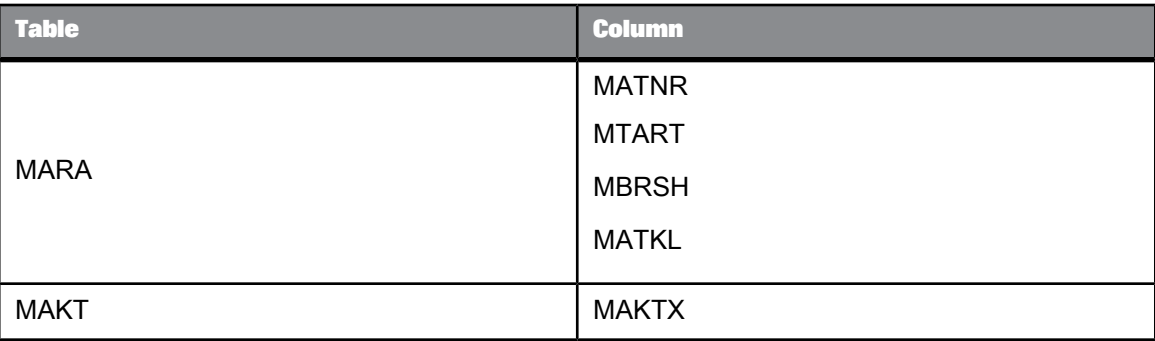

8. As described in the following table, rename the target columns, verify data types, and add descriptions. To change the name or description of a target column, double-click the column name (or right-click and click Properties). In the Properties window, type the new column name and description.

Use the following column names, data types, and descriptions:

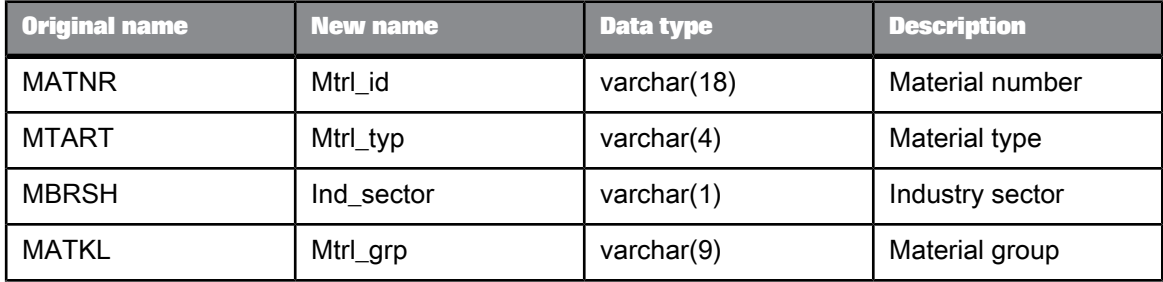

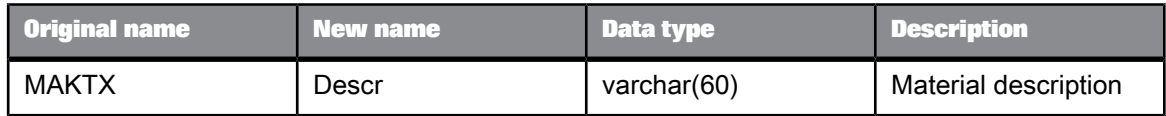

**9.** Click the **Back** arrow in the icon bar to return to the data flow.

# **13.4.3.3 To define data transport details**

- **1.** Click the name of the data transport object to open the ABAP Data File Option Editor.
- **2.** Enter the output file name in the **File Name** box: mtrl\_dim.dat

This is where the data set produced by the data flow will be stored.

- **3.** Click **Replace File**. This truncates the file each time the data flow runs.
- **4.** Click the **Back** arrow in the icon bar.

# **13.4.3.4 To define the order of execution for the data flow**

- **1.** Ensure the DF\_ABAP\_MtrlDim data flow is open in the workspace.
- **2.** Connect the right side of DF\_ABAP\_MtrlDim to the left side of the mtrl\_dim table.
- **3.** Click the **Validate All** button on the toolbar.

If your design contains errors, a dialog box appears with a message describing the error. As before, warning messages are OK.

# <span id="page-152-0"></span>**13.4.4 Executing the SAP\_MtrlDim job**

- **1.** Execute the job named JOB\_SAP\_MtrlDim as you did in Executing the [SAP\\_CustDim](#page-146-0) job. Check the "Output" window for any error or warning messages.
- **2.** Using a query tool, check the MTRL\_DIM table.
- **3.** From the **Project** menu, click **Save All**.

#### **13.5 Repopulating the SalesFact table**

The exercise populates a sales fact table from an SAP application source. You will also add a column to one of the output schemas that allows you to access a value in another table using a lookup.

#### **13.5.1 Adding the SAP\_SalesFact job, work flow, and data flow**

#### <span id="page-153-0"></span>**13.5.1.1 To add the job, work flow, and data flow**

- **1.** Add the job that will load data into the sales fact table and name it JOB SAP SalesFact.
- 2. Open the job definition, add the work flow for the sales fact table and name it WF\_SAP\_SalesFact.
- **3.** Open the work flow definition, add the data flow for the sales fact table and name it DF SAP SalesFact.

#### **13.5.2 Defining the DF\_SAP\_SalesFact data flow**

The data flow instructions for building the fact table are the same as the previous section's exercise. The data flow consists of the following objects:

- An ABAP data flow to read data from an SAP application table and perform any other operations that need to happen in the SAP database
- The target file into which the customer dimension data loads

**Related Topics**

• Defining the [DF\\_SAP\\_MtrlDim](#page-148-0) data flow

#### **13.5.2.1 To name the source and target tables**

- **1.** Click the name of the data flow to open the data flow definition.
- <sup>2.</sup> Click the ABAP data flow icon in the tool palette.
- **3.** Click a location in the workspace to place the data flow.

A dialog box appears prompting you for properties.

- **4.** Complete the following fields:
	- a. **Datastore:** Click **SAP\_DS**.
	- b. **Generated ABAP file name:** Specify the name of the file that will contain the ABAP code that software generates. This file will be created in the **Generated ABAP** directory specified in the SAP\_DS datastore (for example SalesFact.aba).
	- c. **ABAP program name:** This is the ABAP program name that will be uploaded into SAP. It must begin with the letter z and not exceed eight characters (for example zSaleFac).
	- d. **Job name:** This is the job name that will run in the SAP application. Rename it SAP\_SalesFact.
- **5.** Click the **General** tab and name the data flow DF\_ABAP\_SalesFact.
- **6.** Click **OK**.

A representation of the ABAP data flow appears in the workspace and project area.

- **7.** In the object library, click the **Datastores** tab and for the Target\_DS datastore, expand the Tables list.
- **8.** Drag the SALES\_FACT table into the workspace, drop it to the right of the ABAP data flow DF\_ABAP\_SalesFact, and click **Make Target** from the shortcut menu.
- **9.** Connect the right side of DF\_ABAP\_SalesFact to the left side of the SALES\_FACT table.

# <span id="page-154-0"></span>**13.5.3 Defining the ABAP data flow**

Next you will designate two source tables named VBAP and VBAK.

Then you will:

- Define the query that joins the two tables and determines which columns to read data from
- Define a column to reflect a value in another table using a lookup
- Define the data transport
- Define the order of execution

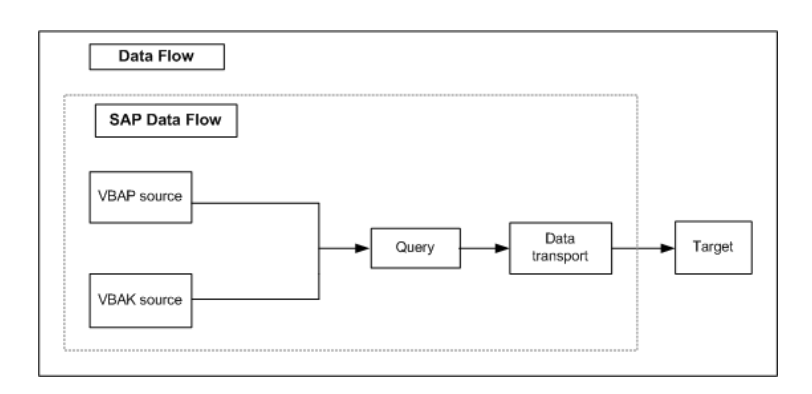

# **13.5.3.1 To bring the components into the ABAP data flow**

- **1.** Open DF\_ABAP\_SalesFact ABAP data flow.
- **2.** From the list of tables in the SAP\_DS datastore in the object library, drag the VBAP table into the workspace and drop it on the left.
- **3.** Drag the VBAK table into the workspace and drop below the VBAP table.
- **4.** Click the query transform icon on the tool palette and place it to the right of the tables in the workspace.  $\mathbb{N}$
- **5.** Click the data transport icon on the tool palette and place it to the right of the query in the workspace.
- **6.** Connect the icons to indicate the flow of data as shown.

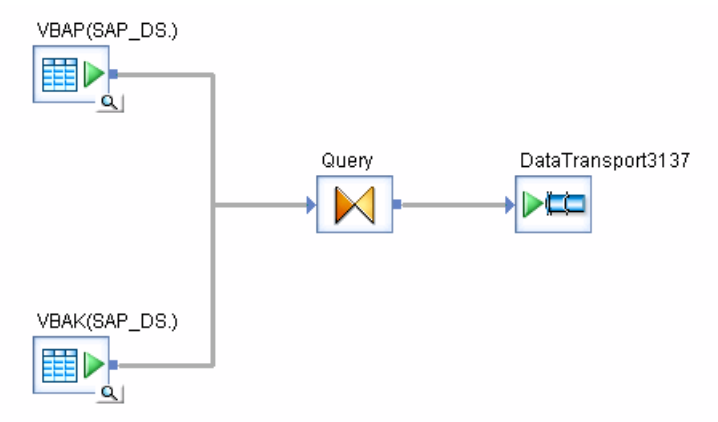

# <span id="page-156-0"></span>**13.5.3.2 To define query details including the join between source tables**

- **1.** Open the query editor.
- **2.** In the **FROM** tab, in the **Join pairs** area, select **VBAP** from the **Left** drop-down list.
- **3.** Select **VBAK** from the **Right** drop-down list.

The relationship between the VBAP and VBAK sales tables is defined by the common column VBELN, which is the sales document number. The Propose Join option specifies that relationship based on the primary keys.

The resulting relationship is the following:

VBAP.VBELN = VBAK.VBELN

- **4.** Click the smart editor icon.
- **5.** In the **Smart Editor**, type the following text. Use all uppercase, as shown. This statement filters the sales orders by date and brings one year's sales orders into the target.

AND ((AUDAT >= '19970101') AND (AUDAT <= '19971231'))

- **6.** Click **OK**.
- **7.** Map source columns to target columns by dragging each column from the source schema (Schema In) to the target schema (Schema Out).

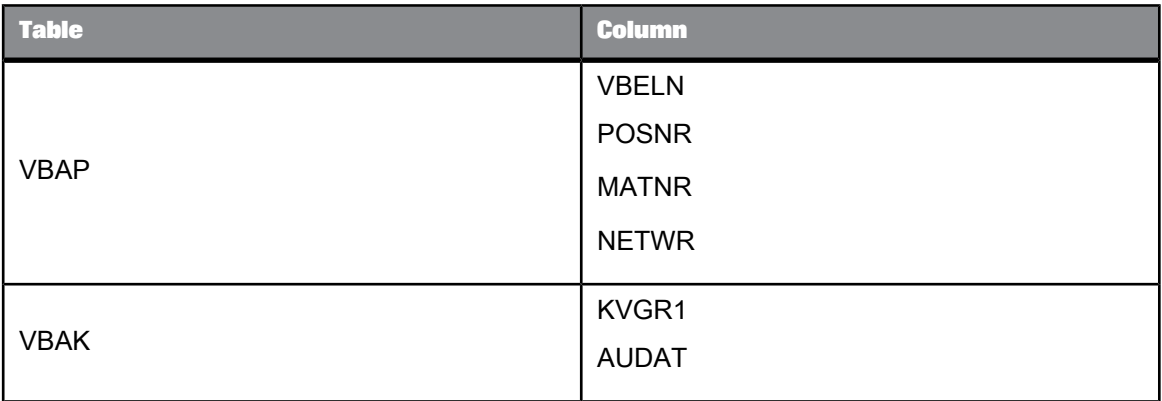

**8.** As shown in the following table, rename the target columns, verify data types, and add descriptions. To change the name or description of a target column, double-click the column name. In the "Properties" dialog box, type the new column name and description.

Use the following column names, data types, and descriptions:

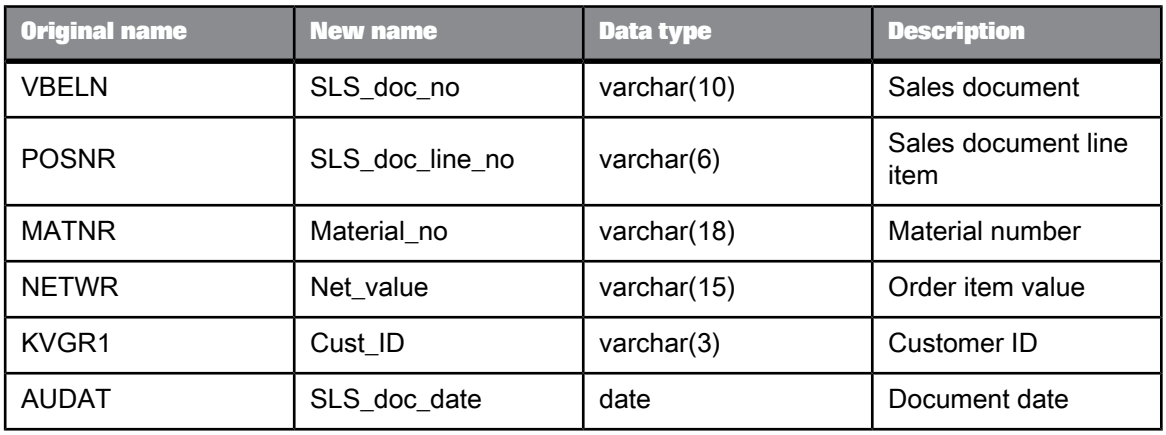

The sales fact table contains a column named ord\_status that indicates an order's status. The order status value comes from a table that is not one of the input tables. To implement this, add a column to the output table and map its value by using a function call that looks up the order status value.

# <span id="page-157-0"></span>**13.5.3.3 To add a column that reflects a value in another table using a lookup**

- **1.** In the query editor, right-click the target schema query name and click **New Output Column**.
- **2.** Define the column as follows:

Name: ord\_status

Data type: varchar(1)

Description: Order item status

Click **OK**.

- **3.** The order item status comes from a value in the VBUP table. To indicate the correct row and value to populate the ord\_status column, you define a lookup function in the **Mapping** text box. Click the ord status column in the target schema.
- **4.** On the **Mapping** tab, click **Functions**.
- **5.** In the Function editor, click **Lookup\_Function** from Function Categories.
- **6.** Click **lookup** from the Function Name pane.
- **7.** Click **Next**.
- **8.** Type the values to define the lookup.

The value for the ord\_status column comes from the GBSTA column in the VBUP table. The value in this column indicates the status of a specific item in the sales document. Determining the correct order item status requires both an order number and an item number.

The function editor provides fields for only one dependency. Use the values in the table below to complete the function editor. Later steps explain how to modify the result to include the second (or additional) dependency.

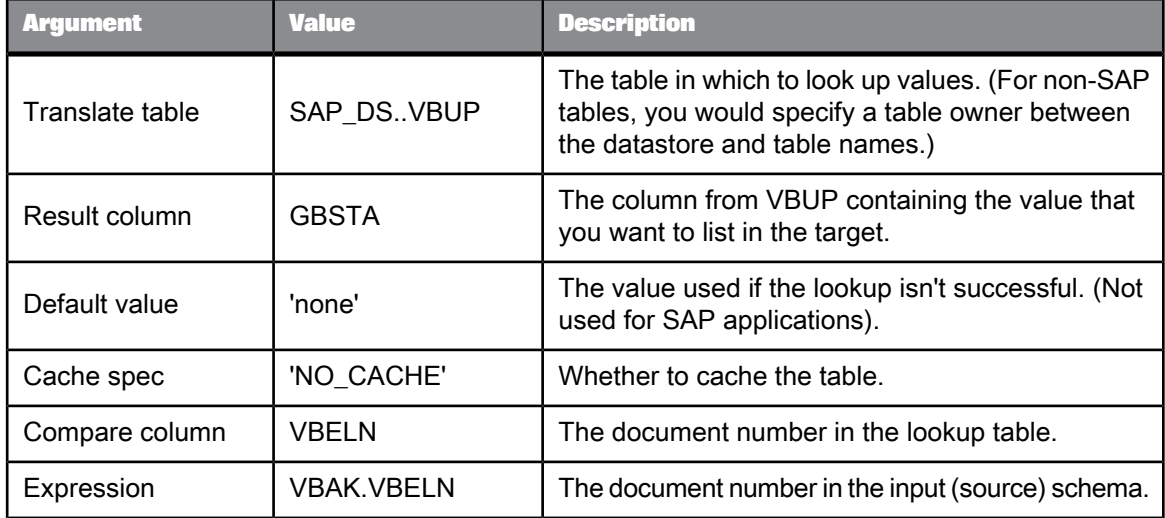

The LOOKUP function is case sensitive; use the exact cases listed in the following table.

#### **9.** Click **Finish**.

The LOOKUP expression displays in the Mapping text box:

lookup(SAP\_DS..VBUP, GBSTA, 'none', 'NO\_CACHE', VBELN, VBAK.VBELN)

**10.** Add lookup values to the mapping expression.

The LOOKUP function can process any number of comparison value pairs. To include the dependency on the item number to the lookup expression, add the item number column from the translation table and the item number column from the input (source) schema as follows:

POSNR, VBAP.POSNR

The final lookup function is as follows:

lookup(SAP\_DS..VBUP, GBSTA, 'none', 'NO\_CACHE', VBELN, VBAK.VBELN, POSNR, VBAP.POSNR)

**11.** Click the **Back** arrow in the icon bar.

# **13.5.3.4 To define data transport details**

- **1.** Click the name of the data transport object to open its editor.
- **2.** Enter the output file name in the **File name** box:

sales fact.dat

**3.** Click **Replace File**.

This truncates the file each time the data flow runs.

**4.** Click the **Back** arrow in the icon bar.

# **13.5.3.5 To define the order of execution for the data flow**

- **1.** Make sure the DF\_SAP\_SalesFact data flow is open in the workspace.
- **2.** Connect the right of the DF\_ABAP\_SalesFact ABAP data flow to the left of the SALES\_FACT table.

# <span id="page-159-0"></span>**13.5.4 Validating the SAP\_SalesFact data flow and executing the job**

# **13.5.4.1 To validate and execute**

- **1.** With the DF\_SAP\_SalesFact data flow open in the workspace, click the **Validate All** button on the toolbar. If your design contains errors, the "Output" window describes them.
- **2.** As you did in previous exercises, execute the job named JOB\_SAP\_SalesFact. No error messages should appear in the "Output" window. You might see a warning message indicating that a conversion from a date to datetime value occurred.
- **3.** Using a DBMS query tool, check the contents of the SALES\_FACT table.

# **13.6 New Terms**

Terms examined in this section included:

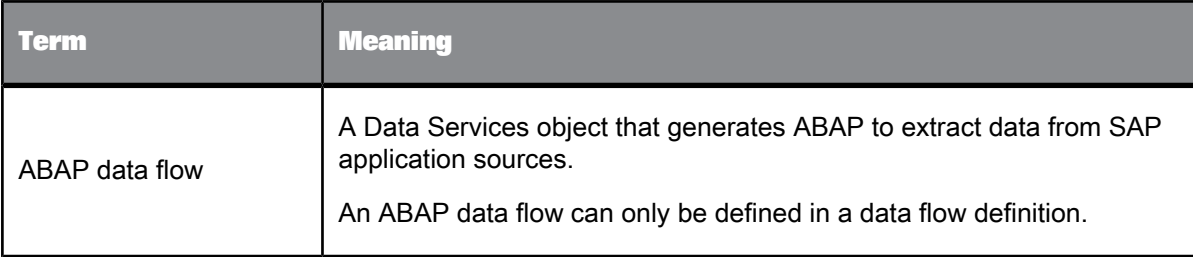

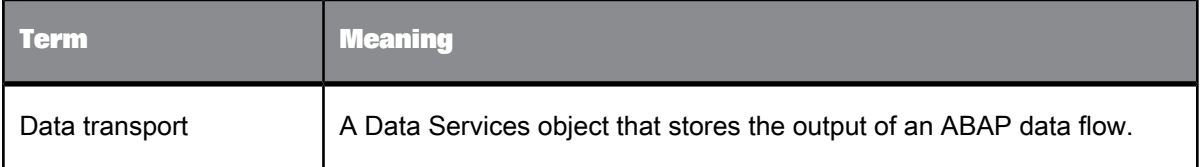

# **13.7 Summary**

In this section, you have repopulated the following tables from an SAP source:

- Customer dimension
- Material dimension
- Sales fact

For more information, see the Supplement for SAP.

# **Running a Real-time Job in Test Mode**

<span id="page-162-1"></span>Data Services supports real-time data transformation. "Real-time" means that Data Services can receive requests from ERP systems and Web applications and send replies immediately after getting the requested data from a data cache or a second application. You define operations for processing on-demand messages by building real-time jobs in the Designer.

Data Services real-time jobs have the following characteristics.

- Each real-time job contains a single real-time data flow (RTDF) that runs until explicitly stopped.
- Real-time jobs can process requests in XML message format and SAP applications via IDoc format. This exercise focuses on a simple XML-based example that you will import.
- In normal operation, the Data Services Access Server provides a listener that forwards XML requests to the appropriate real-time job (or "service").
- In development, you can run Data Services real-time jobs in test mode from the Designer using XML files rather than XML messages for the sources and targets.

#### **Note:**

If you are unsure whether your Data Services license includes real-time capabilities, contact your sales representative.

#### **Related Topics**

• Reference Guide: Real-time job

# <span id="page-162-0"></span>**14.1 Exercise**

This optional exercise imports a real-time job and runs it in test mode. The job transforms the input string Hello World to World Hello.

- 1. Navigate in your Data Services installation directory to the *\ConnectivityTest* subdirectory. Copy the files TestOut.dtd, TestIn.dtd, TestIn.xml, and ClientTest.txt to the C:\temp directory.
- **2.** Navigate in your Data Services installation directory to the \bin subdirectory. Copy the file ClientTest.exe to the C:\temp directory.

#### **Note:**

ClientTest.exe uses DLLs in your Data Services\bin directory. If you encounter problems, ensure that you have included Data Services\bin in the Windows environment variables path statement.

- **3.** Start the Designer and log in to your repository.
- **4.** Import TestConnectivity.atl: In the object library with any tab selected, right-click in the blank space and click **Repository** > **Import From File**. Navigate in your Data Services installation directory to \ConnectivityTest and open TestConnectivity.atl.

Enter dstutorial for the passphrase and click **OK**. Click **OK** for the Warning message. Data Services imports the file.

- **5.** From the **Project** menu, click **New** > **Project**.
- **6.** Name the project **TestConnectivity** and click **Create**.
- **7.** In the object library, click the **Jobs** tab and expand the Real-time Jobs list.
- **8.** Drag the Job\_TestConnectivity job to the TestConnectivity project in the project area.
- **9.** In the Project area, expand the Job\_TestConnectivity job.
- **10.** Click the RT\_TestConnectivity name in the workspace to view the associated real-time data flow (RTDF). There is one XML message source TestIn (XML request) and one XML message target TestOut (XML reply).

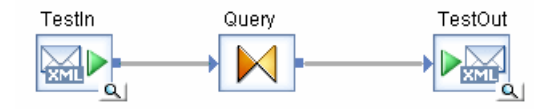

**11.** Open TestIn to see that the **XML test file** has been specified as C:\temp\TestIn.XML.

If your operating system has the default temp directory in the WINNT or other directory, click Browse to locate the XML test file TestIn.XML.

**12.** In the Windows file system, open TestIn.XML and confirm that it appears as follows:

```
<test><Input_string>Hello World</Input_string>
</test>
```
**13.** In the Data Services workspace, open TestOut to see that an XML test file has been specified as C:\temp\TestOut.XML.

#### **Note:**

If there is a C: \temp directory, Data Services creates the TestOut. XML file there even if your operating system has the default temp directory in the WINNT or other directory.

- **14.** Execute the job by right-clicking the job in the project area and clicking **Execute**.
- **15.** Click **OK** to save all changes.
- **16.** Click **OK** in the "Execution Properties" dialog box.
- **17.** View the workspace for time-stamped log messages that indicate job-processing status. The last message should state:

Job<Job\_TestConnectivity> is completed successfully

**18.** Verify that the file TestOut.xml was correctly generated by opening it. It should resemble the following:

```
<?xml version="1.0" encoding="UTF-8" ?>
<!--SAP BusinessObjects Data Services generated XML-->
<!-- 2009-05-25.11:55:50(584,347)[1] -->
<test>
<output_string>World Hello</output_string>
\langle /test \rangle
```
**19.** If the job did not execute successfully, view the error log and troubleshoot as necessary.

# **Index**

# A

ABAP data flows [139](#page-138-0) adding columns to an output table [81](#page-80-0) Administrator [24](#page-23-0) application window object library [27](#page-26-0) project area [27](#page-26-0) workspace [27](#page-26-0) AUDAT column [157](#page-156-0) auditing a data flow [105](#page-104-0) auto-correct load option [111](#page-110-0), [115,](#page-114-0) [118](#page-117-0)

# B

breakpoint condition [71](#page-70-0) breakpoint, debugger [69](#page-68-0) breakpoint, setting [69](#page-68-1)

# $\mathsf{C}$

Central Management Server (CMS) installing [13](#page-12-0) Central Managment Console (CMC) logging in [14](#page-13-0) central repository define [119](#page-118-0) multi-user development [119](#page-118-1) ClientTest.exe [163](#page-162-0) columns adding to an output table [81](#page-80-0) AUDAT [157](#page-156-0) Cust\_grp [157](#page-156-0) Descr [152](#page-151-0) Ind\_sector [152](#page-151-0) KVGR1 [157](#page-156-0) MATNR [157](#page-156-0) Mtrl\_grp [152](#page-151-0) Mtrl\_id [152](#page-151-0) Net\_value [157](#page-156-0) NETWR [157](#page-156-0) ord\_status [158](#page-157-0) POSNR [157](#page-156-0) SLS\_doc\_no [157](#page-156-0) VBELN [157](#page-156-0) components [24](#page-23-0) condition, breakpoint [71](#page-70-0) conditional window [114](#page-113-0) conditionals [111,](#page-110-0) [114,](#page-113-1) [118](#page-117-0) recovery\_needed [114](#page-113-0) configuration [26](#page-25-0)

connectivity test [163](#page-162-0) Cust\_ID column [157](#page-156-0) customer dimension data flow [66](#page-65-0), [142](#page-141-0) iob [65](#page-64-0), [141](#page-140-0), [149](#page-148-1) table [141](#page-140-1) work flow [66](#page-65-1), [141](#page-140-2), [149](#page-148-2)

# $\mathbf D$

data flows [31](#page-30-0) ABAP [139](#page-138-0) auditing [105](#page-104-0) customer dimension [66,](#page-65-0) [142](#page-141-0) sales fact [82](#page-81-0) time dimension [60](#page-59-0) validating [53](#page-52-0) data integration [23](#page-22-0) data mappings [23](#page-22-0) data movement [23](#page-22-0) data quality audit details in Operational Dashboard reports [108](#page-107-0) auditing [105](#page-104-0) profile statistics [101](#page-100-0) using the Validation transform to improve [103](#page-102-0) viewing audit details [108](#page-107-0) data transformations [31](#page-30-0) datastore define [36](#page-35-0) types [36](#page-35-0) Date Generation transform [61](#page-60-0), [62](#page-61-0) debugger [69](#page-68-0) breakpoint [69](#page-68-0) filter [69](#page-68-0) debugging data flows [69](#page-68-0) defining queries [67](#page-66-0), [144](#page-143-0) Descr column [152](#page-151-0) Designer [24](#page-23-0) logging in [35](#page-34-0) Designer window [27](#page-26-0) dimension tables customer [141](#page-140-1) material [148](#page-147-0) sales organization [45](#page-44-0) time [59](#page-58-0)

# E

education. See training [163](#page-162-0)

engine [24](#page-23-0) error log [55](#page-54-0) ETL [23](#page-22-0) executing jobs [55](#page-54-0) executing the CustDim job [68](#page-67-0) executing the CustomerDim job [147](#page-146-1) executing the MtrlDim job [77,](#page-76-0) [153](#page-152-0) executing the SalesFact job [86](#page-85-0) exiting the tutorial before finishing [20](#page-19-0) extraction, transformation, loading [23](#page-22-0)

# F

fact table sales [81](#page-80-0) file format editor [40](#page-39-0) file formats defining [39](#page-38-0) used as connection metadata [36](#page-35-0) filter, debugger [69](#page-68-0) functions lookup [84](#page-83-0), [158](#page-157-0) mapping column values using [81](#page-80-0) miscellaneous [84,](#page-83-0) [158](#page-157-0)

# I

Impact and Lineage Analysis reports [86](#page-85-1) interactive debugger [69](#page-68-0)

# J

Job Server [24](#page-23-0) iobs [31](#page-30-1) customer dimension [65](#page-64-0), [141](#page-140-0), [149](#page-148-1) defining [46](#page-45-0) executing [55](#page-54-0) material dimension [74](#page-73-0), [78](#page-77-0), [82,](#page-81-1) [103](#page-102-1) recoverable [111](#page-110-1) retrieving [57](#page-56-0) sales fact [60,](#page-59-0) [154](#page-153-0) sales organization [46](#page-45-0) saving [57](#page-56-0) join tables [81](#page-80-0) ioins [148](#page-147-0)

# K

KNA1 table [143](#page-142-0)

KUKLA table [144](#page-143-0) KUNNR table [144](#page-143-0)

#### L

local object library [27](#page-26-0) log files [55](#page-54-0) error [55](#page-54-0) monitor [55](#page-54-0) trace [55](#page-54-0) log window [55](#page-54-0) logging in Designer [35](#page-34-0) repository [35](#page-34-0) lookup function [84,](#page-83-0) [158](#page-157-0) arguments [158](#page-157-0) example of use [84,](#page-83-0) [158](#page-157-0)

# M

MAKT table [150](#page-149-0) management console viewing audit details [108](#page-107-0) mapping column values [81](#page-80-0) mapping source columns to target columns [52](#page-51-0) mappings [23](#page-22-0) MARA table [150](#page-149-0) material dimension job [74,](#page-73-0) [78](#page-77-0), [82,](#page-81-1) [103](#page-102-1) material dimension table [148](#page-147-0) material dimension work flow [74,](#page-73-0) [82](#page-81-1) metadata [24](#page-23-0) contains [36](#page-35-0) importing [38](#page-37-0) reports [86](#page-85-1) metadata reports viewing sources for target columns and tables [81](#page-80-0), [86](#page-85-1) metadata repository [139](#page-138-1) monitor log [55](#page-54-0) Mtrl\_grp column [152](#page-151-0) Mtrl\_id column [152](#page-151-0) Mtrl\_typ column [152](#page-151-0) MtrlDim data flow [74,](#page-73-1) [149](#page-148-3) multi-user development [119](#page-118-1)

# N

NAME1 table [144](#page-143-0) Net\_value column [157](#page-156-0)

# O

object library [27](#page-26-0) object relationships [28](#page-27-0) objects [45](#page-44-1) Operational Dashboard reports [108](#page-107-0) Options, of objects [28](#page-27-0) ord\_status column [158](#page-157-0) ORT01 tables [144](#page-143-0)

#### P

palette [27](#page-26-0) prerequisites for the tutorial [11](#page-10-0) profile [101](#page-100-1) project area of the application window [27](#page-26-0) projects [31](#page-30-1) defining [46](#page-45-1) Properties, of objects [28](#page-27-0) Propose Join feature [152](#page-151-0) PSTLZ table [144](#page-143-0)

# $\mathbf O$

queries [81](#page-80-0) defining [67,](#page-66-0) [144](#page-143-0) query editor features [81](#page-80-0) query transform [52,](#page-51-0) [75,](#page-74-0) [78](#page-77-0)

# R

RealTime [23](#page-22-0) RealTime data flow [163](#page-162-1) recoverable jobs and work flows [111](#page-110-1) recovery\_needed conditional [114](#page-113-0) REGIO table [144](#page-143-0) relationships between objects [45](#page-44-1) reports, metadata [86](#page-85-1) repository Access Server [24](#page-23-0) configuring in the CMC [17](#page-16-0) logging in [35](#page-34-0) repository component [139](#page-138-1) retrieving jobs [57](#page-56-0) Reusable objects [28](#page-27-0) RTDF [163](#page-162-1)

# S

sales fact data flow [82](#page-81-0) iob [60](#page-59-0), [154](#page-153-0) table [81](#page-80-0) work flow [154](#page-153-0) sales organization dimension table [45,](#page-44-0) [111](#page-110-0) sales organization, job [46](#page-45-0) SalesFact data flow [82](#page-81-0)

salesorg\_dim table [115](#page-114-0) saving jobs [57](#page-56-0) SLS doc date column [157](#page-156-0) SLS\_Doc\_line\_no column [157](#page-156-0) SLS\_doc\_no column [157](#page-156-0) STRAS table [144](#page-143-0) system configurations [26](#page-25-0)

# T

table, lookup functions [158](#page-157-0) tables KNA1 [143](#page-142-0) KUKLA [144](#page-143-0) KUNNR [144](#page-143-0) MAKT [150](#page-149-0) MARA [150](#page-149-0) NAME1 [144](#page-143-0) ORT01 [144](#page-143-0) **PSTLZ [144](#page-143-0)** REGIO [144](#page-143-0) salesorg\_dim [115](#page-114-0) STRAS [144](#page-143-0) VBAK [155](#page-154-0) VBAP [155](#page-154-0) VBUP [158](#page-157-0) TestConnectivity.atl [163](#page-162-0) time dimension data flow [60](#page-59-1) time dimension table [59](#page-58-0) Tool palette [27](#page-26-0) trace log [55](#page-54-0) transformations [31](#page-30-0) transforms Date\_Generation [61,](#page-60-0) [62](#page-61-0) query [52](#page-51-0), [75](#page-74-0), [78](#page-77-1) Validation [103](#page-102-1), [104](#page-103-0), [105](#page-104-0) XML\_Pipeline [78](#page-77-1) XML\_PIPELINE [78](#page-77-0), [79](#page-78-0)

# U

user account creating [16](#page-15-0)

# V

validating the LoadMtrlDimDF data flow [77](#page-76-1) validating the SalesFact data flow [86,](#page-85-2) [160](#page-159-0) Validation transform [101](#page-100-1), [103](#page-102-1), [104](#page-103-0), [105](#page-104-0) variable properties editor [92](#page-91-0), [96](#page-95-0) VBAK table [155](#page-154-0) VBAP table [155](#page-154-0)

VBUP table [158](#page-157-0) View Data in debugger [70](#page-69-0) View Data Profile tab [101](#page-100-1) viewing audit details [108](#page-107-1) viewing sources for target columns and tables [81](#page-80-0)

# W

warning messages [54](#page-53-0)

WHERE clause [81](#page-80-0) work flow icon [48](#page-47-0) work flows [31](#page-30-0) customer dimension [66,](#page-65-1) [141,](#page-140-2) [149](#page-148-2) defining [47](#page-46-0) material dimension [74,](#page-73-0) [82](#page-81-1) recoverable [111](#page-110-1) sales fact [154](#page-153-0) workspace [27](#page-26-0)

# X

XML files unnesting [75](#page-74-1) using XML\_Pipeline to extract parts of [78](#page-77-1) XML messages importing DTD [74](#page-73-2) real-time jobs [163](#page-162-1) XML\_Pipeline transform [78,](#page-77-0) [79](#page-78-0)

Index